### Talent/ Performance Management

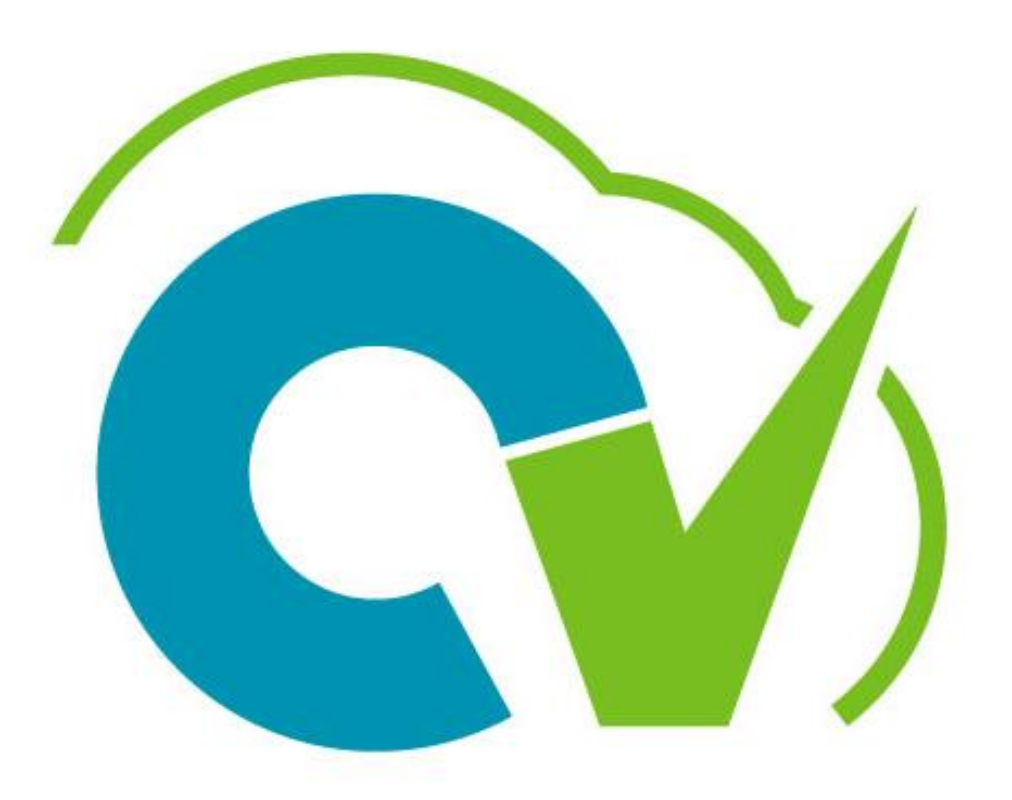

# CloudVergent 360

### Training Goal

Learn how to effectively use *Document Records* and the *Check-in Document* 

> April 1, 2022 – March 31, 2023 Performance Review Process

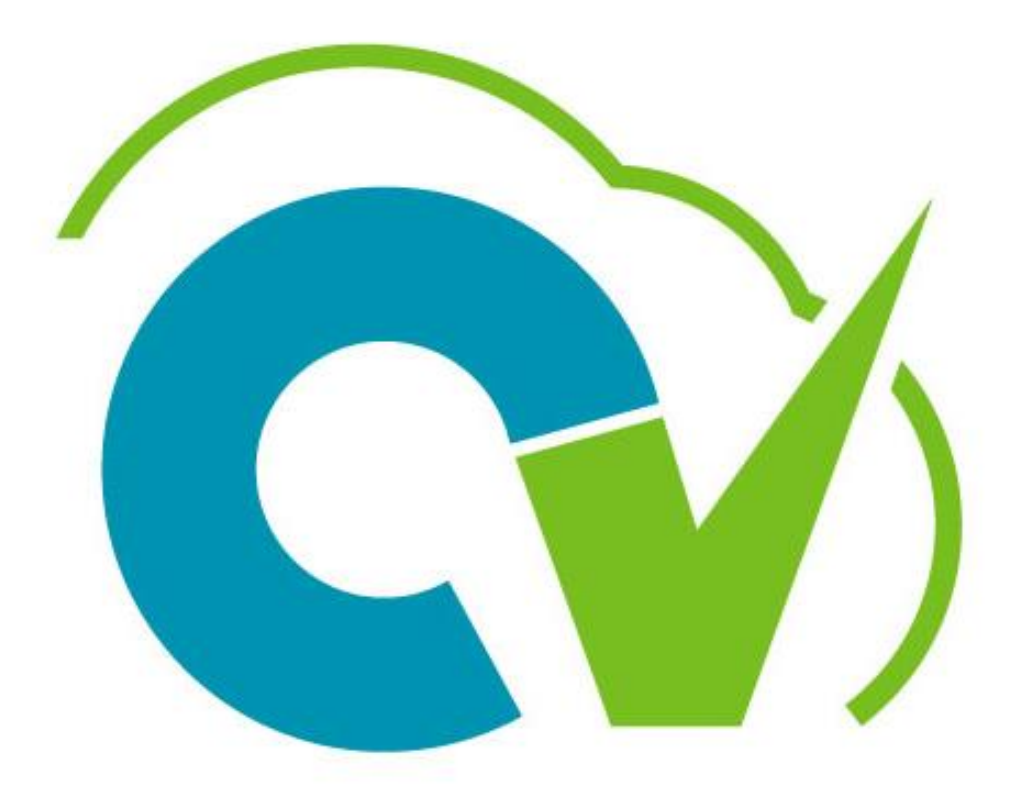

# CloudVergent 360

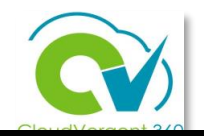

### Table of Contents

- [CV360 Talent/Performance Terminology](#page-4-0)
- [Uploading Manual Performance Documents](#page-8-0)
- [Reviewing Document Records](#page-19-0)
- [Creating a Check-In Document](#page-27-0)
- [Employee Self-Evaluation Process: Utilizing the Check-In Document](#page-36-0)
- [How a Manager Completes a Check-In Document](#page-46-0)
- [Talent Coordinators: How to Verify Submission of Performance Documents](#page-58-0)
- [Adding a CV360 Employee Development Plan Document](#page-66-0)
- [How to Complete a Development Plan](#page-75-0)
- [Helpful Hints](#page-84-0)
- [Next Steps](#page-89-0)

# Learning

Objectives **At the end of this session, participants will:**

Understand the CV360 performance terminology

Understand individual roles in the talent/performance process

Learn how to use Document Records to upload performance documents external CV360

Develop skills to create a Check-In Document

Understand how an employee completes a self-evaluation utilizing the Check-In Document

Learn how approved designated staff edits, approves and saves a Check-In Document

Understand the Talent Coordinator role in performance process

Learn how to create, update and closeout a Development Plan

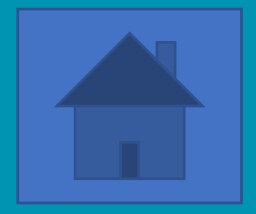

### <span id="page-4-0"></span>**CV360 Talent/Performance Terminology**

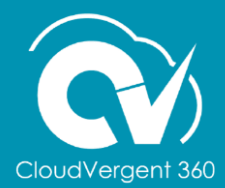

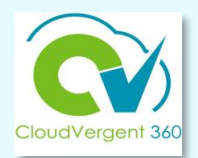

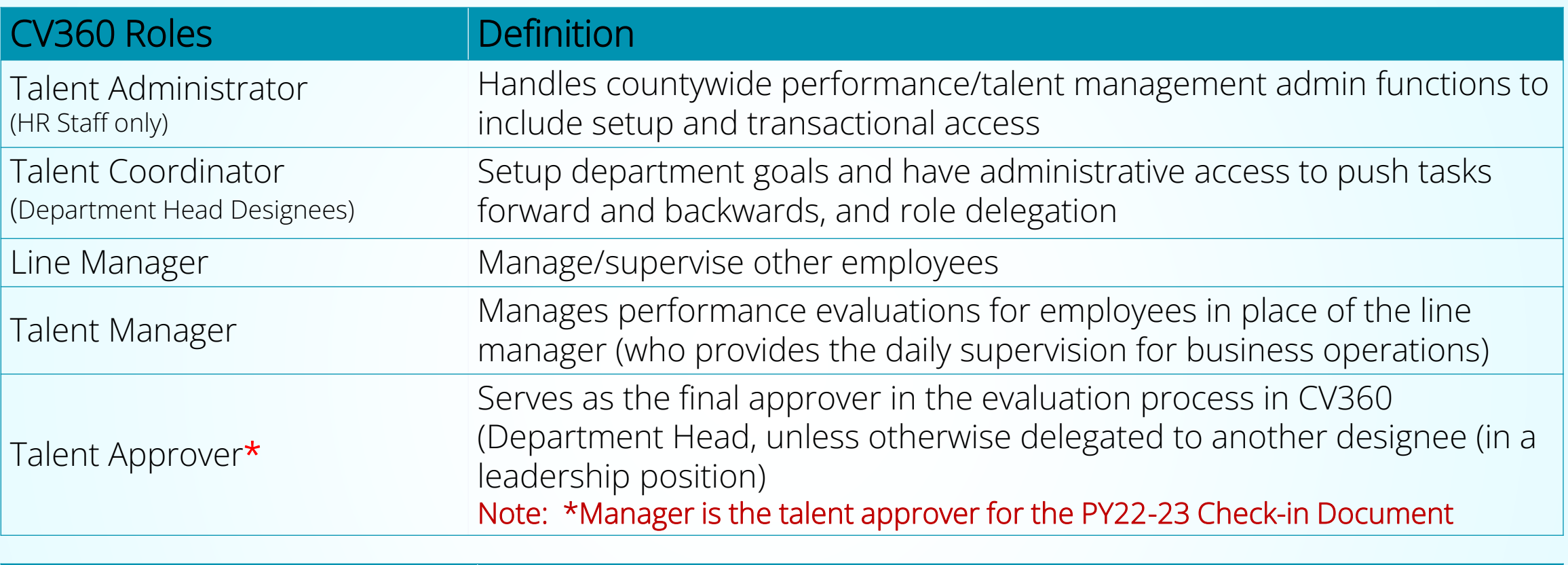

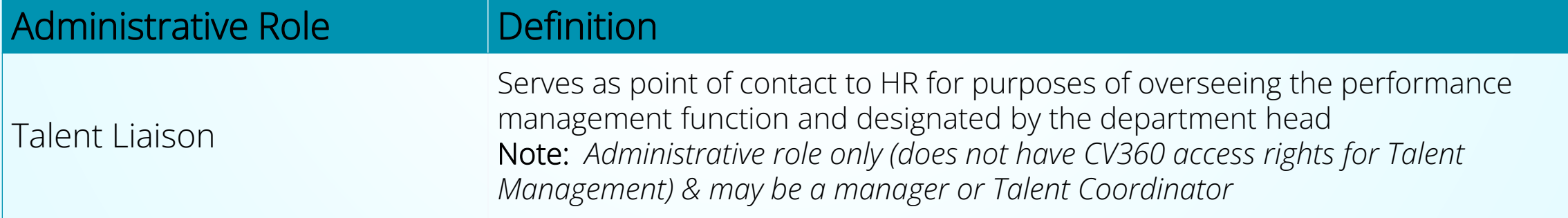

### **Terminology**

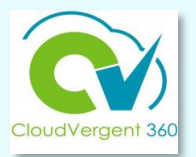

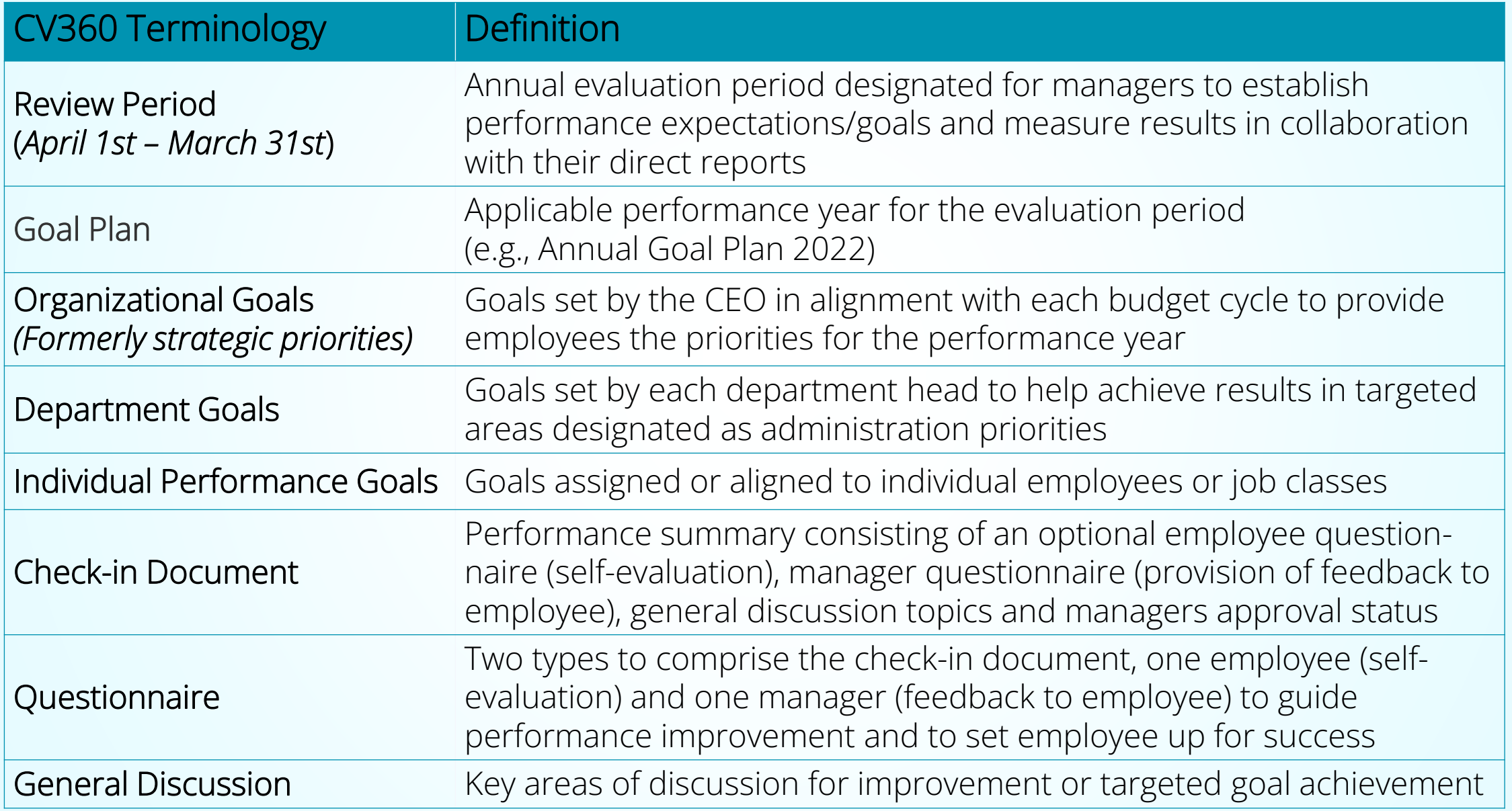

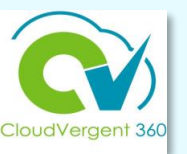

### **ORGANIZATIONAL GOALS**

- $\checkmark$  County's strategic priorities established by the CEO annually in February
- ✓ Added in CV360 by Innovation & Technology Department no later than March 15<sup>th</sup> each performance cycle

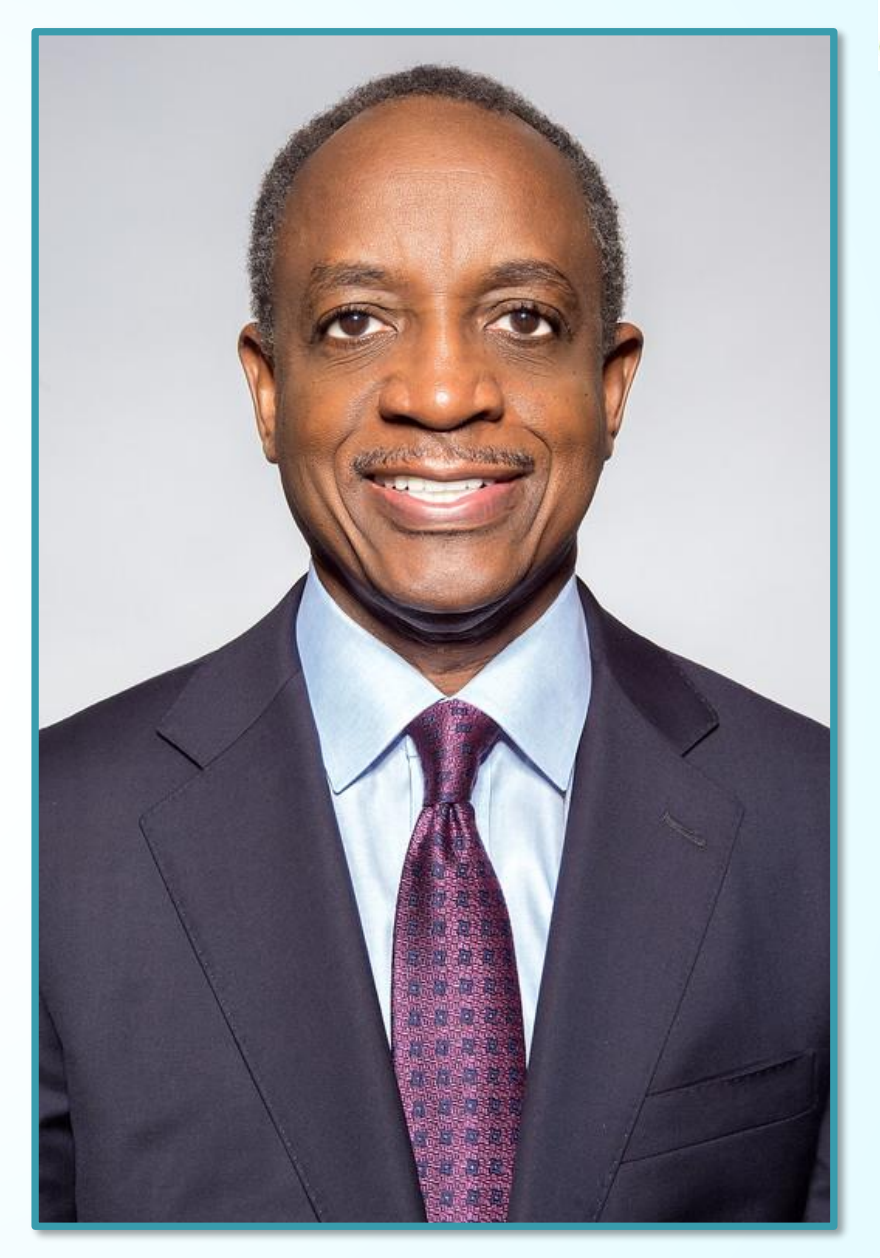

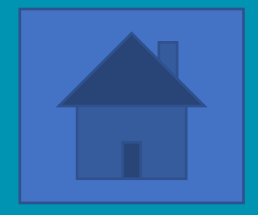

### <span id="page-8-0"></span>**Uploading Manual Performance Documents**

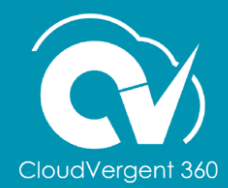

### **Access Rights to Manual Performance Documents**

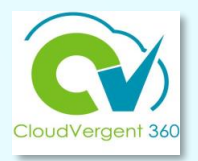

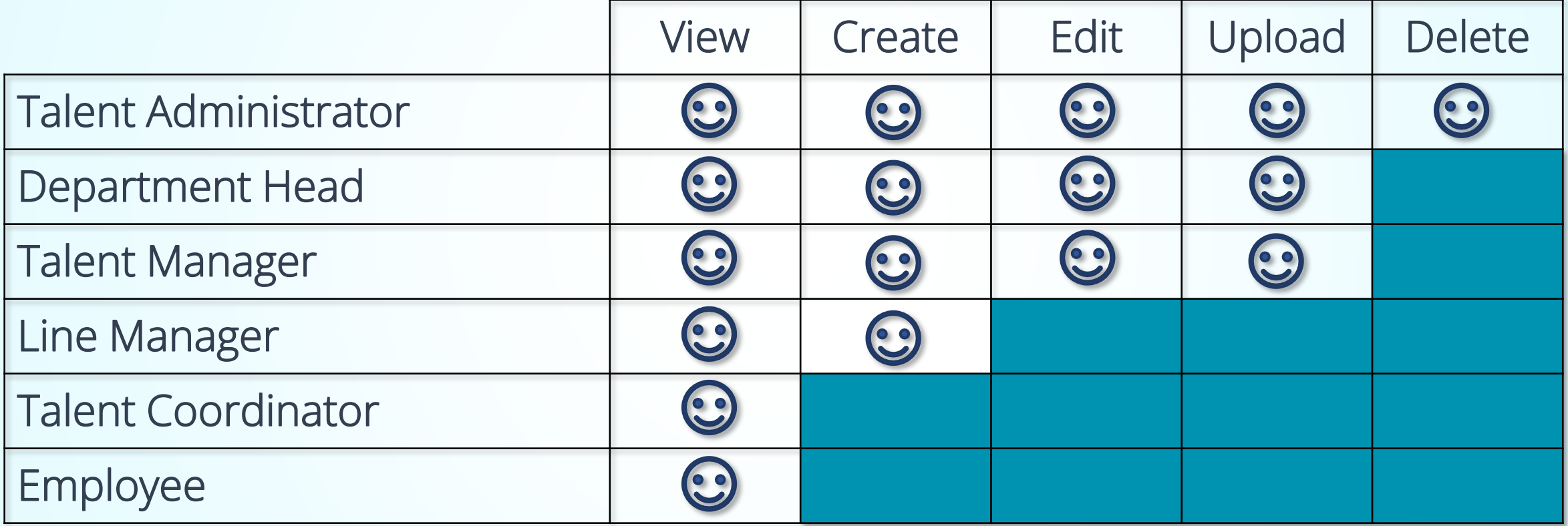

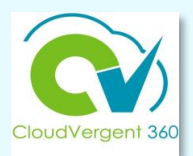

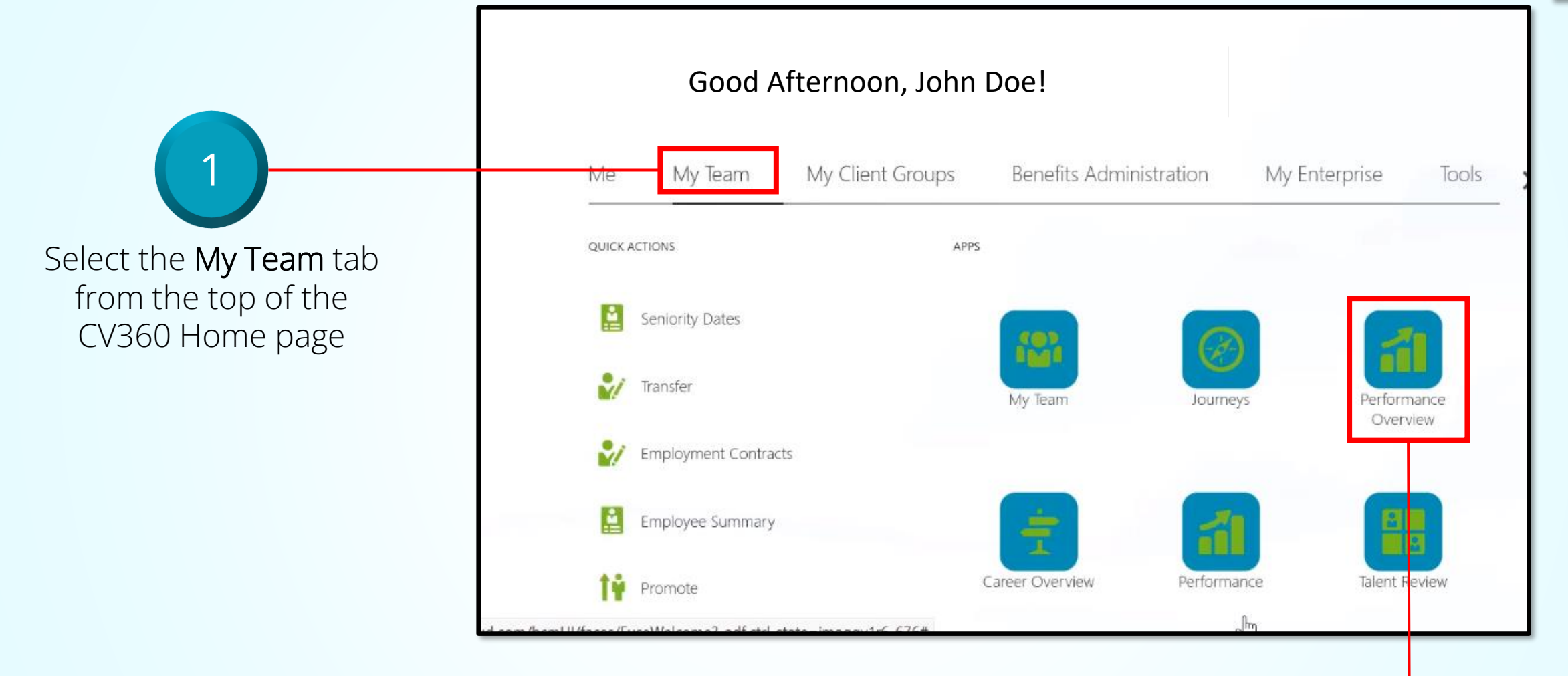

Select the Performance Overview ect the Performance Overview (2)

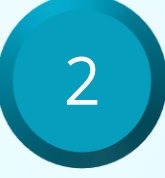

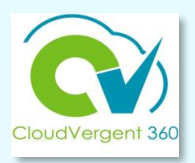

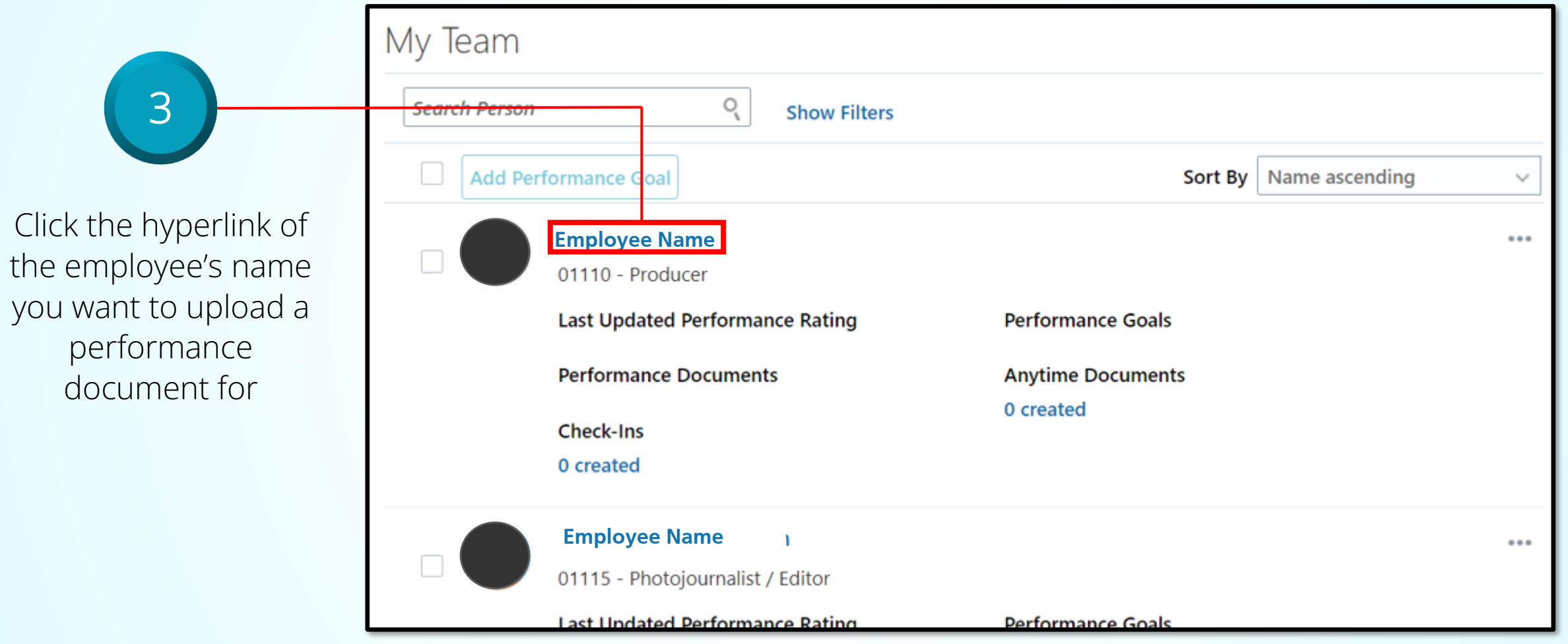

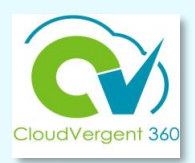

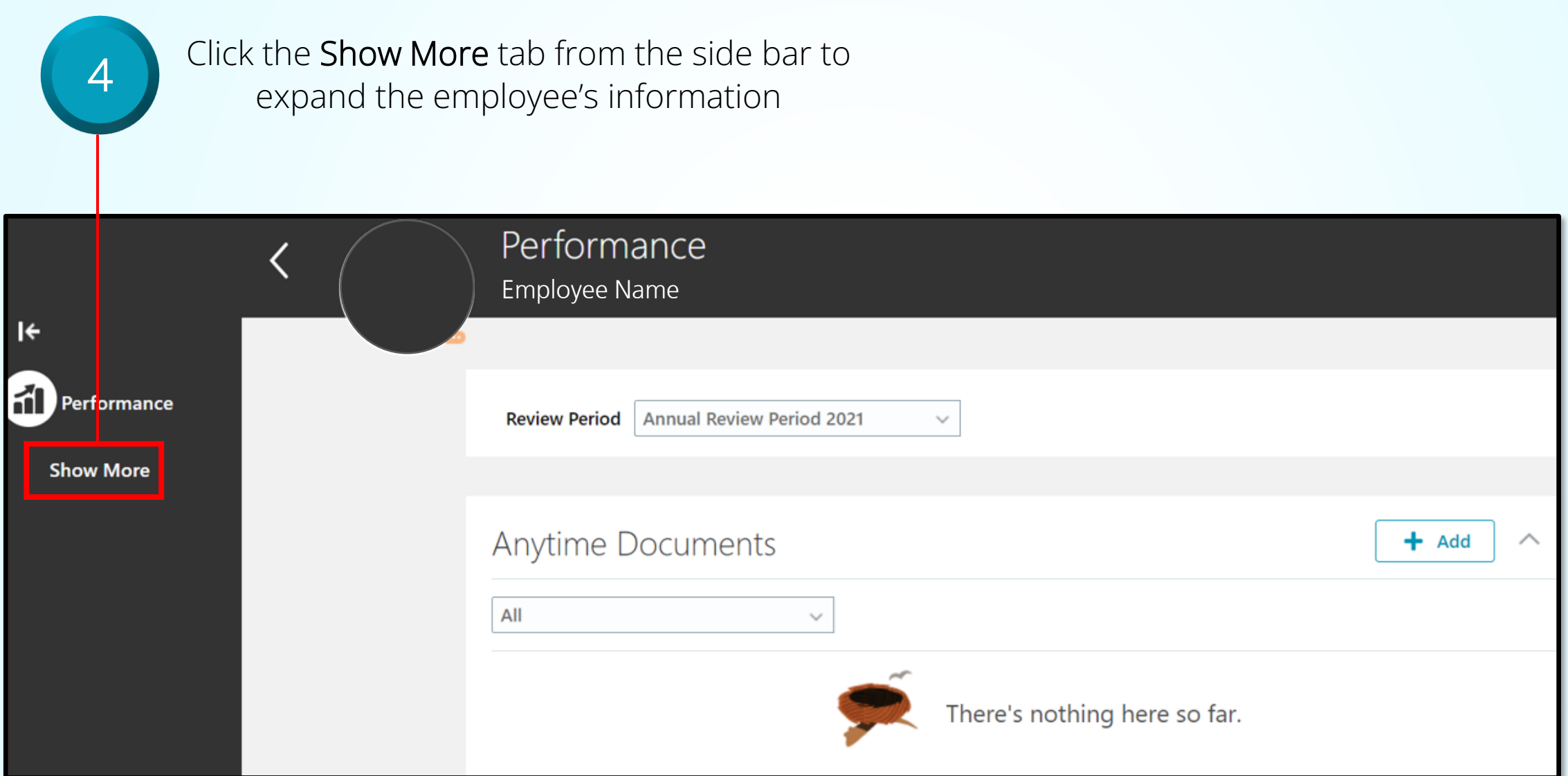

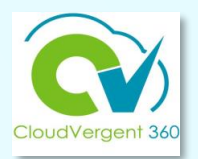

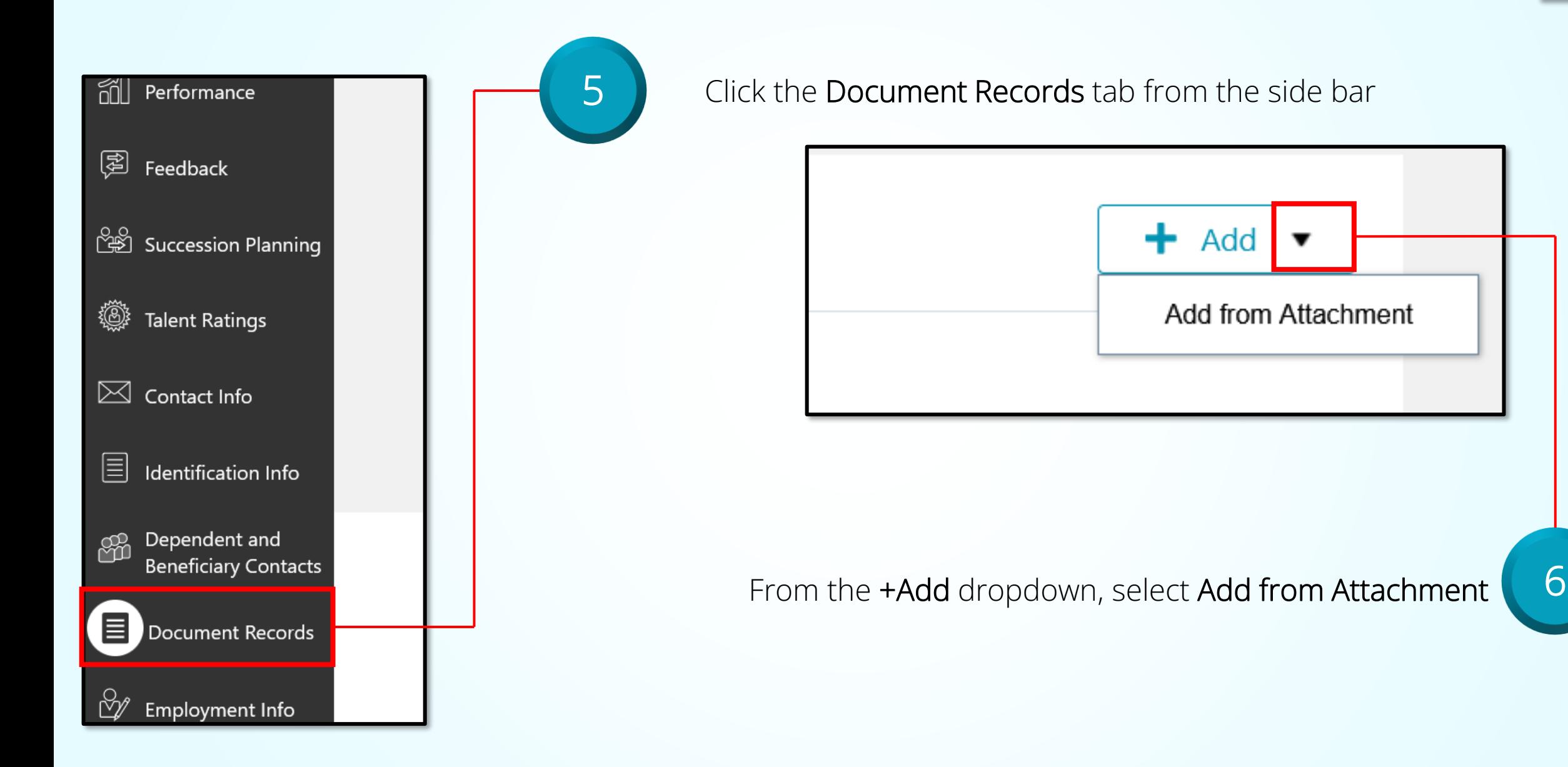

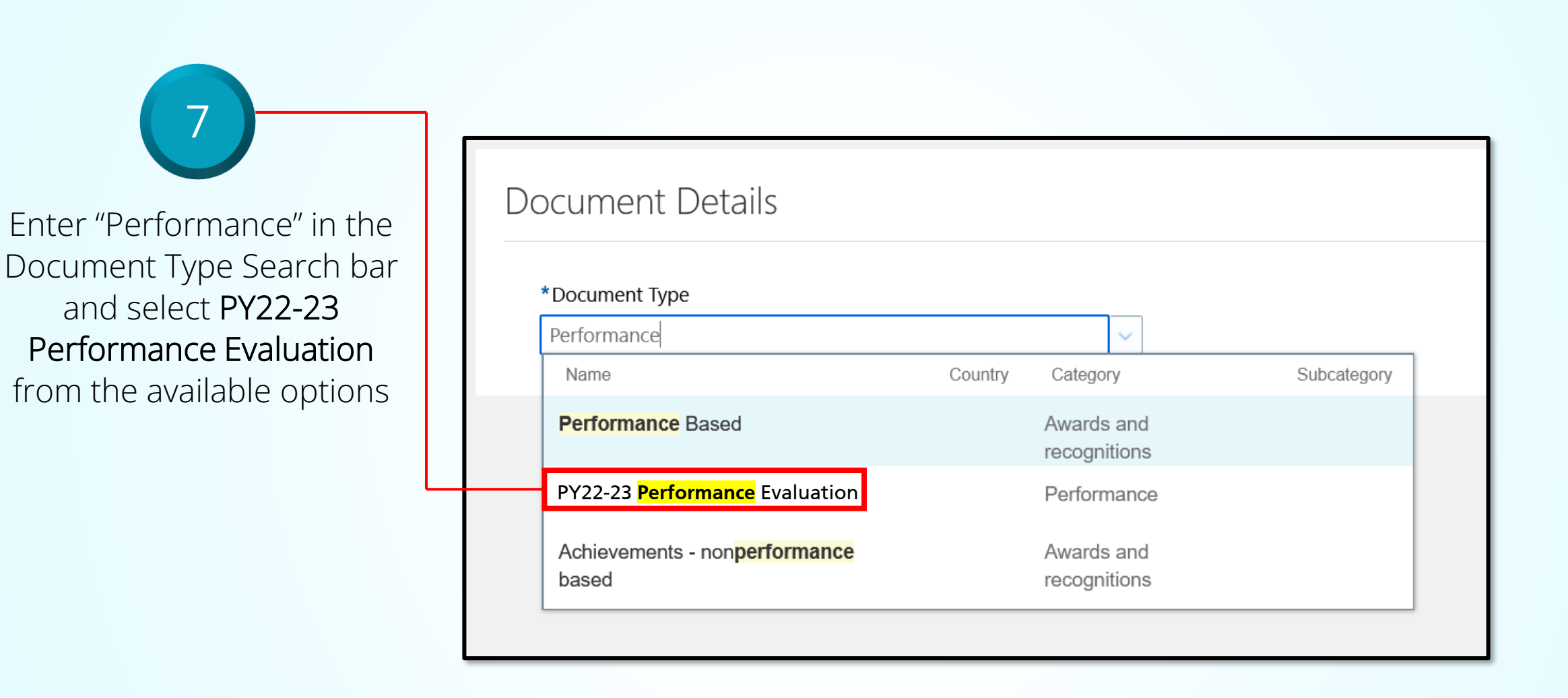

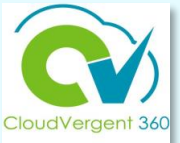

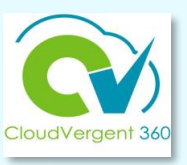

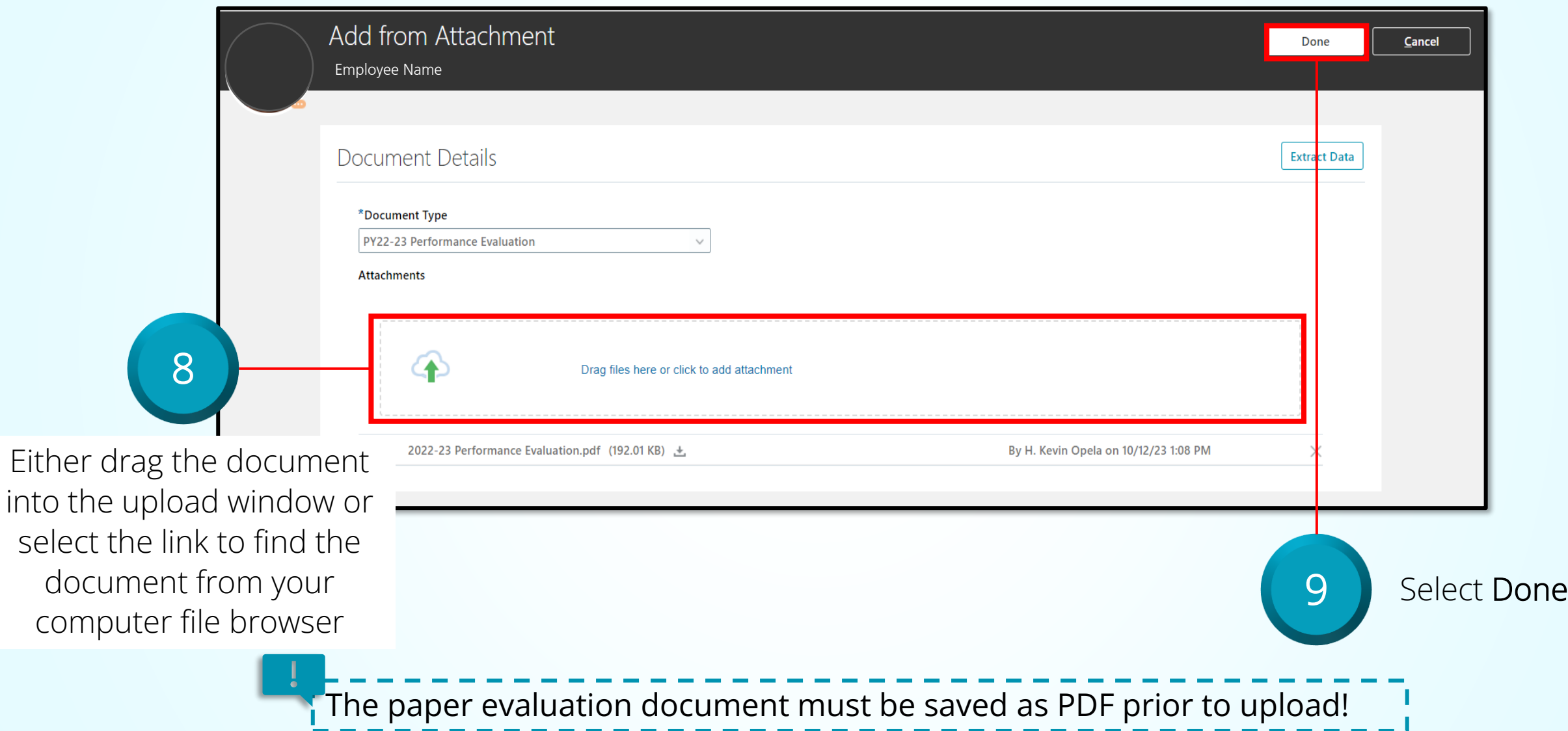

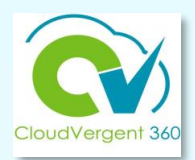

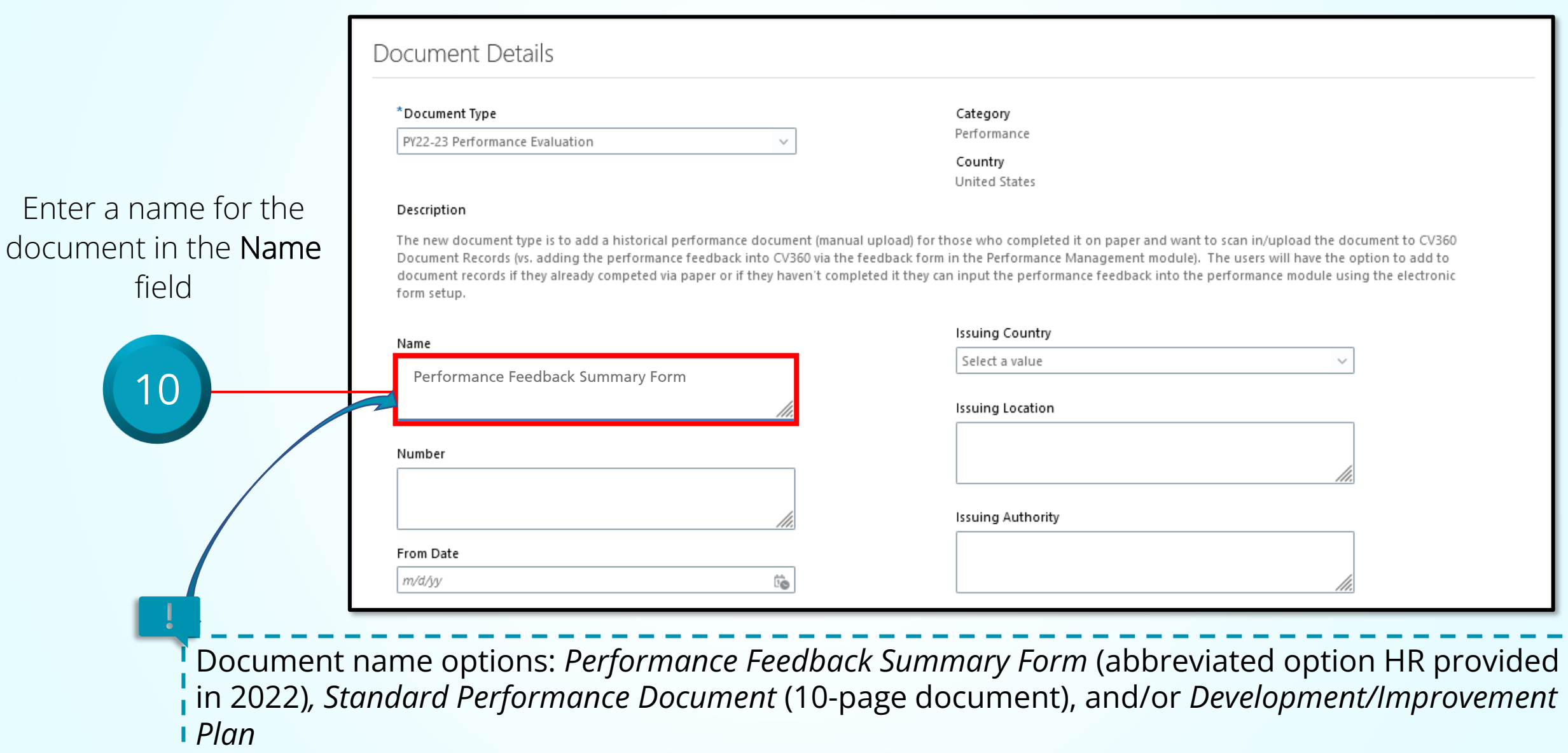

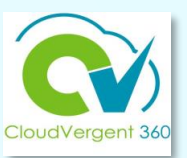

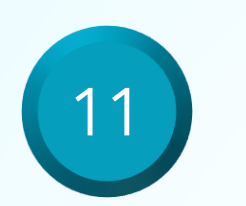

In the From Date field enter "4/1/22" In the To Date field enter "3/31/23" In the Issued On field enter the date the employee signed the performance evaluation

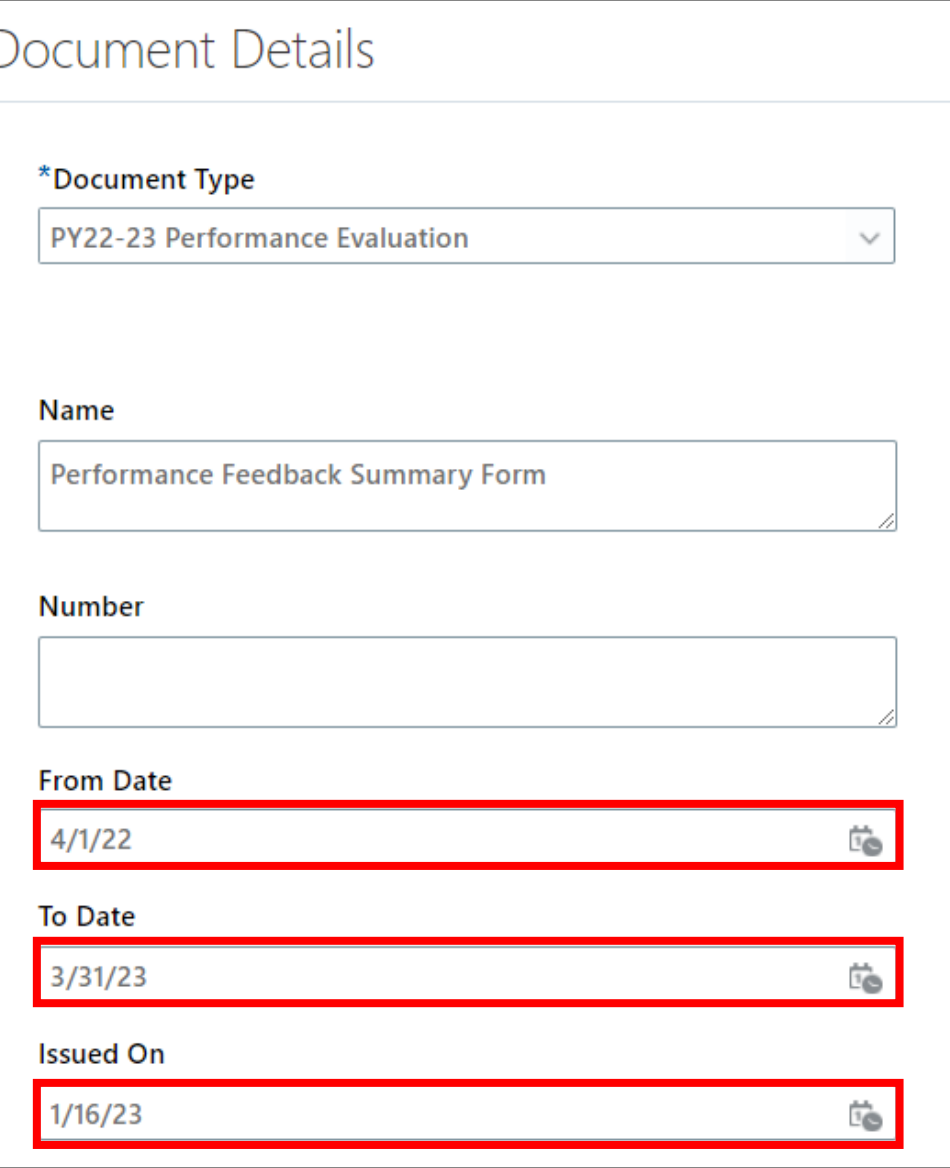

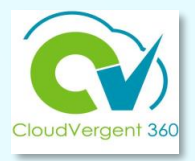

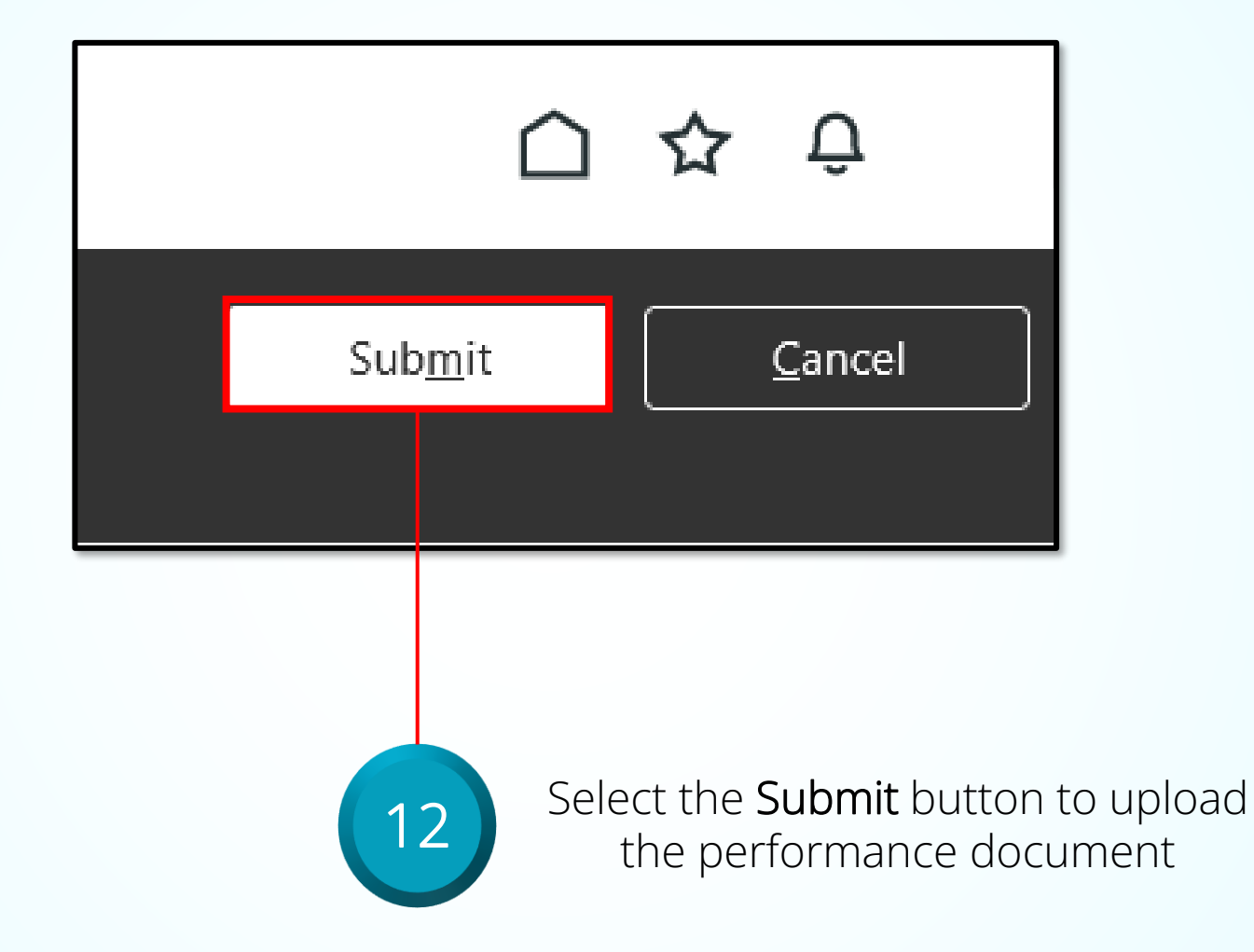

**Note: This process is valid only for the 2022-23 Performance Year!**

<span id="page-19-0"></span>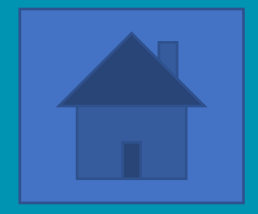

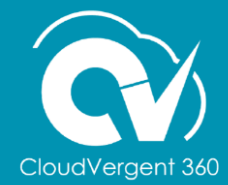

Find the process guide on the CV360 Training Hub

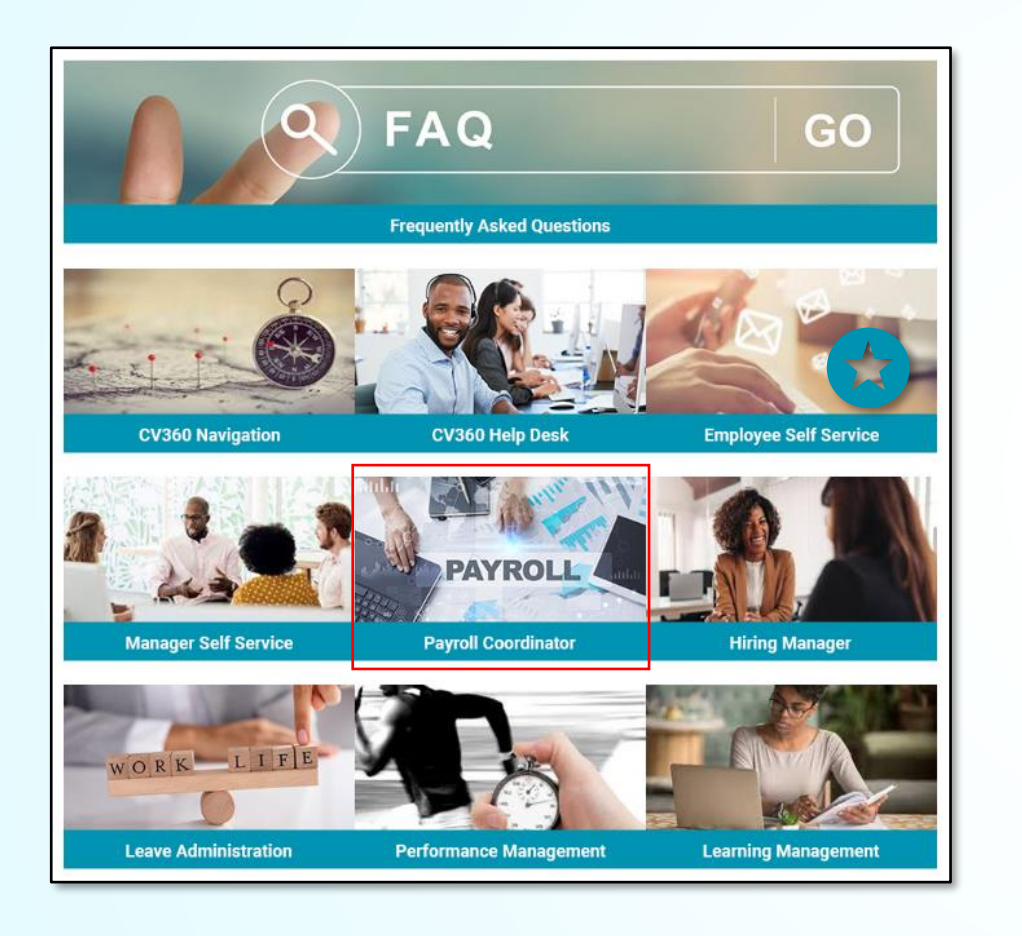

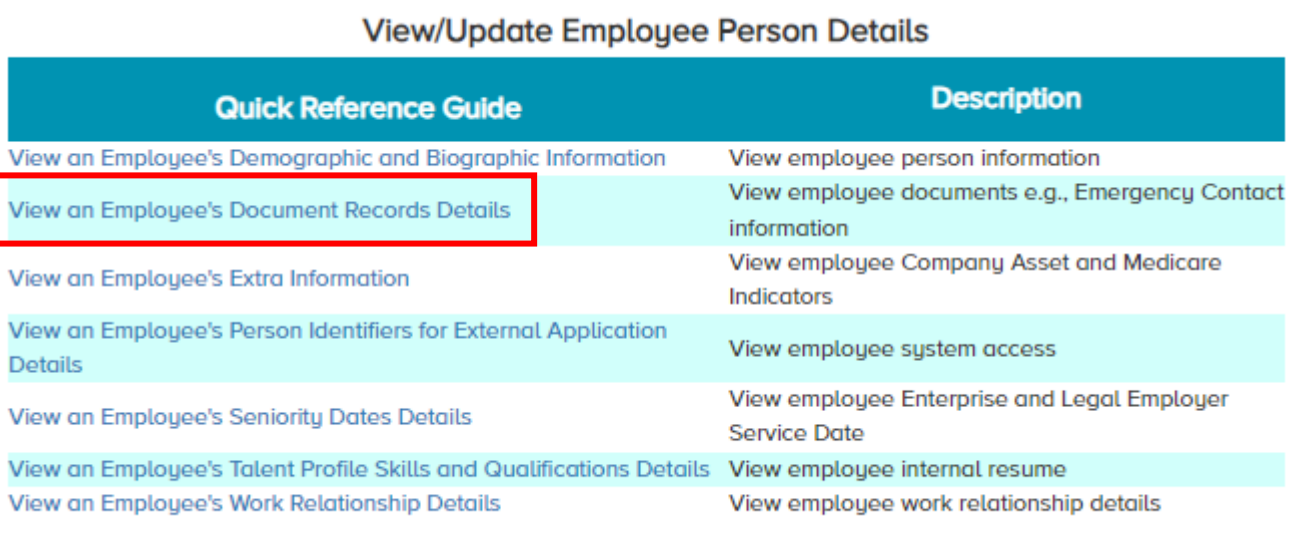

### [View an Employee's Document Records Details](https://www.dekalbcountyga.gov/sites/default/files/users/user3566/View%20an%20Employee%E2%80%99s%20Document%20Records%20Details.pdf)

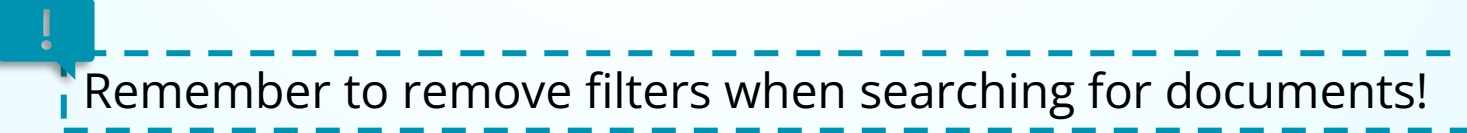

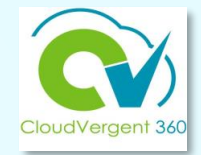

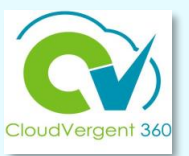

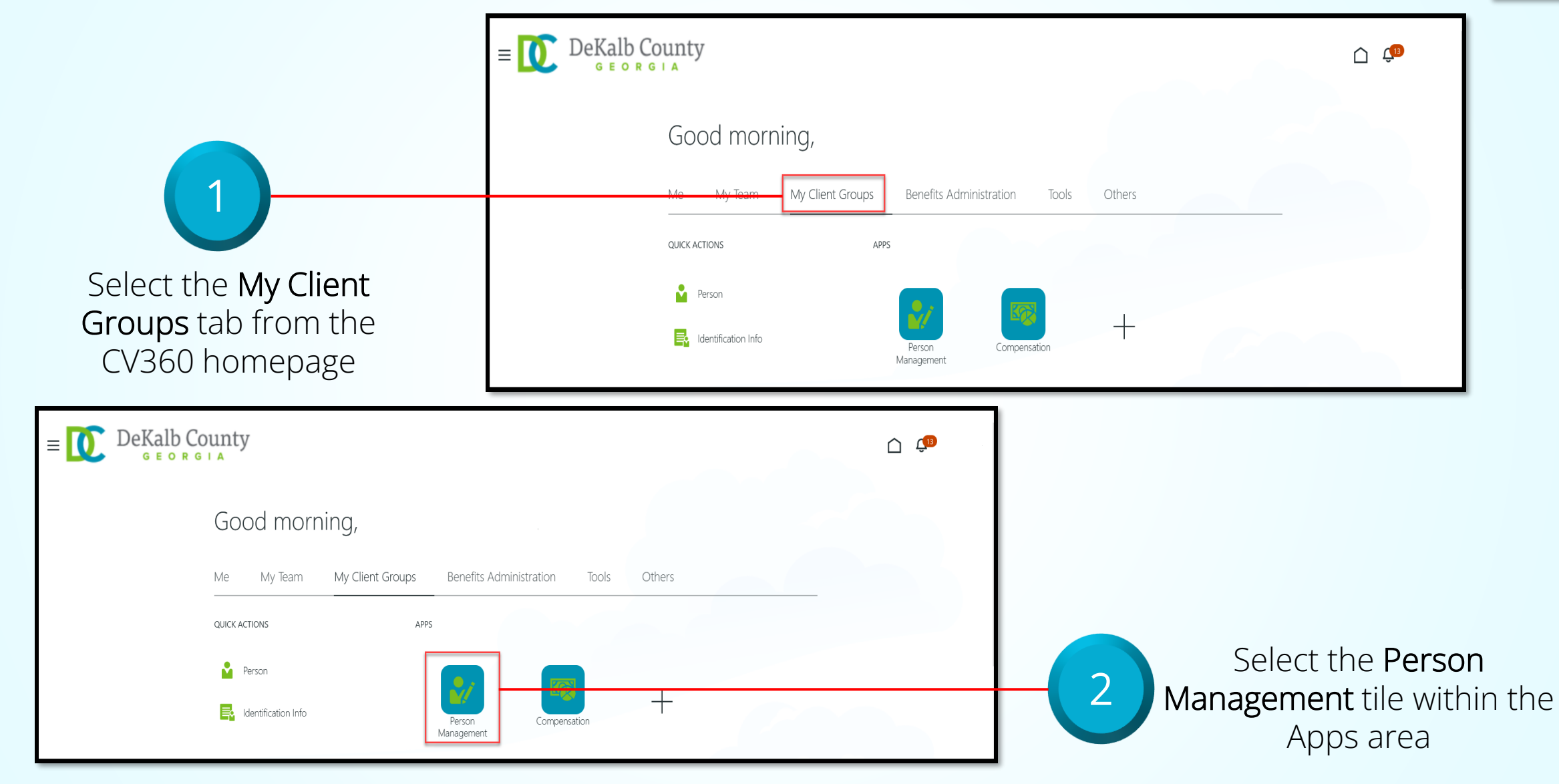

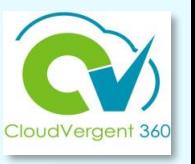

Ξ. **GEORGIA** From the Person **Search Person** Management: Search page, Person Management: Search ® key in the Name or Employee Number of the Employee Advanced Saved Search All People ▲ Search \*\* At least one is required  $**$  Name \*\* Keywords 3 \*\* Person Numb Include terminated work relationships \*Effective As-of Date 12/6/21  $\overleftrightarrow{v}_{\odot}$  $\star\star$  National ID Search Reset Save... DeKalb County  $\mathbf{r}=\mathbf{0}$  $\bigcap$   $\mathbb{C}^B$ **GEORGIA** *Employees may be searched*  **Search Person** *by Name, Person Number, or*  Person Management: Search ® *by Keywords*Advanced Saved Search All People ▲ Search \* Required \*\* At least one is required  $**$  Name \*\* Keywords \*\* Person Number Include terminated work relationships \*Effective As-of Date | 12/6/21  $\overline{1}$ o \*\* National ID 4 Search | Reset | Save...

DeKalb County

Select the Search button

 $\bigcap$   $\mathfrak{L}^{\mathbf{B}}$ 

\* Required

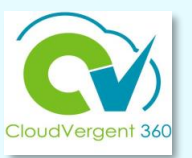

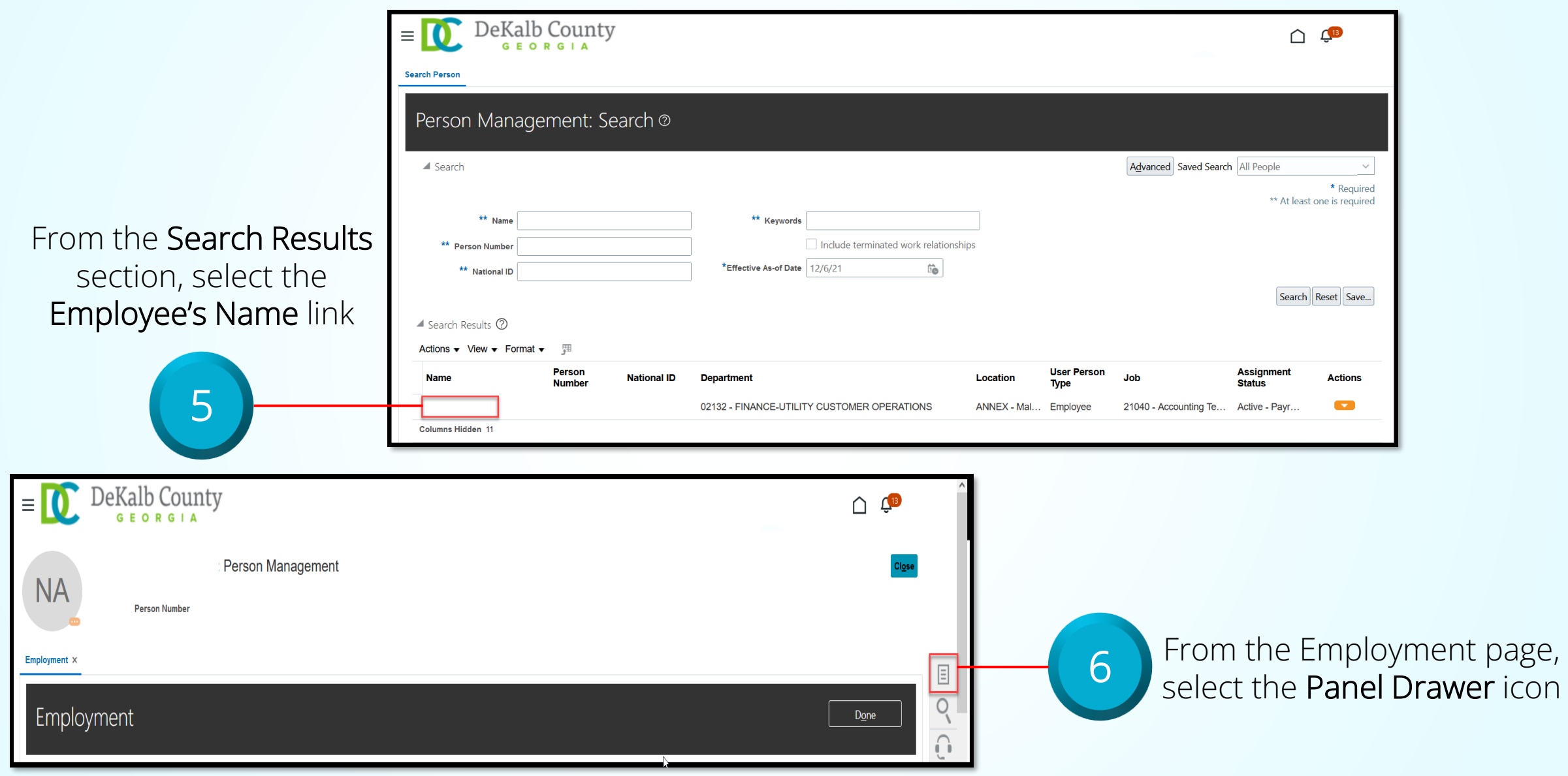

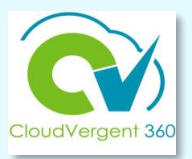

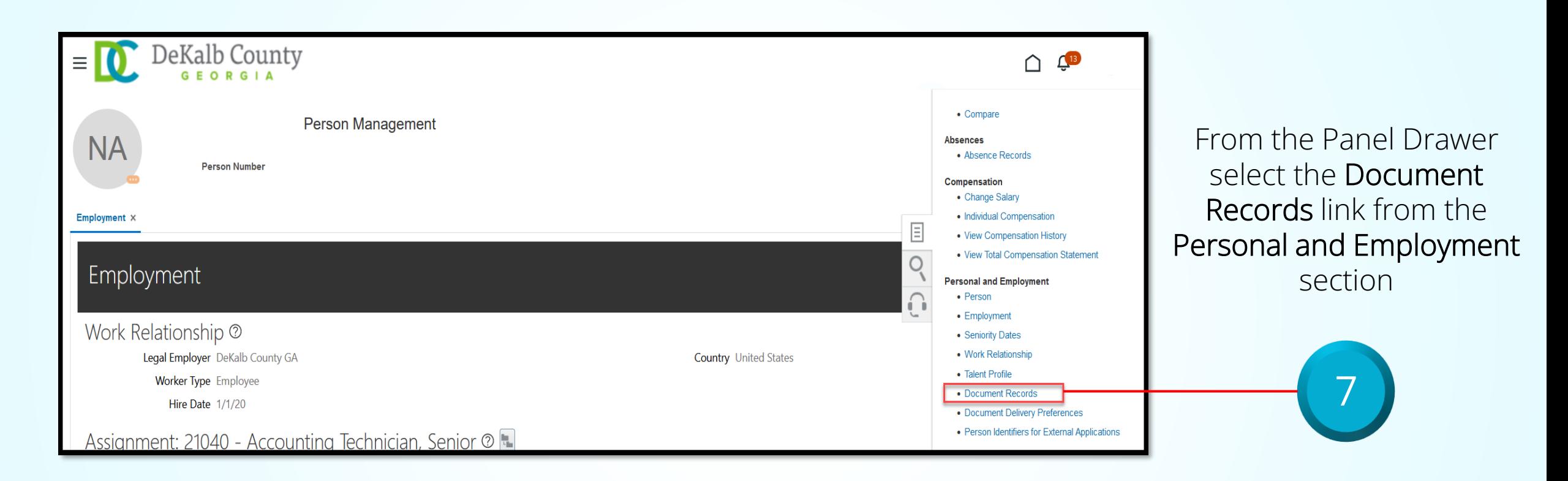

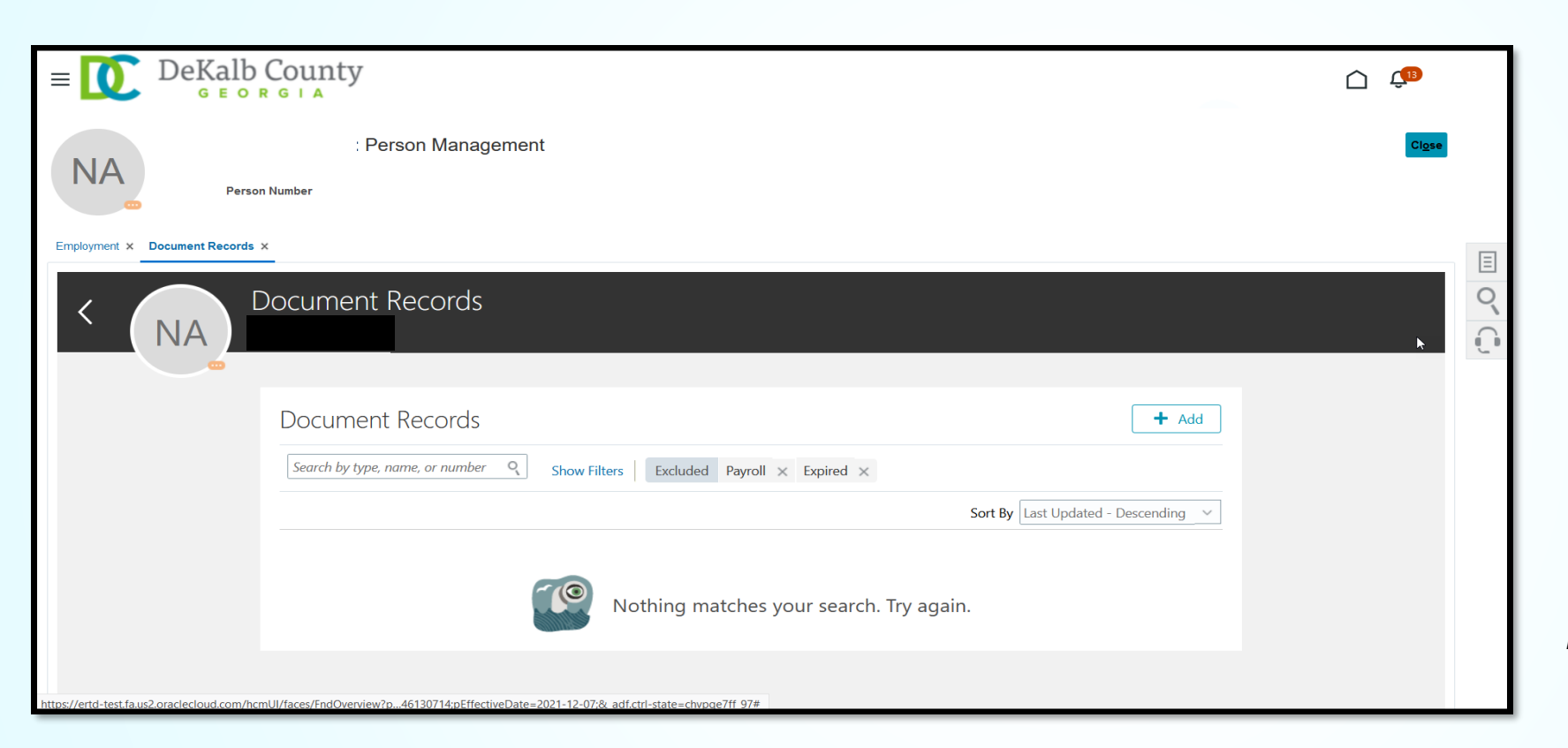

8

From the Document Records tab, review the documents assigned to the Employee.

If no Documents have been assigned, a message, "*Nothing matches your search. Try again.*" will appear on the page

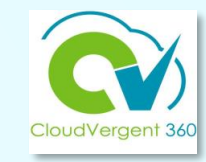

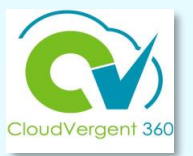

*If the documents you are looking for do not appear, deselect the filters by selecting the x next to the filter name* 

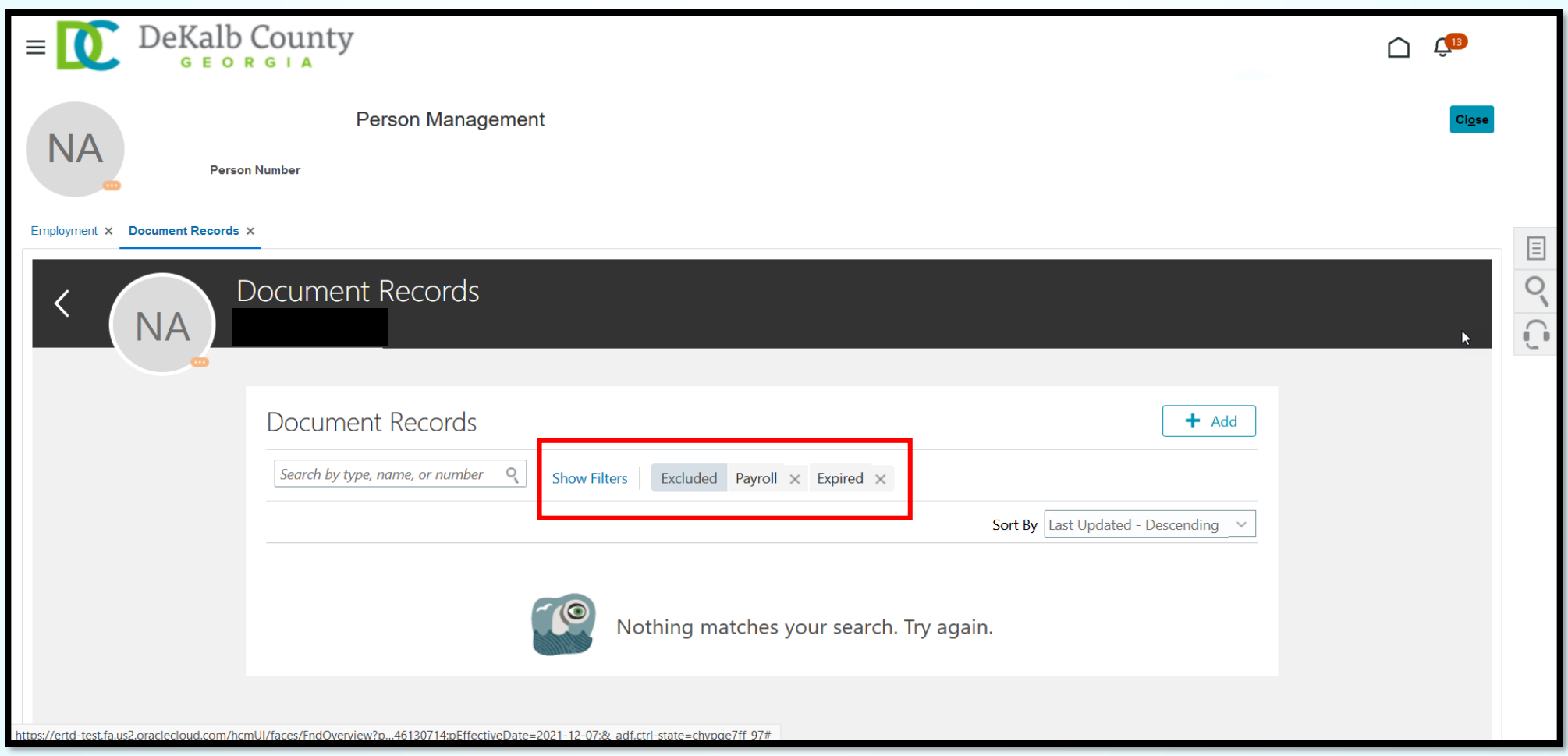

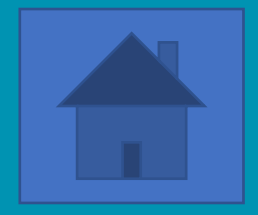

# <span id="page-27-0"></span>**Creating a Check-In Document**

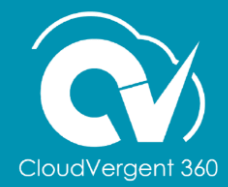

### **Create a Check-In Document**

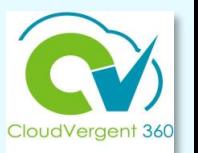

- Check-In Documents allow the employee and line/talent manager to have a 1-on-1 documented digital conversation about performance
	- No ratings available for check-ins for PY22-23
	- Questionnaires *(CV360 feedback process)* utilized for the employee and manager to complete to help frame the discussion
- Employees and line managers are responsible for coordinating with each other to schedule check-ins before the end of the performance cycle
- CV360 records the date of the check-in

The Check-In Document is used to complete the **PY2022-23** performance review if the manual process has not been completed.

# How to Get Started

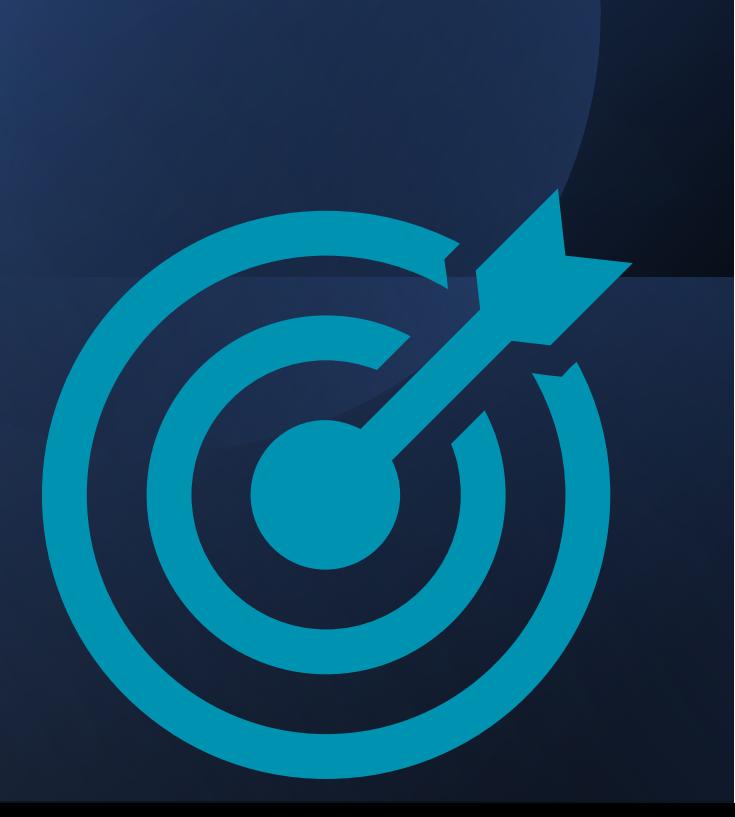

- **Manager creates the** *Check-In document for each individual employee***.**
- **If department head requires employees to complete a self-evaluation, it is recommended that due dates be established to assist in closing out the process.**

NOTE: If self-evaluations are required by department, HR recommends consistency for determining applicable job classifications.

- **Employee completes the** *Employee Questionnaire* **to provide a self-evaluation as feedback to manager.**
- **Manager completes** *Manager Questionnaire* **to provide constructive feedback to employee***.*

*Note: Feedback fields are pre-determined and can not be amended. The General Discussion Topics section will allow managers to add topics relevant to the current performance periods.*

#### **Create a Check-In Document**

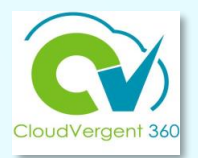

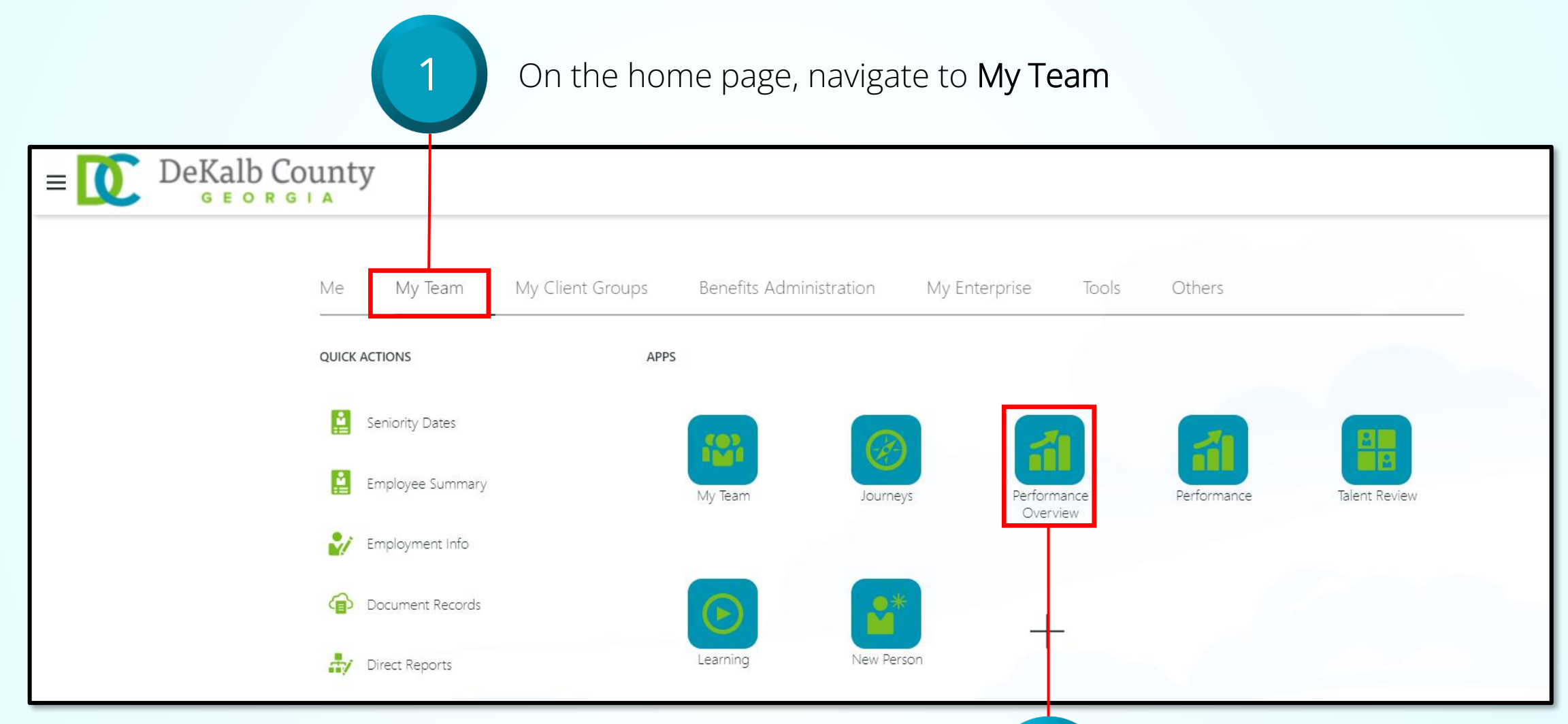

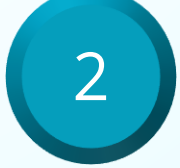

#### **Create a Check-In Document**

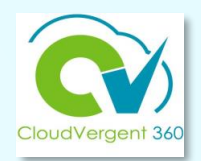

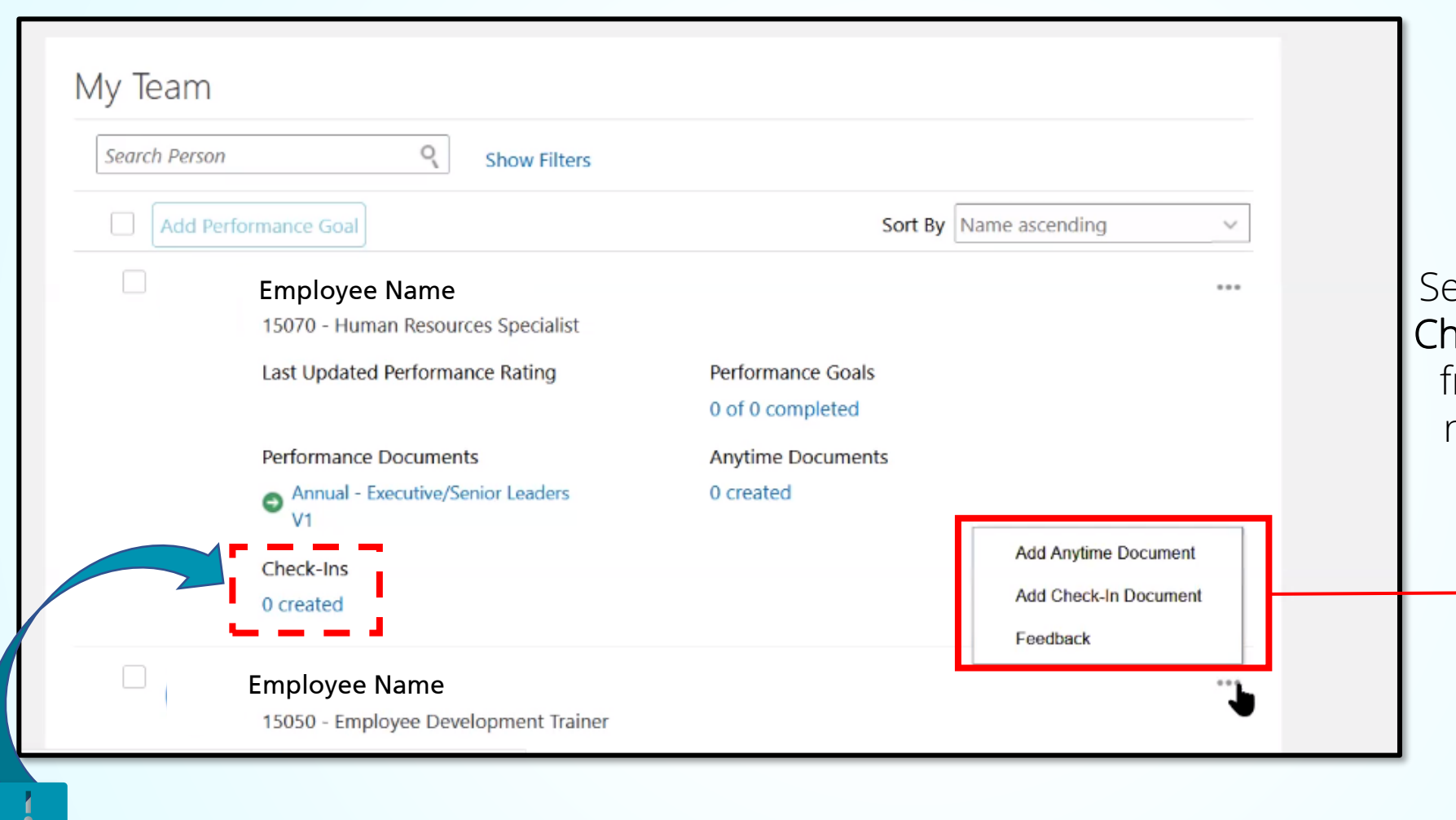

*To open an existing Check-In Document, select it from the Check-Ins section.*

elect the ellipsis and Add neck In Document option from the drop-down list next to the appropriate employee name

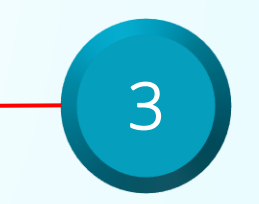

### **Troubleshooting**

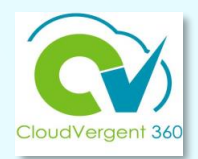

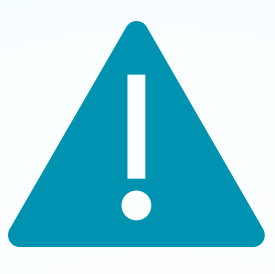

If an employee name does not appear

-or-

If a former employee's name is included in the current list

Contact your Department Admin/Payroll Coordinator for assistance to update hierarchy changes.

### **Create a Check-In Document**

Review the information details for the Check-In Document

Modify the Name and Date fields To indicate 3/31/23, as shown below

Details

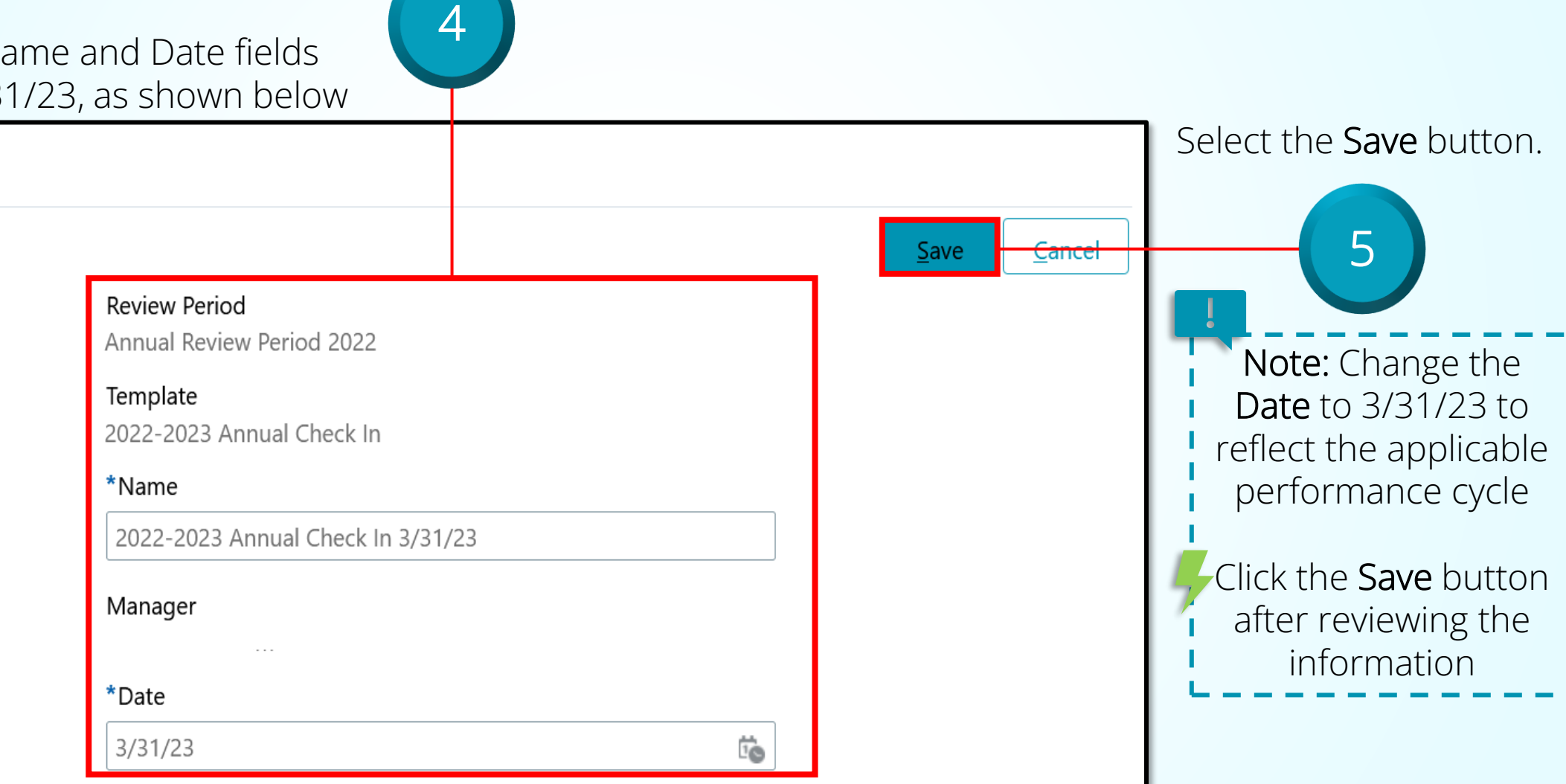

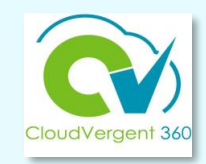

### **Create a Check-In Document**

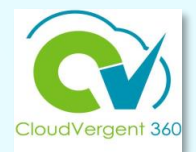

Upon creation of the Check-In Document, CV360 automatically generates two notifications to the employee

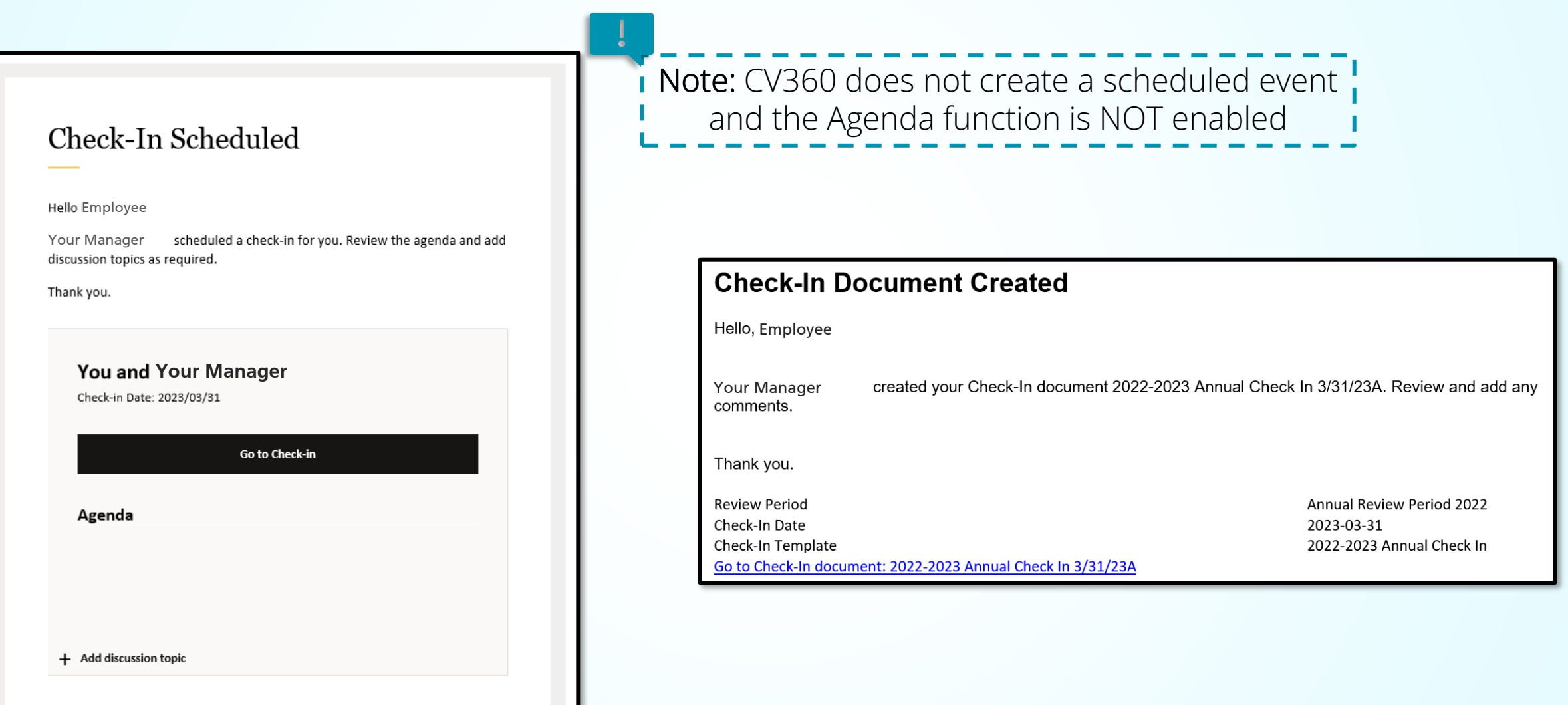

### CV360 Notifications

**Notifications are only triggered upon**  *creation* **of the Check-In document.**

**Current process does NOT trigger any CV360 notifications to the employee or the manager regarding** *changes* **to the Check-In document.** 

**It is very important to have open communication about the process regarding expectations and timelines.**

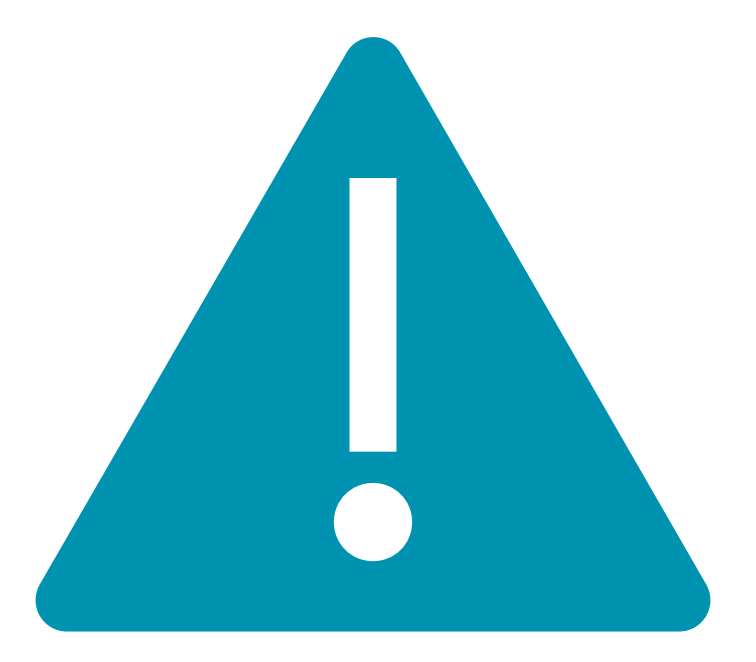
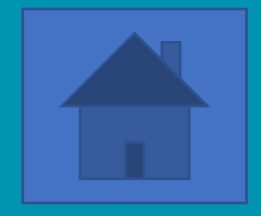

# **Employee Self-Evaluation Process: Utilizing the Check-In Document**

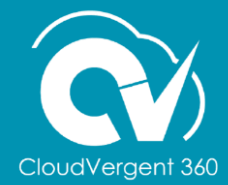

#### **Employee Self-Evaluation**

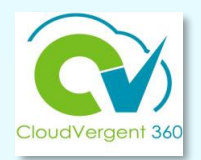

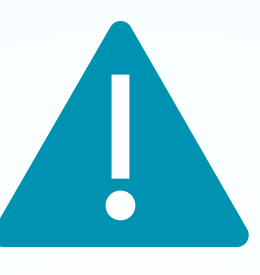

- Employee self-evaluations are to be completed at the discretion of the department head.
- Department heads may require all or targeted job classifications to complete the employee questionnaire (self-evaluation) component of the Check-in Document.

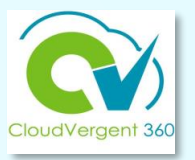

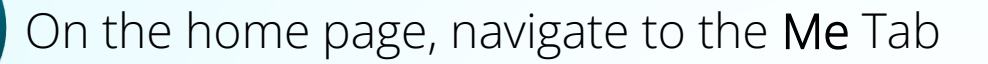

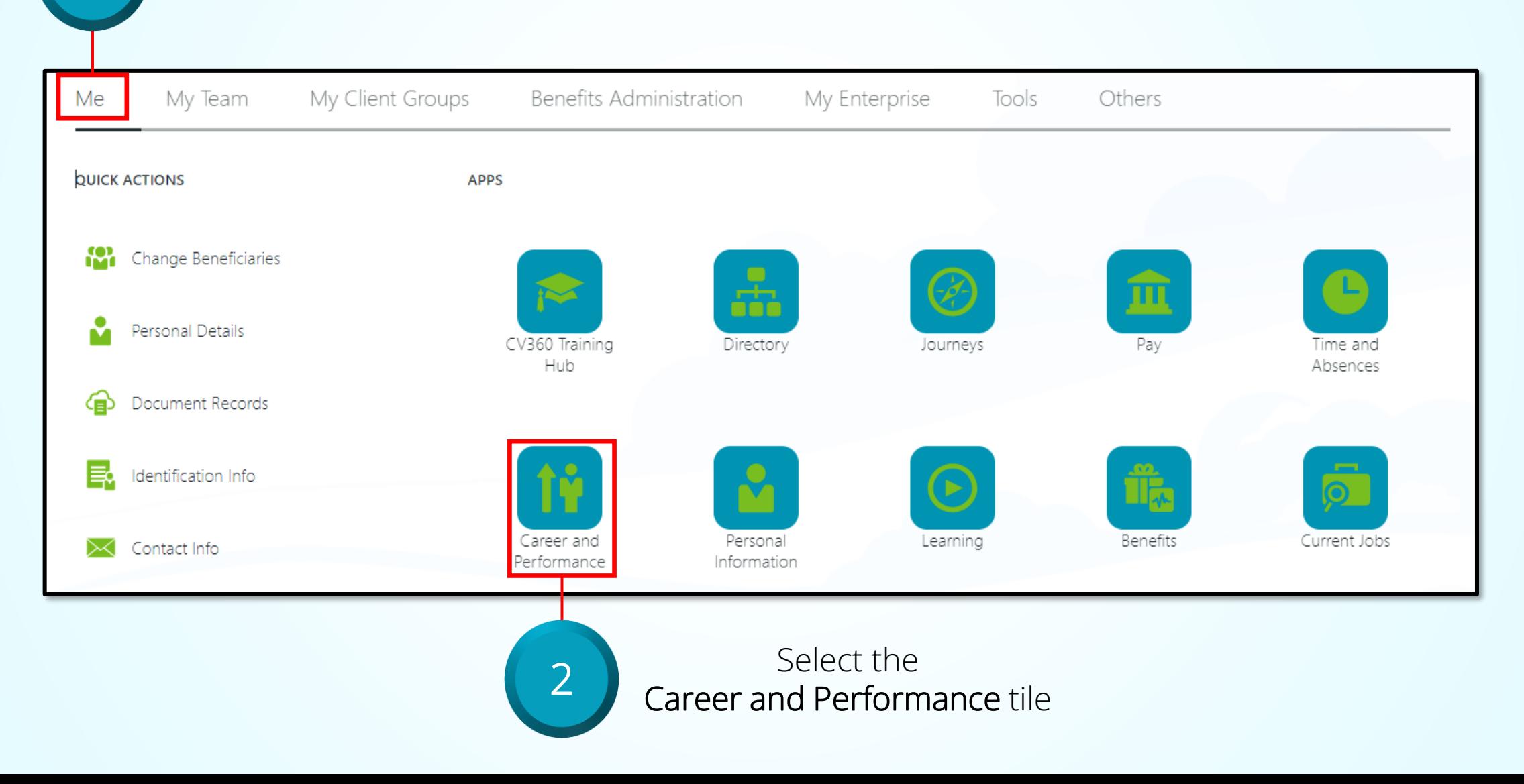

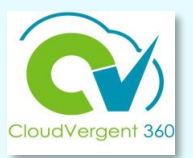

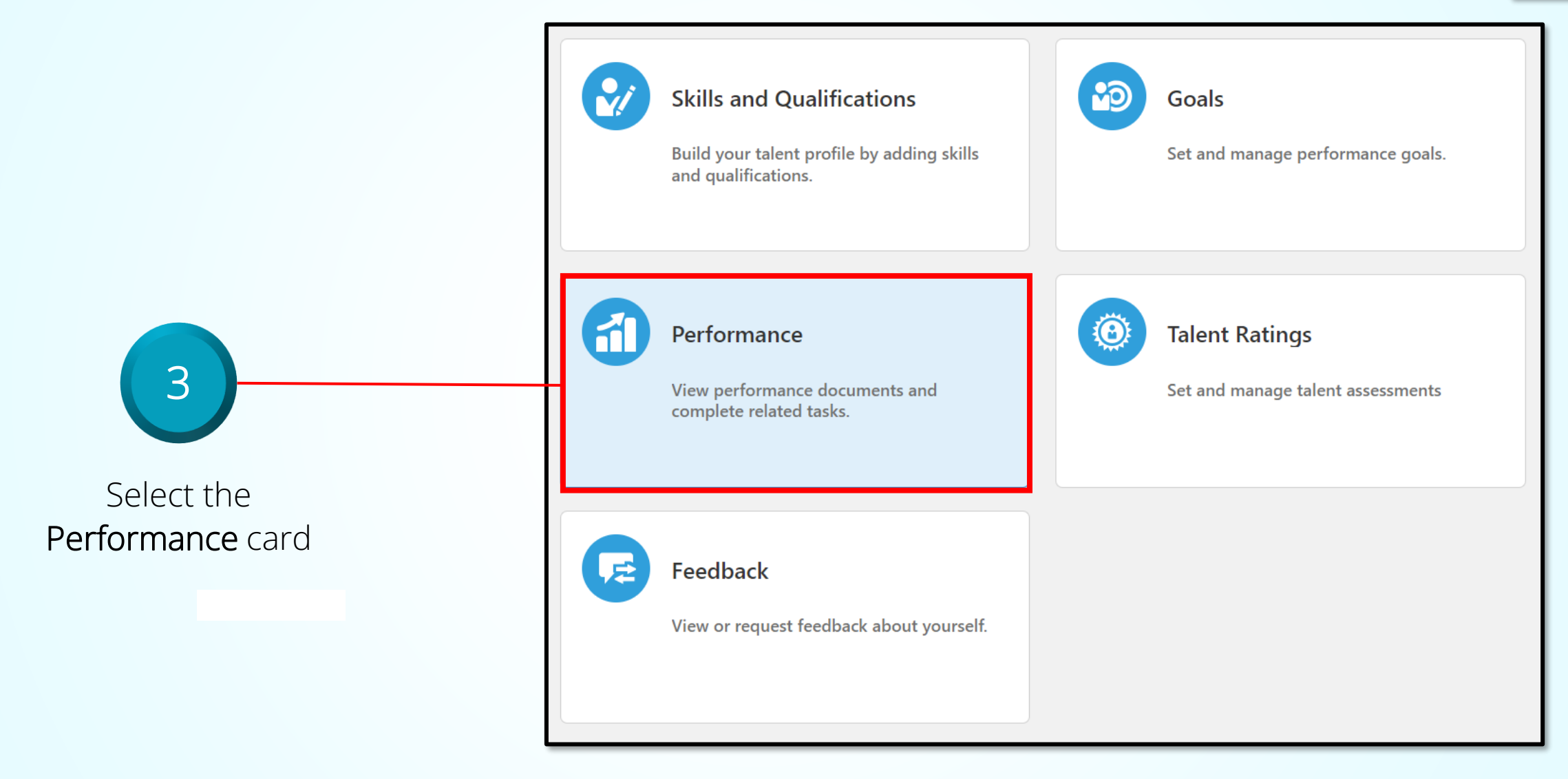

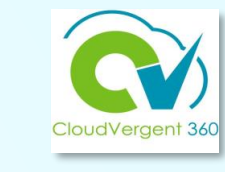

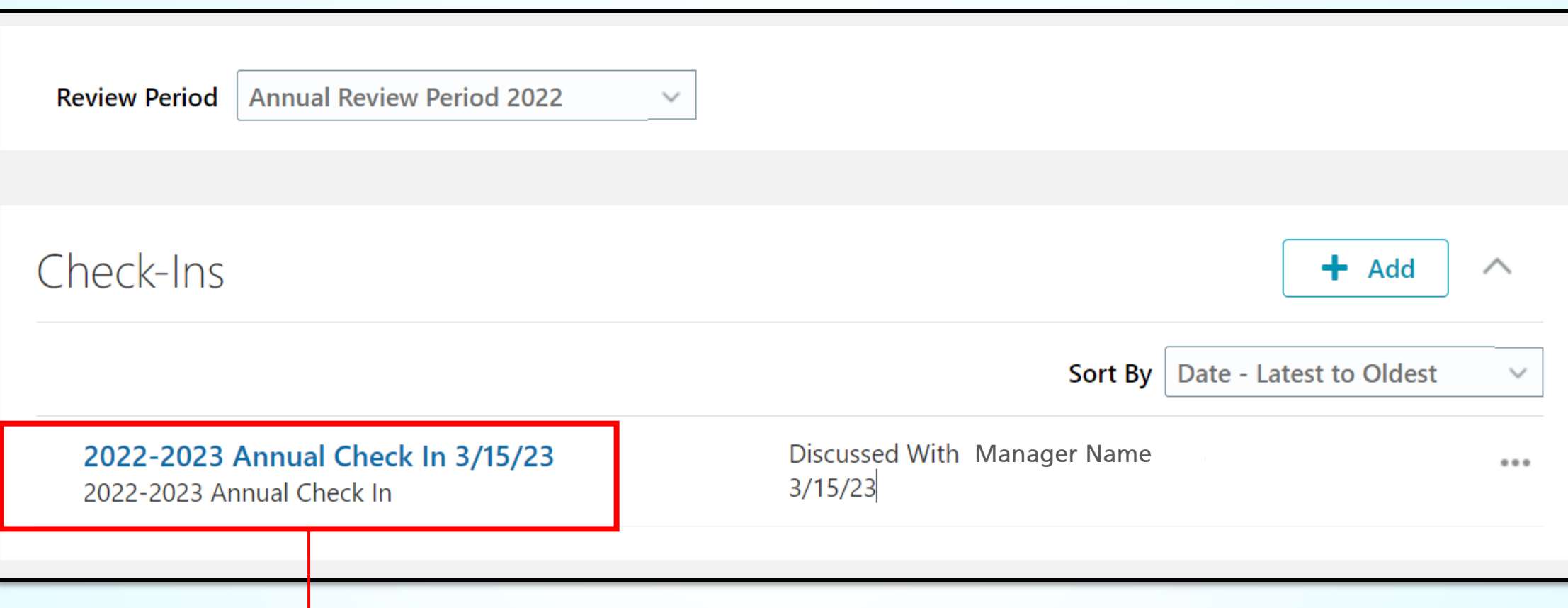

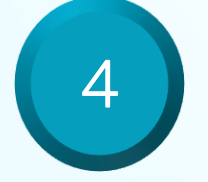

In the Check-Ins section, select the Check-In Document to be completed

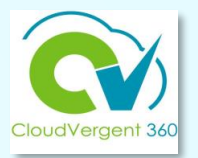

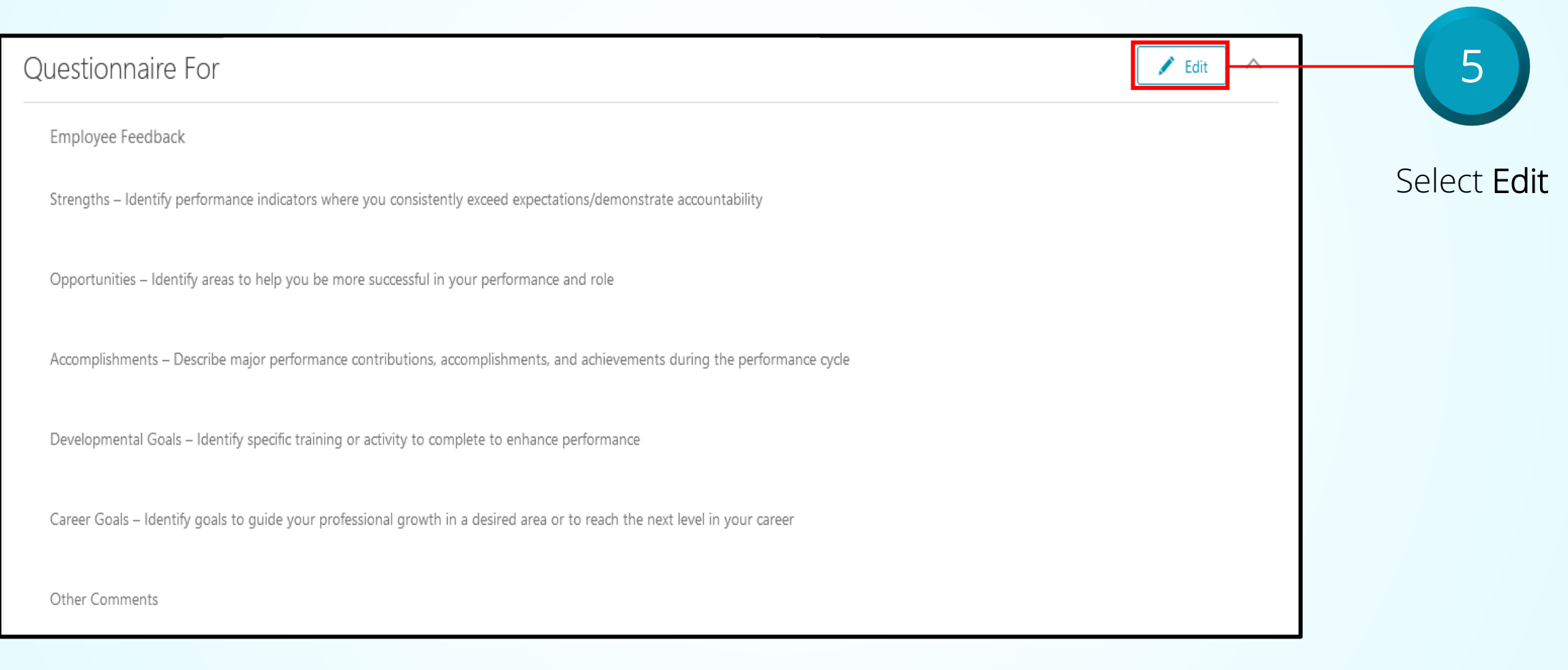

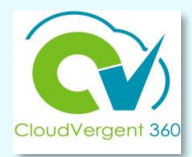

Strengths - Identify performance indicators where you consistently exceed expectations/demonstrate accountability

1. Proficiently check the director's calendar to support preparedness for meetings and tasks due dates with minimum errors. 2. Developed a standard operating procedure to manage internal celebrations to build team morale.

Opportunities for Improvement – Identify training and/or other professional development needs to help you be more successful in your role

1. Set routine meetings with the Director's direct reports to remain current on current work projects and understand time and resource challenges. 2. Take more initiative to familiarize myself with user department stakeholder in varied project types.

Accomplishments - Describe major performance contributions, accomplishments, and achievements during the performance cycle

1. Attained Associate PHR certification in February 2022. 2. Successfully completed Excel Intermediate training to enhance my database management tasks.

Developmental Goals - Identify specific training or activity to be completed within a specific time frame

1. Meet with HR OED manager to seek project management training or skill development opportunities for discussion with the HR Director (my manager)

**Other Comments** 

#### Key in the appropriate information in the available fields

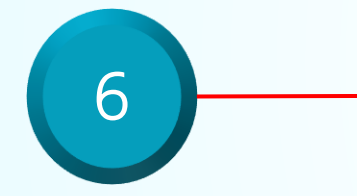

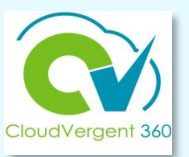

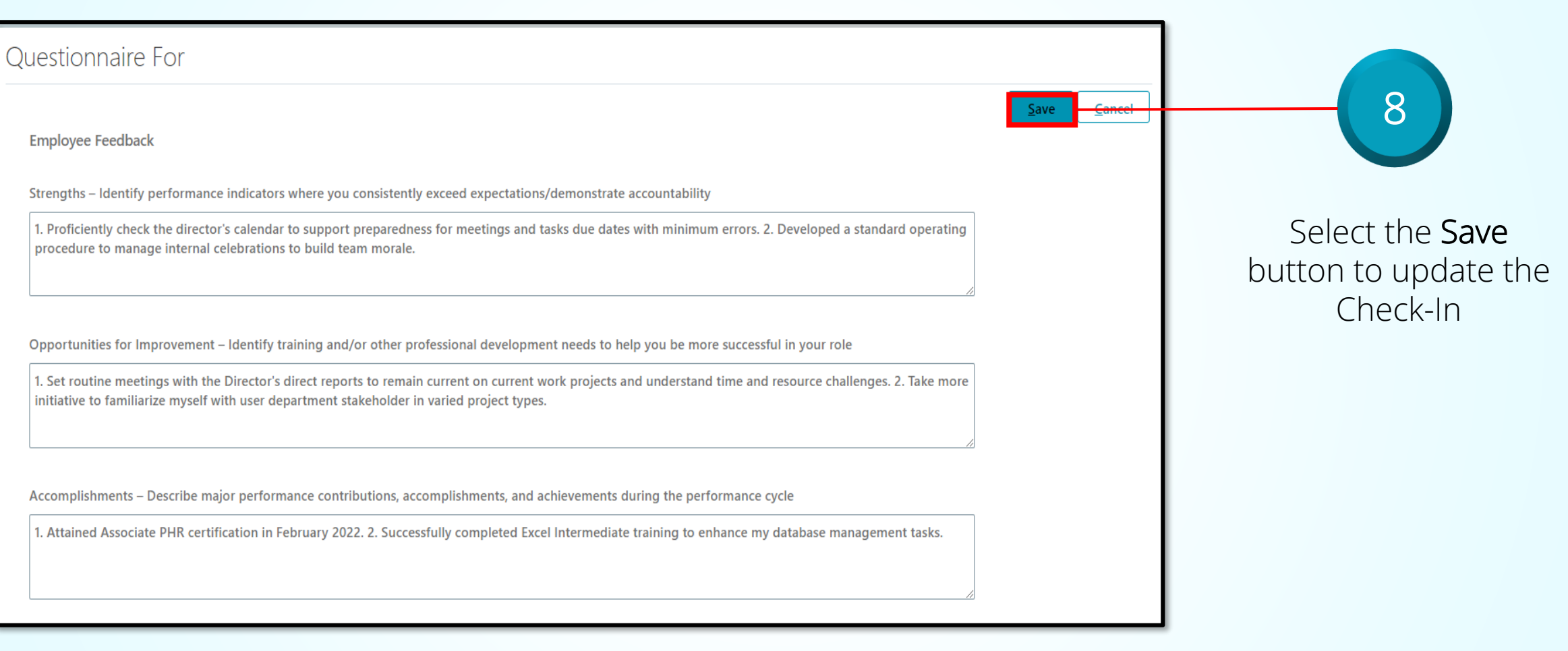

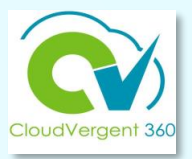

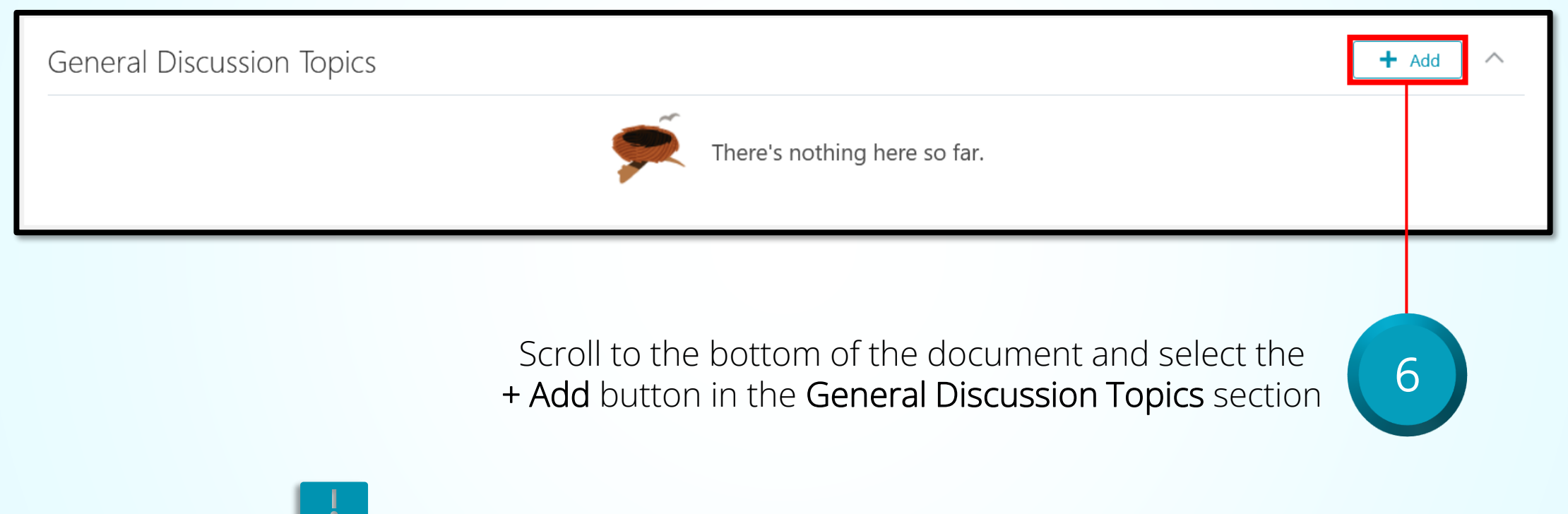

Use the General Discussion Topics section to discuss specific areas of concern or to set targeted goals.

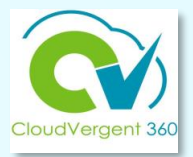

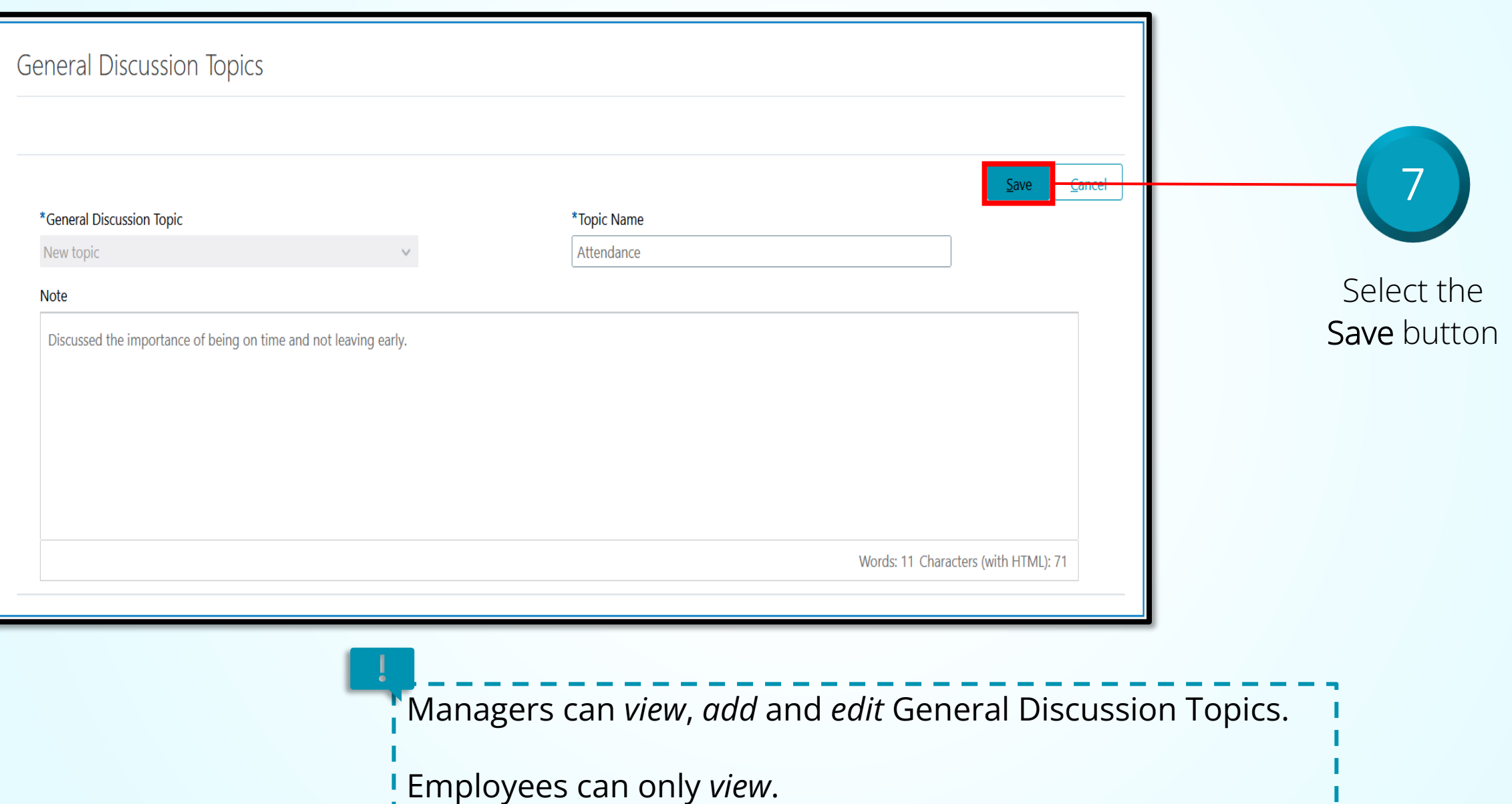

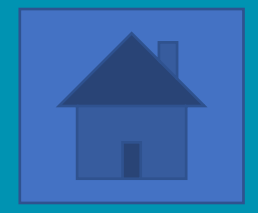

# **How a Manager completes a Check-In Document**

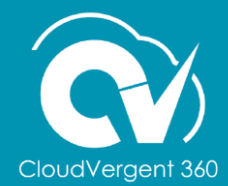

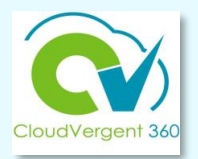

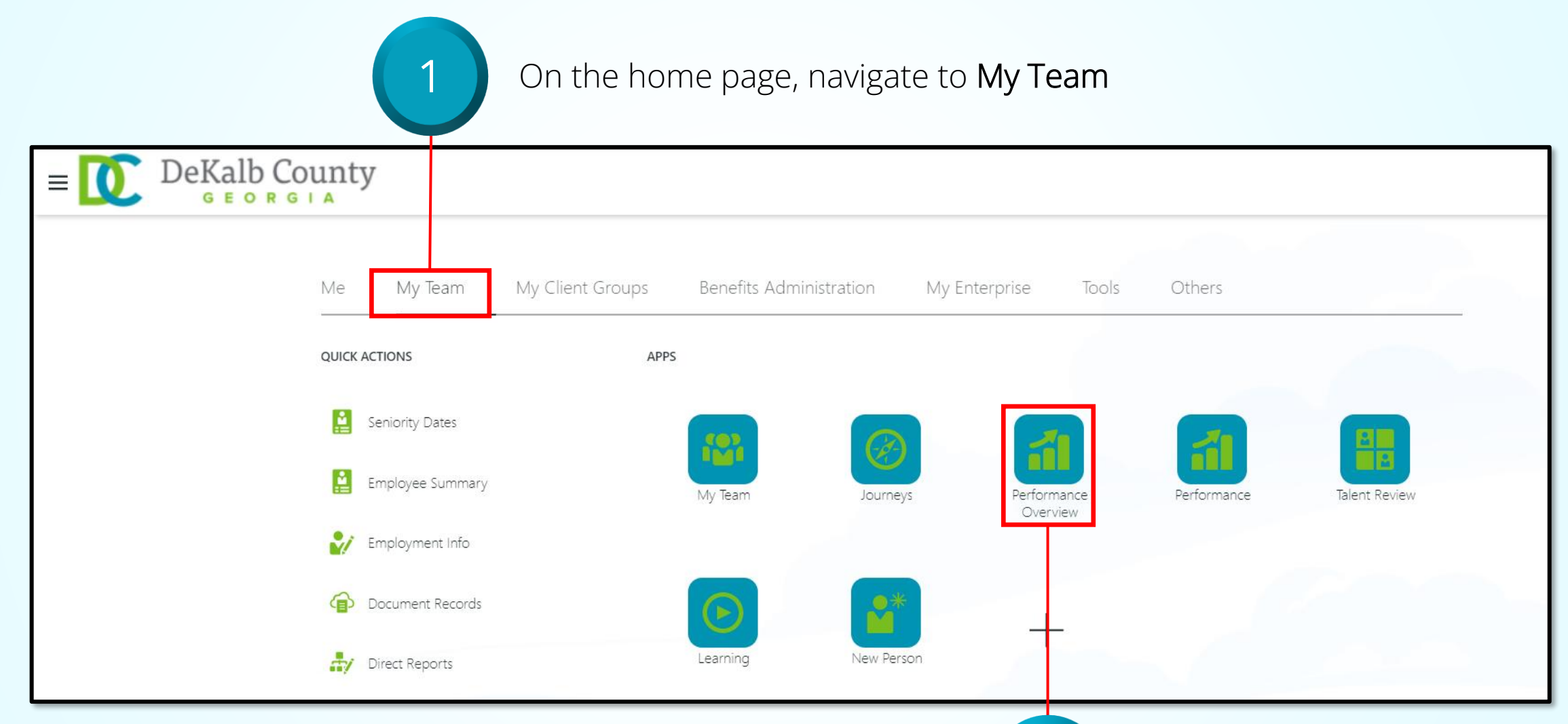

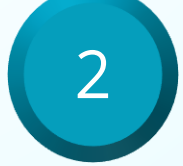

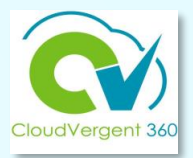

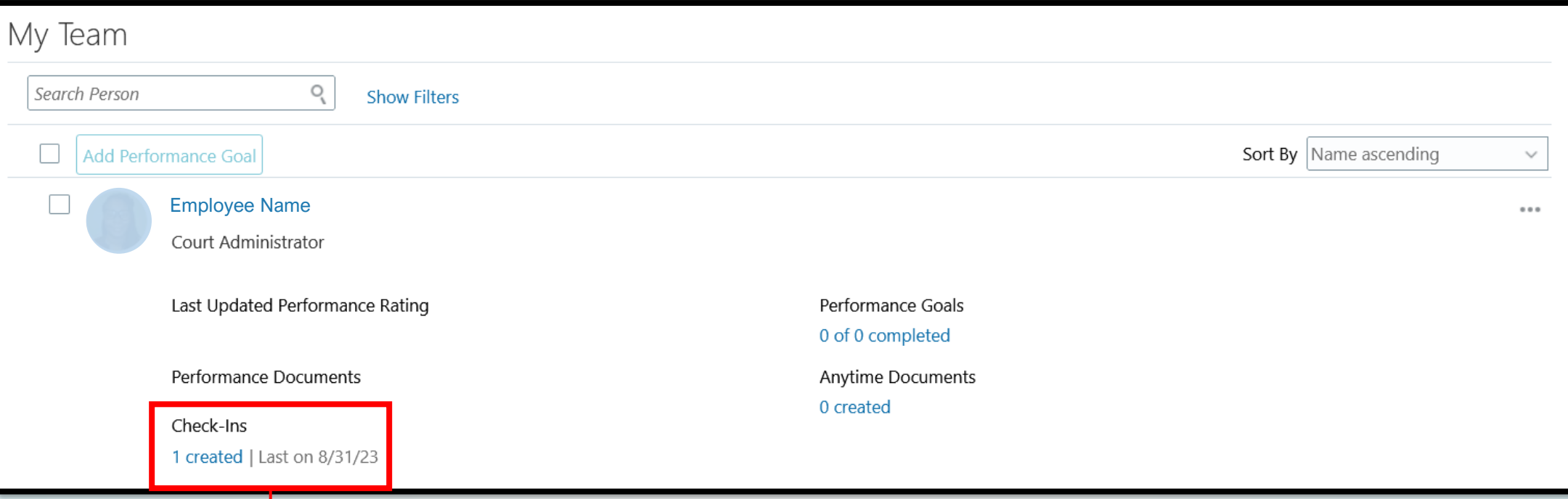

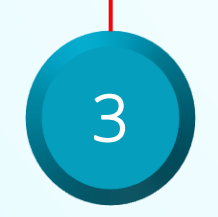

Open the list of available Check-In documents by selecting the # created link

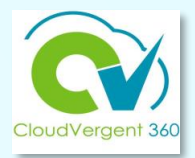

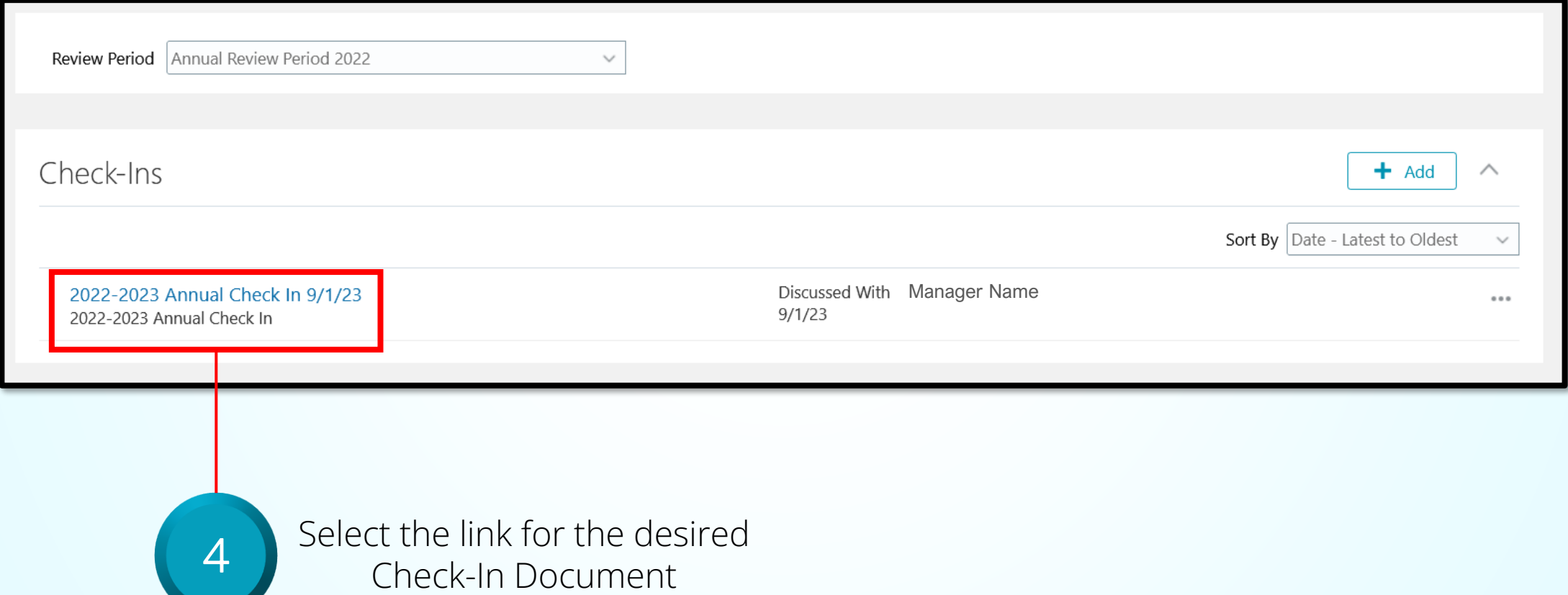

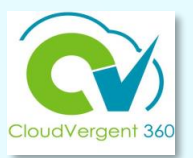

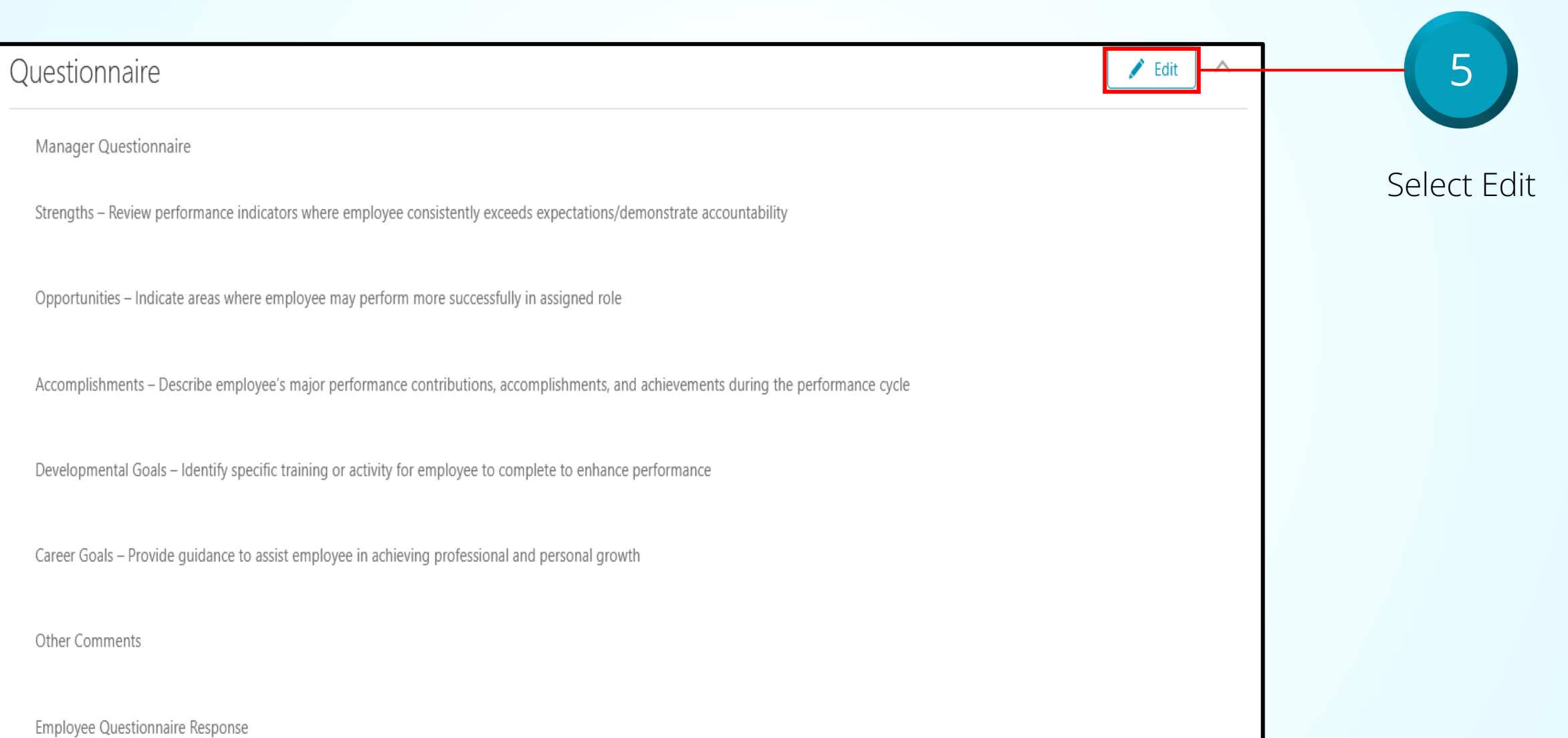

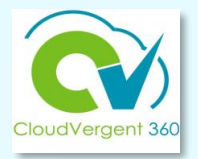

Key in the appropriate comments in the Strengths, Opportunities, Accomplishments, Developmental Goals and Career Goals fields

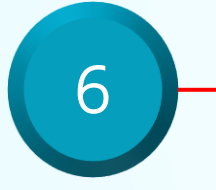

Strengths - Review performance indicators where employee consistently exceeds expectations/demonstrate accountability

Ms. Employee demonstrates a positive attitude when engaging with the HR members, customer user departments, and external stakeholders. She exceeds in planning details that align with my routine meeting schedule and other external meeting - Executive Leadership, BOC, and BOC committee meting and managing after action items.

Opportunities - Indicate areas where employee may perform more successfully in assigned role

Ms. Employee engages with the deputy director and other HR managers to increase awareness of division priority tasks and projects to help manage the status of the Critical Project List. Another area may include embracing SharePoint as a powerful tool for collaboration with HR teams on varied tasks to ensure real-time status updates and access.

Accomplishments - Describe employee's major performance contributions, accomplishments, and achievements during the performance cycle

Ms. Employee attained her Associate PHR certification in February 2023. This is a major accomplishment as this was dually pursued while working on her Master Degree in Organizational Leadership.

Developmental Goals - Identify specific training or activity for employee to complete to enhance performance

Enrollment in SharePoint, Adobe Acrobat and <u>Visio</u> training will be beneficial to skills enhancement and efficiency.

Career Goals - Provide guidance to assist employee in achieving professional and personal growth

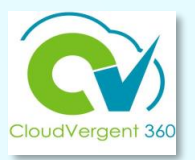

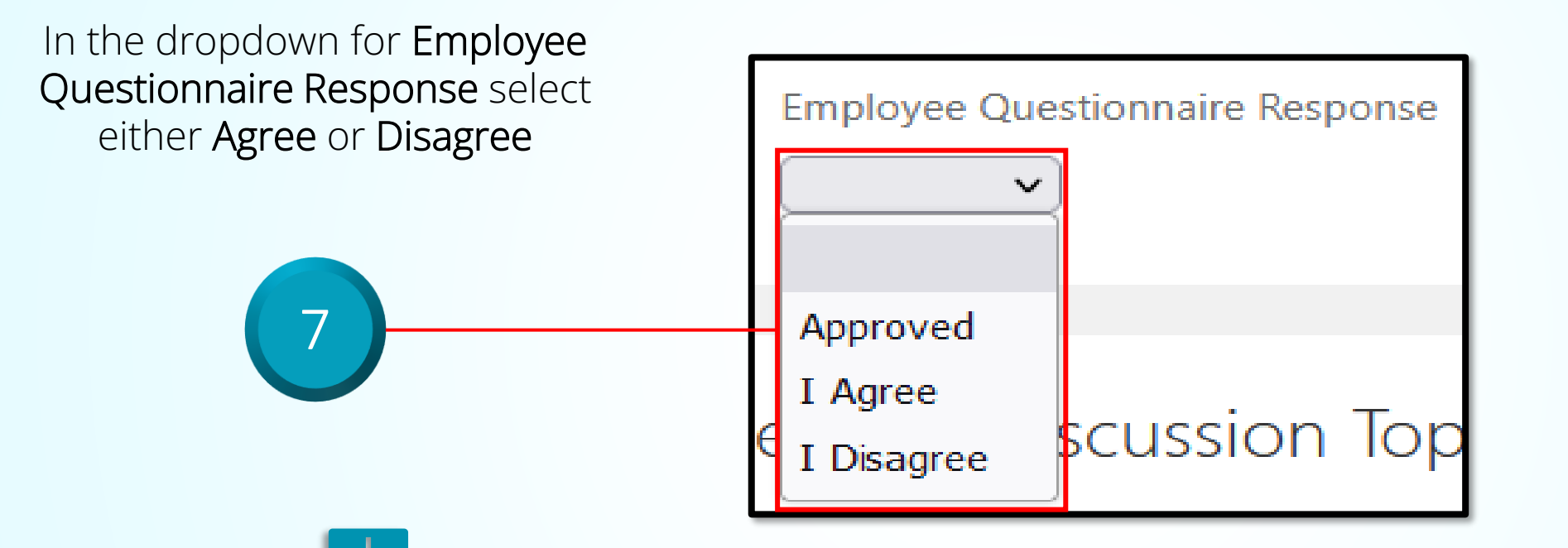

If the employee completes the self-evaluation, select either **Agree** or **Disagree**. Comments can then be added in the Comments field.

Use the **Approved** option only when the employee does not complete the self-evaluation. Add a comment in the **Other Comments** field.

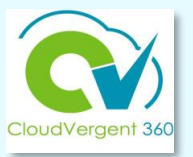

If the employee does not complete the employee questionnaire (self-evaluation), **manager must** enter one of the following comments in the **Other Comments** field to close out the performance review :

- Employee was not required to complete the self-evaluation based on job classification.
- Employee opted not to complete the self-evaluation.
- Employee did not complete the self-evaluation by due date.
- Employee has been employed less than 90 days prior to the end of the performance cycle.
- Employee has not been supervised by the current supervisor a minimum of 90 days.

**Other Comments** 

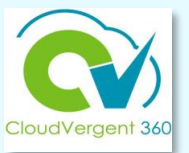

8 Save Cancel Manager Questionnaire Strengths - Review performance indicators where employee consistently exceeds expectations/demonstrate accountability Select the Save Ms. Employee demonstrates a positive attitude when engaging with the HR members, customer user departments, and external stakeholders. She<br>| exceeds in planning details that align with my routine meeting schedule and other button to update the and managing after action items. Check-In Document Opportunities - Indicate areas where employee may perform more successfully in assigned role Ms. Employee engages with the deputy director and other HR managers to increase awareness of division priority tasks and projects to help manage the status of the Critical Project List. Another area may include embracing SharePoint as a powerful tool for collaboration with HR teams on varied tasks to ensure real-time status updates and access. Accomplishments - Describe employee's major performance contributions, accomplishments, and achievements during the performance cycle Ms. Employee attained her Associate PHR certification in February 2023. This is a major accomplishment as this was dually pursued while working on her Master Degree in Organizational Leadership. Developmental Goals - Identify specific training or activity for employee to complete to enhance performance

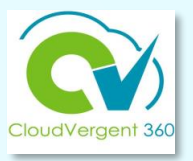

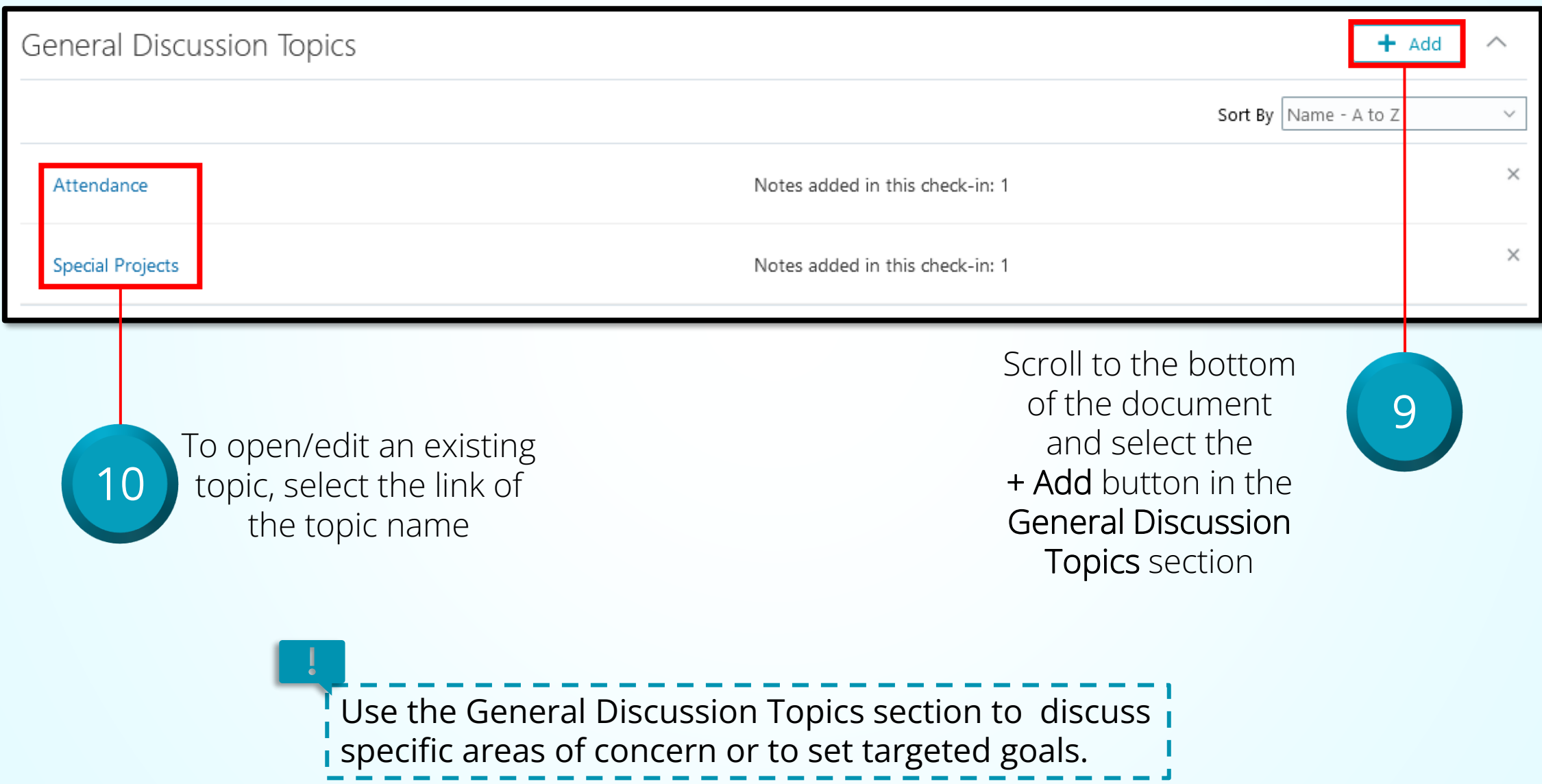

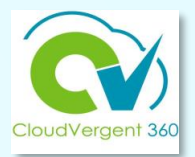

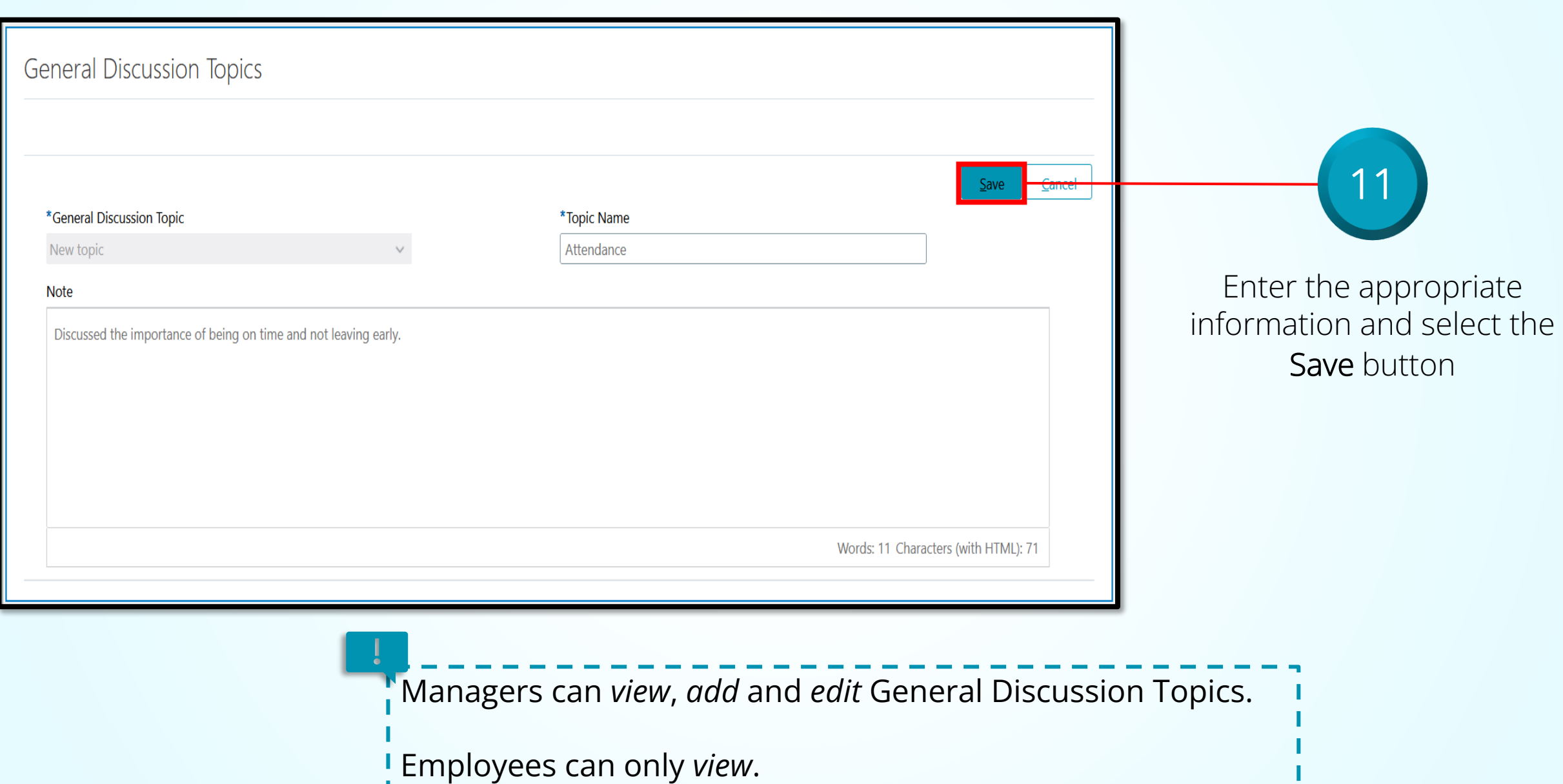

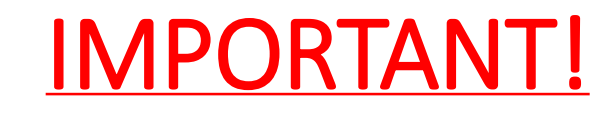

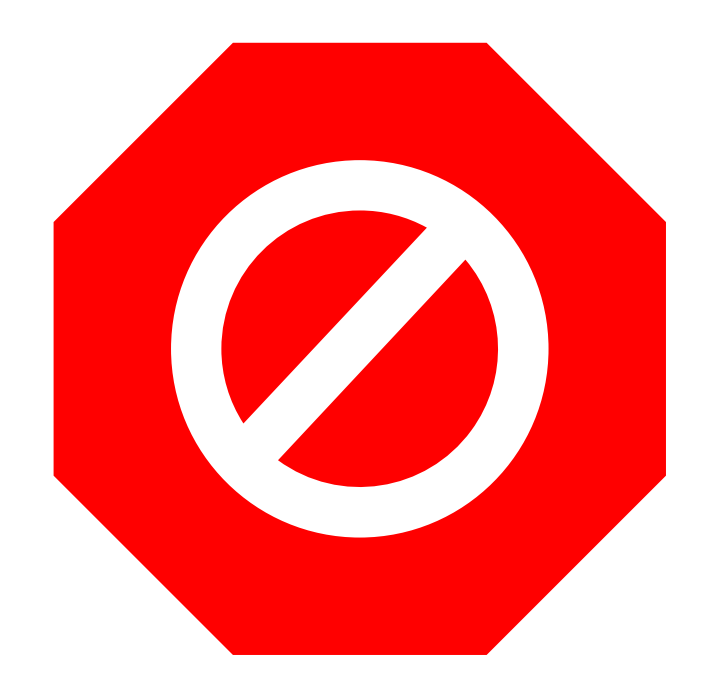

- **Check-In Documents are not to be deleted!**
- **Only Talent Administrators can remove a Check-In document. To request the removal of a document send an email to [HRTalent@dekalbcountyga.gov.](mailto:HRTalent@dekalbcountyga.gov)**
- **Employees and managers** *must use* **the Edit button!**
- **NEVER use the Delete button!**

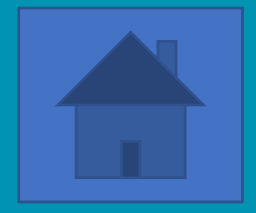

# **Talent Coordinators: How to Verify Submission of Performance Documents**

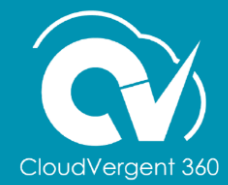

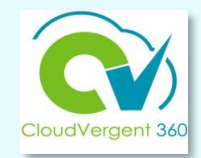

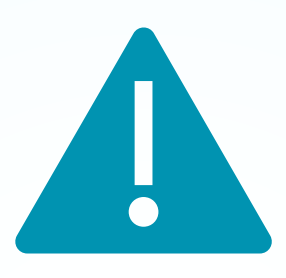

# **Payroll/Absence Coordinators** *serving as Talent Coordinators* **have access to Document Records and the Check-in Documents.**

#### **Verifying a Check-In Document**

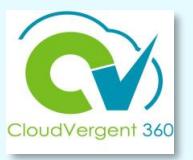

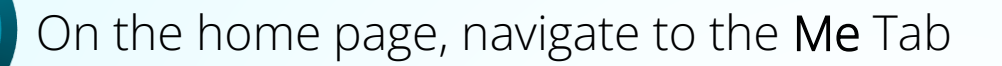

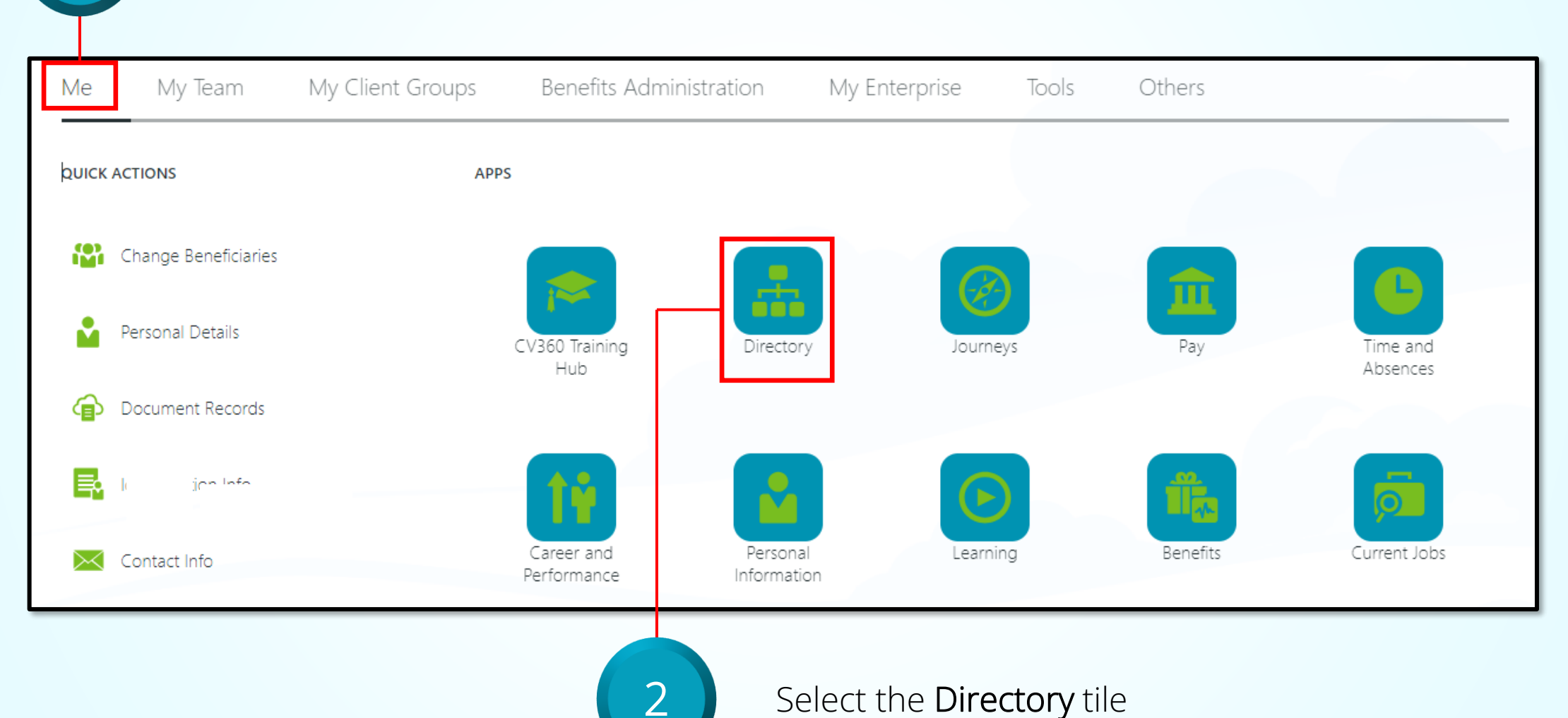

Select the Directory tile

# **Verify a Check-In Document**

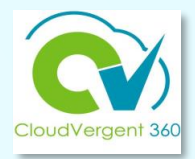

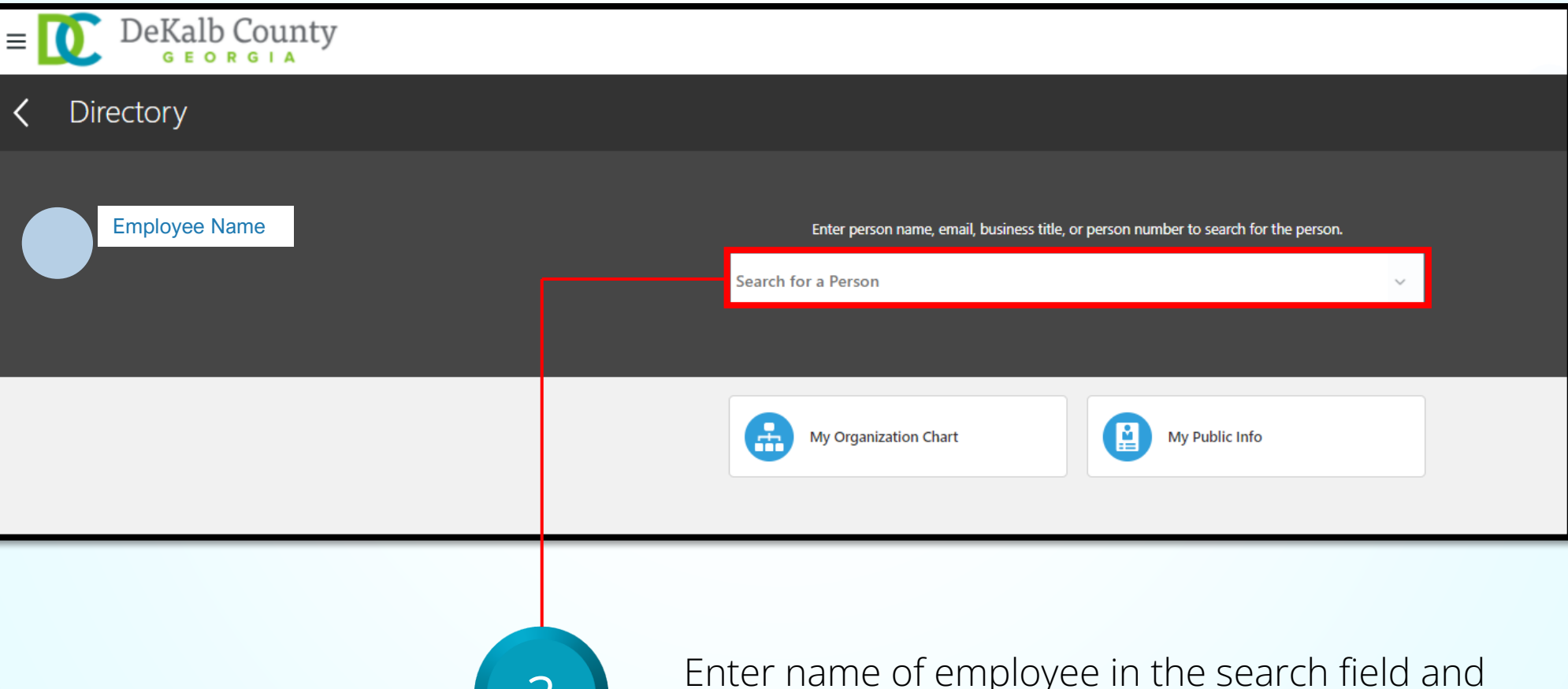

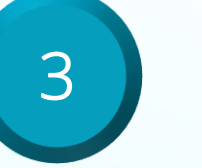

Enter name of employee in the search field and **S** Select from the dropdown list

#### **Verify a Check-In Document**

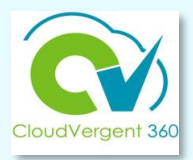

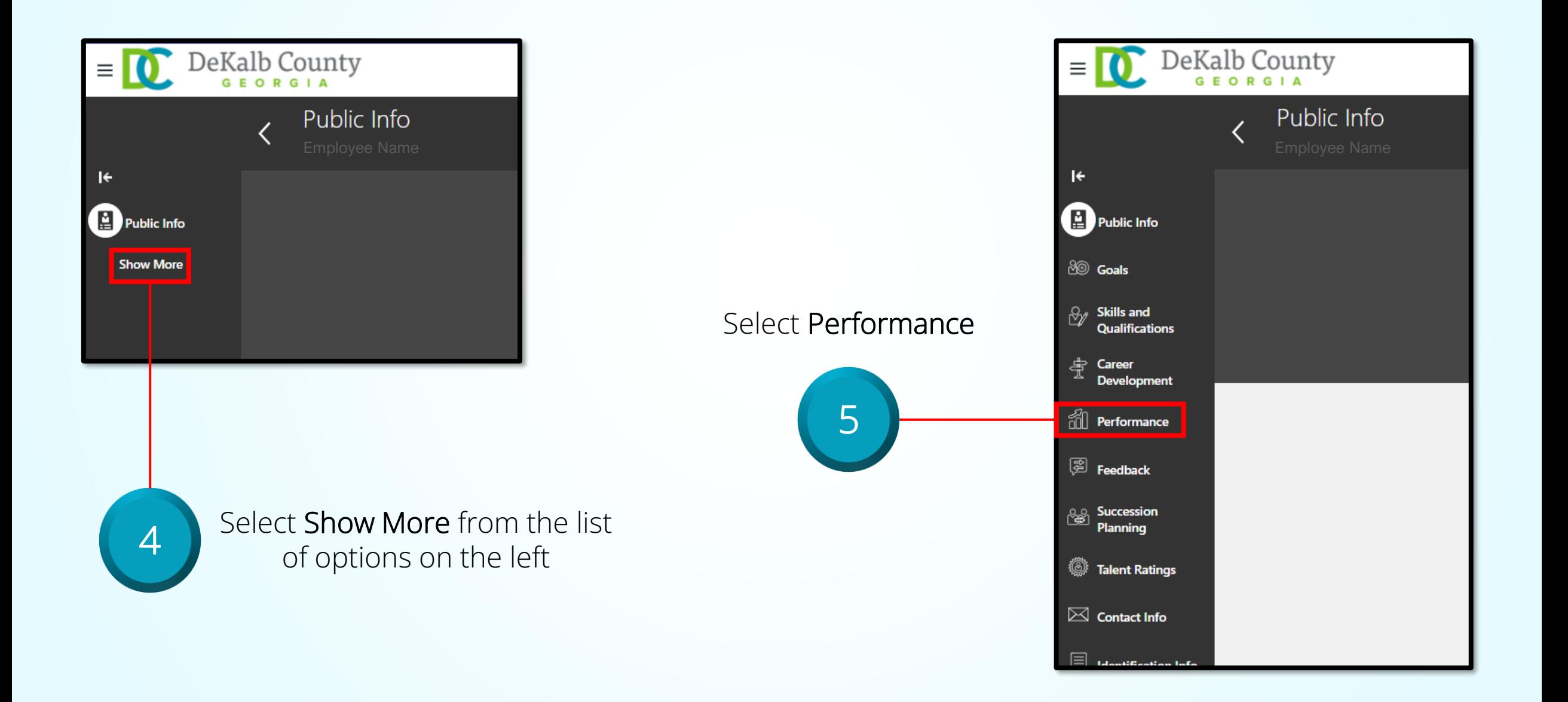

# **Verify a Check-In Document**

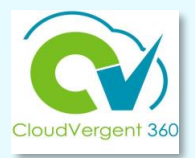

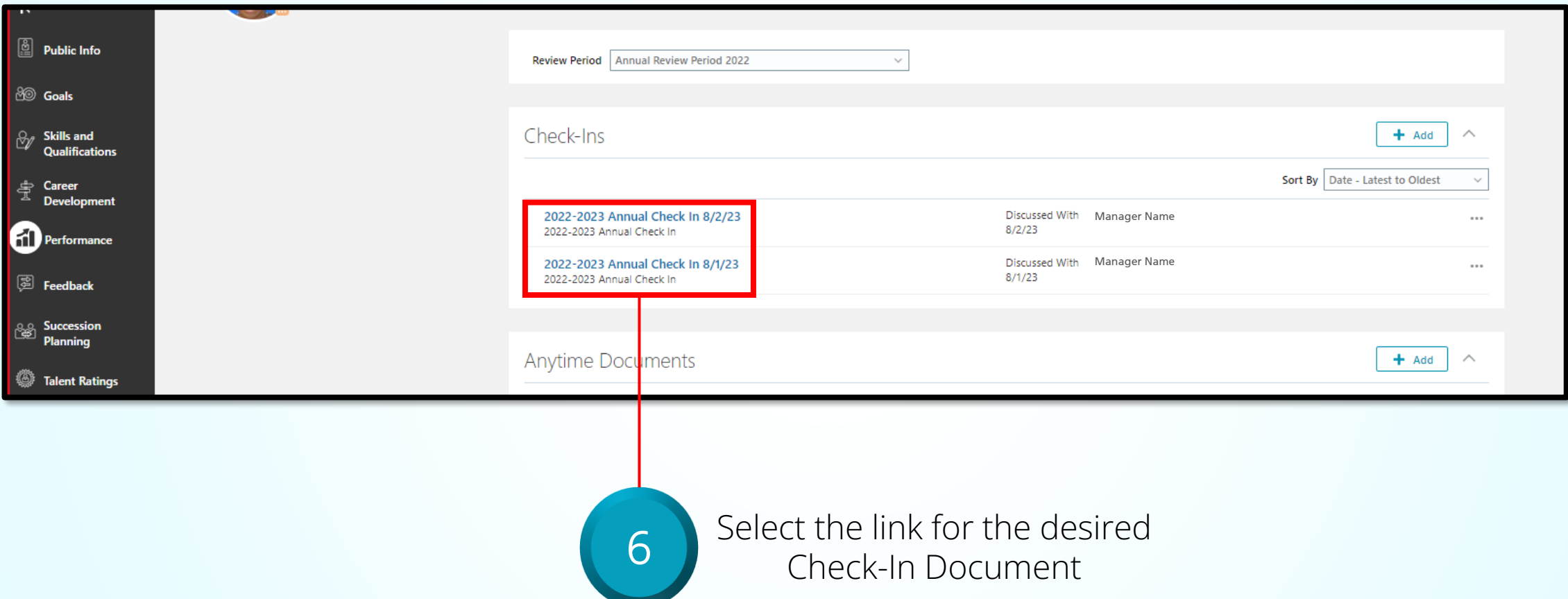

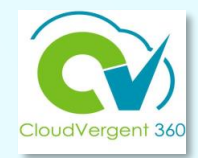

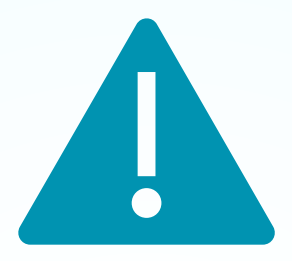

# **REMINDER**

**This verification process is applicable for the Check-in Document only. The Document Records upload is managed independently of this verification process.**

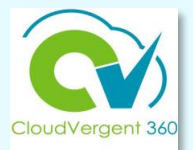

# Status Reports

**CV360 reports available in near future - HR & Innovation and Technology** 

**Two separate reports: one for Document Records uploads & one for Check-in Documents**

**Access rights to be determined**

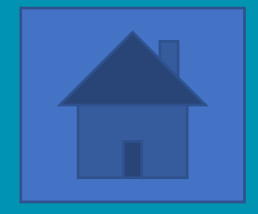

# **Adding a CV360 Employee Development Plan Document**

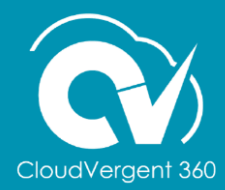

### **Development Plan Document**

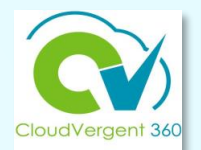

68

- Focuses on an employee's performance improvement
- Process

# **External CV360**

- **Should have been completed**, if an employee received a rating of *Needs Improvement* or *Expectations Not Met* on their Annual Performance Document
- Upload via Document Records in CV360

#### **CV360**

- Complete if a manager believes the employee's performance requires improvement
- Viewed by manager, employee and Talent Administrator (HR)
- Saves automatically when procedure is followed
- **Responsibilities** 
	- Manager Sets goals, evaluates performance and provides final feedback
	- Employee Confirms commitment to meet expectation and acknowledges document

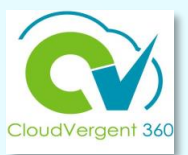

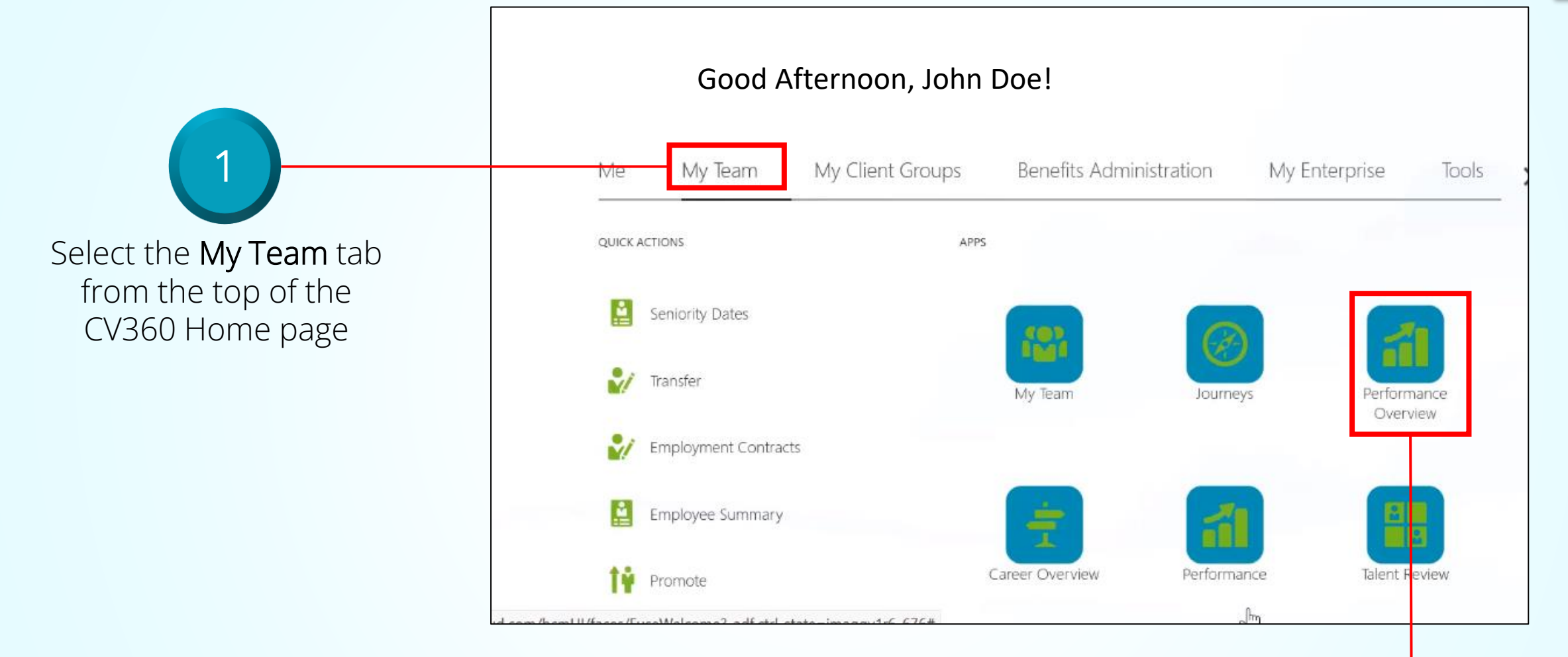

Select the Performance Overview  $t$  tile from the Apps section  $\begin{pmatrix} 2 \end{pmatrix}$ 

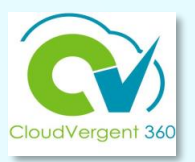

My Team 3  $Q$ **Search Person Show Filters** Sort By | Name ascending **Add Performance Goal**  $\checkmark$ Click the hyperlink of the Employee Name  $0.0.0$ employee's name to start 01110 - Producer a development plan **Last Updated Performance Rating Performance Goals Performance Documents Anytime Documents** 0 created **Check-Ins** 0 created Employee Name $0.0.0$ 01115 - Photojournalist / Editor **Last Undated Performance Rating Performance Goals** 

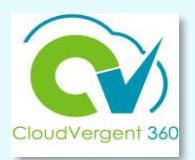

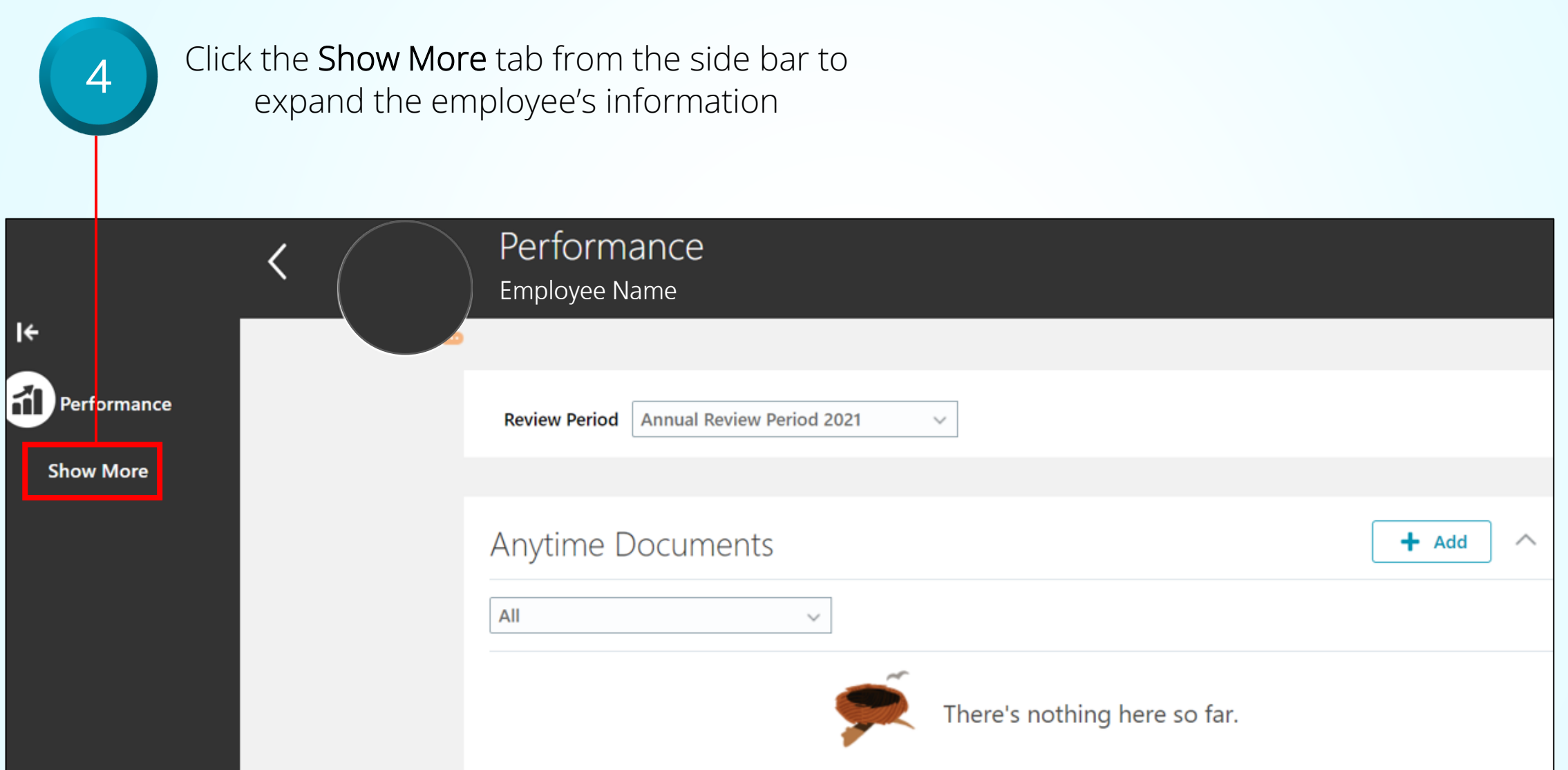

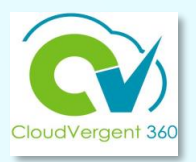

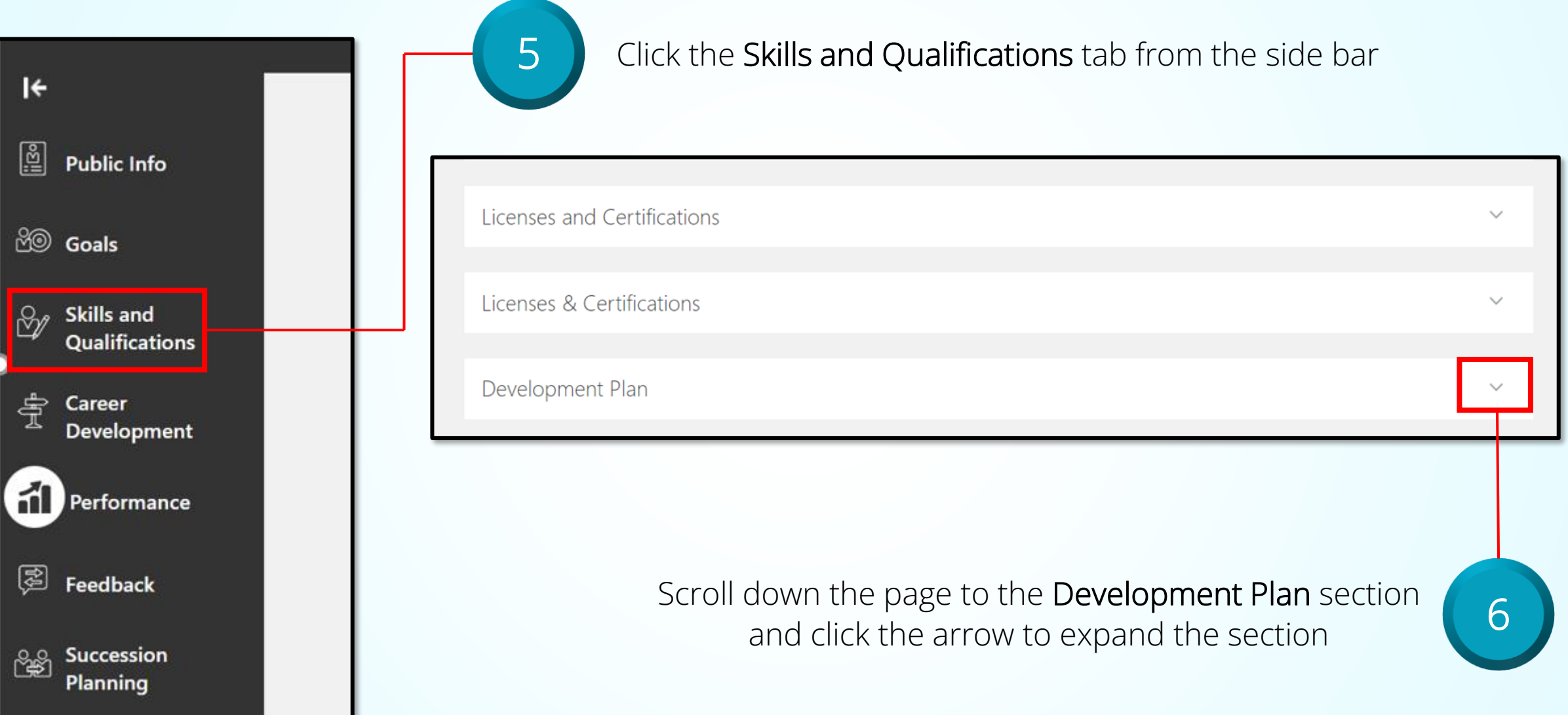
### **Adding a Development Plan Document**

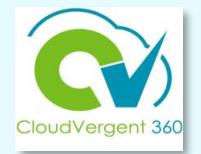

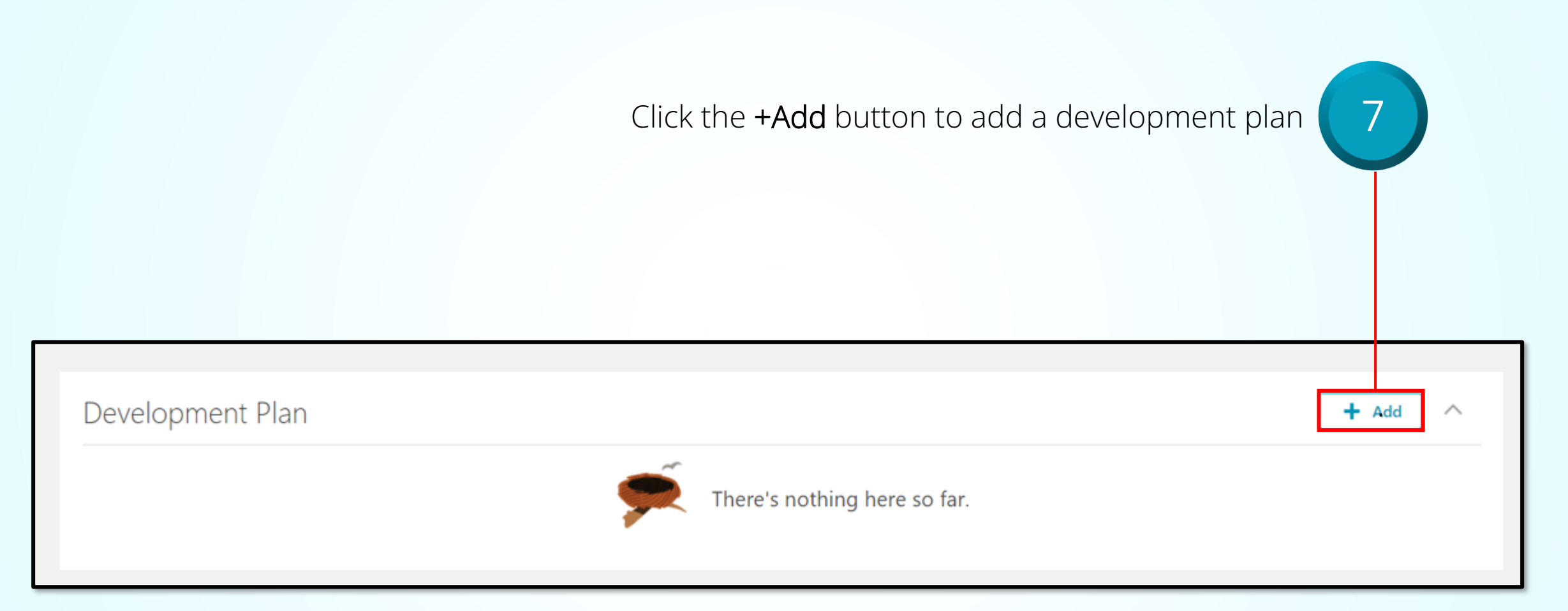

### **Adding a Development Plan Document**

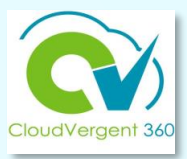

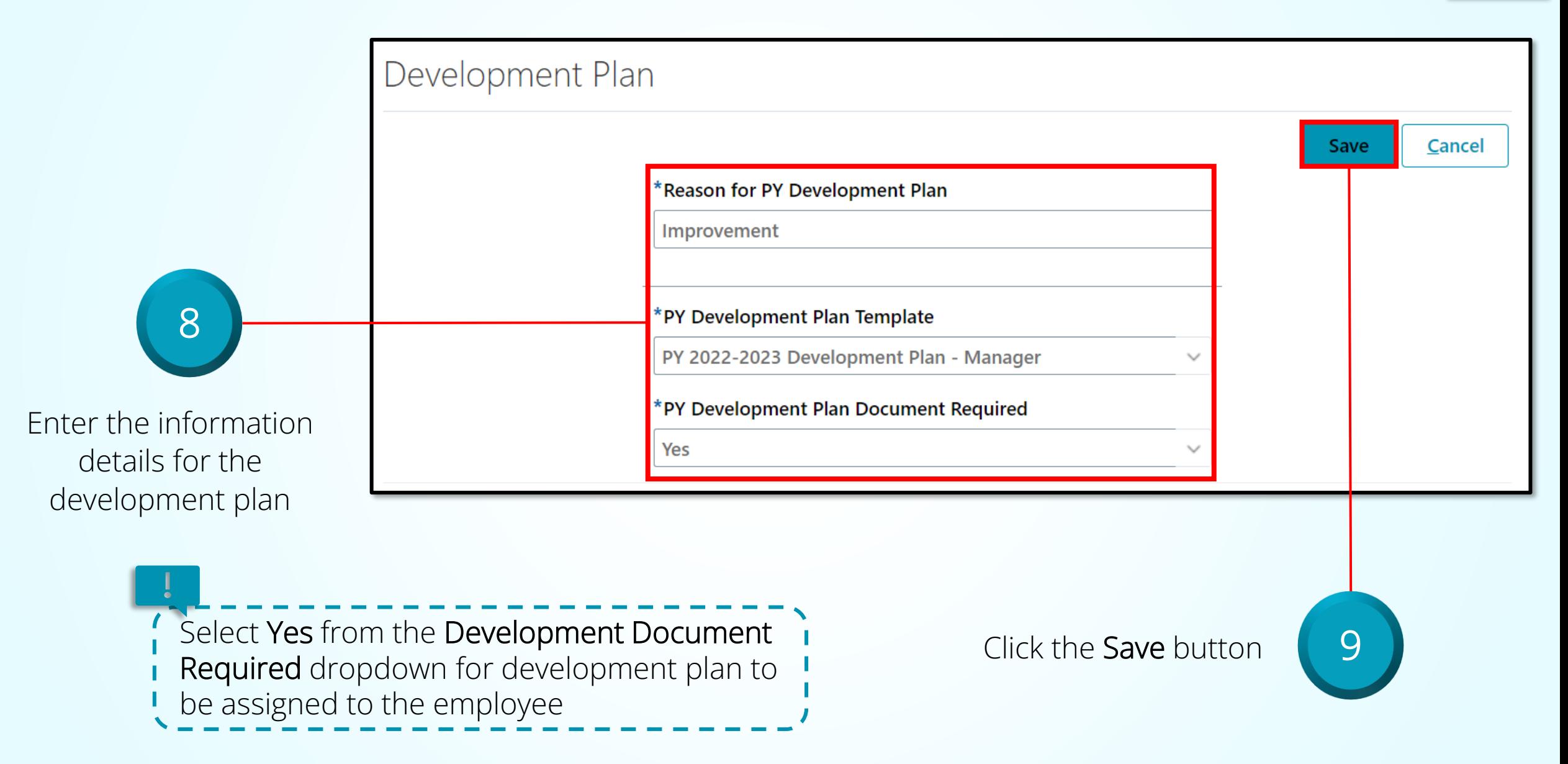

### **Adding a Development Plan Document**

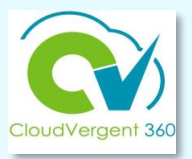

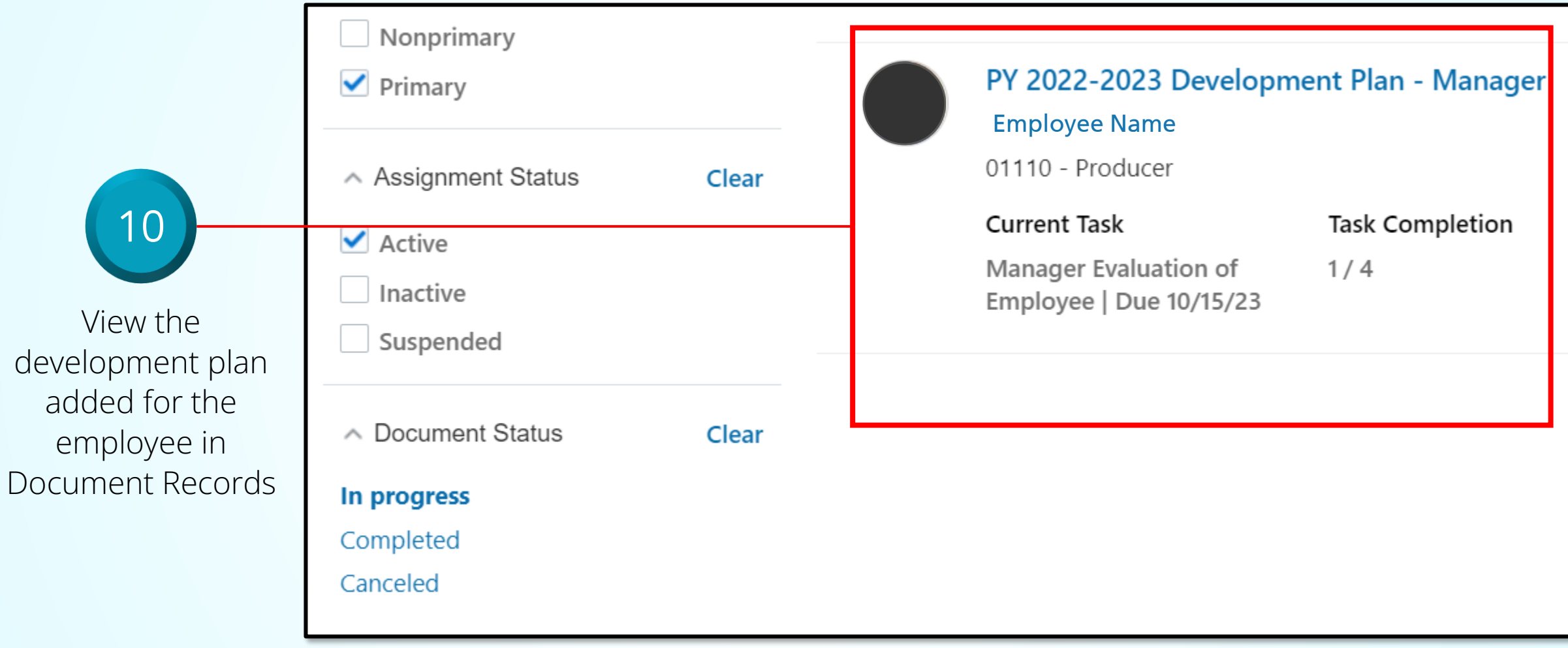

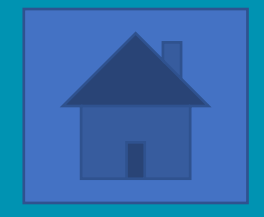

## **How to Complete a Development Plan**

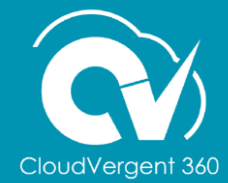

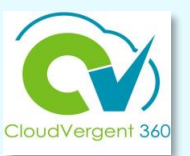

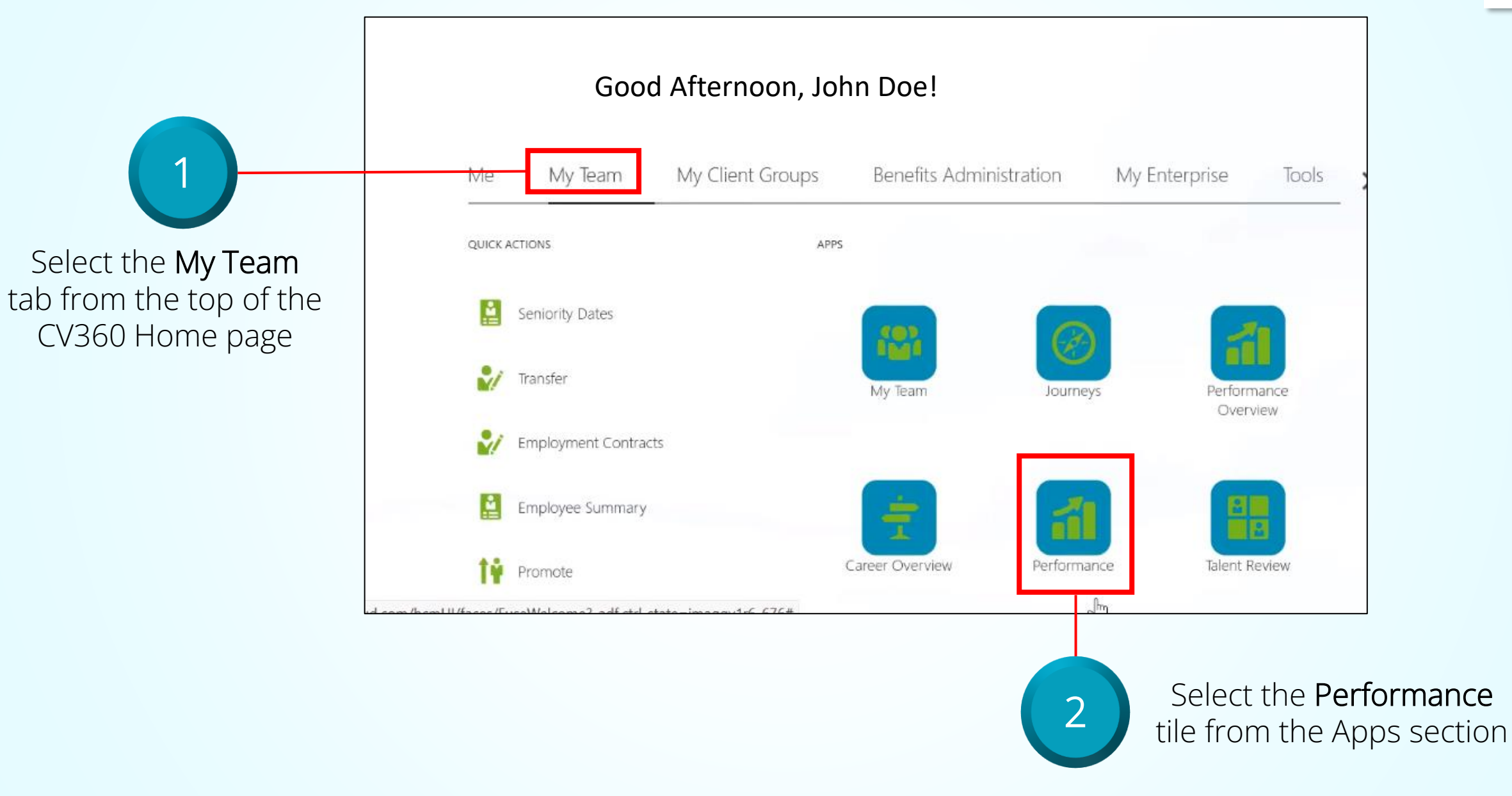

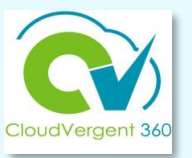

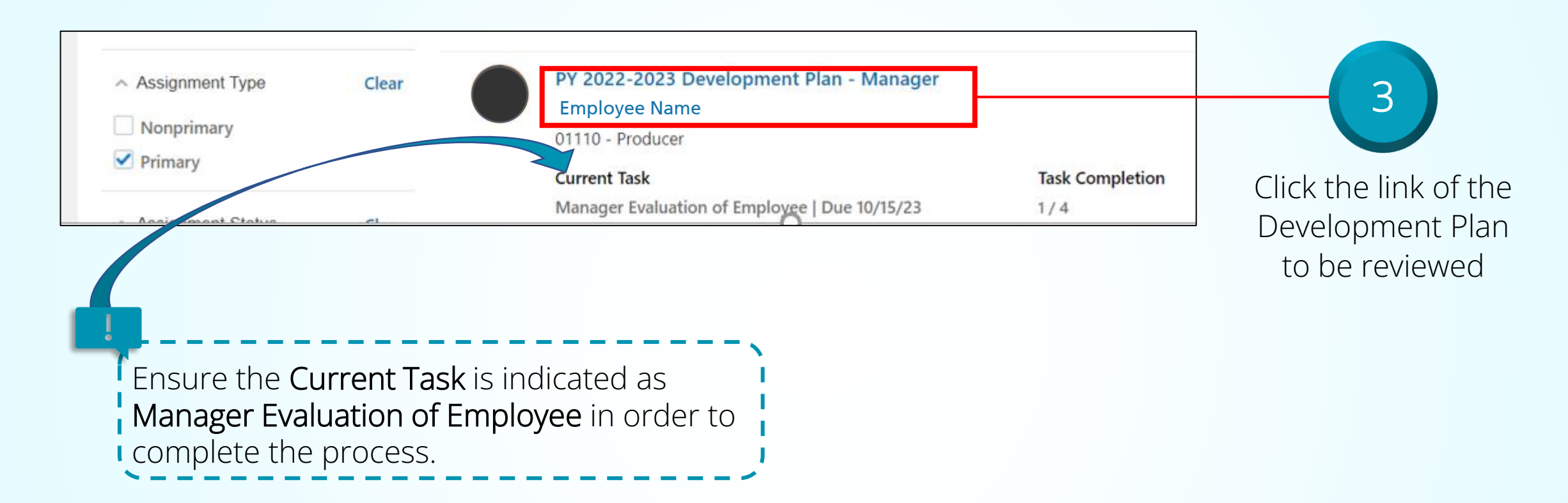

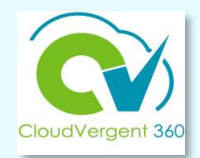

#### **Evaluation Topics**  $\wedge$ Goals Evaluate 1 of 1 commented **Manager Comments Excellent** Manager Feedback 4 **Evaluate**

Click the Evaluate button within the Manager Feedback section to begin evaluating the employee's overall performance

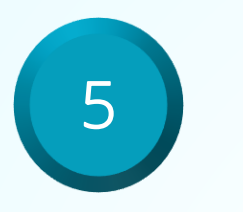

Enter the information for the questionnaire

Plan Period refers to the timeframe the development plan will be in effect (e.g., 60, 90 or 180 days).

Goals refer to the performance expectations the employee is trying to improve upon based the

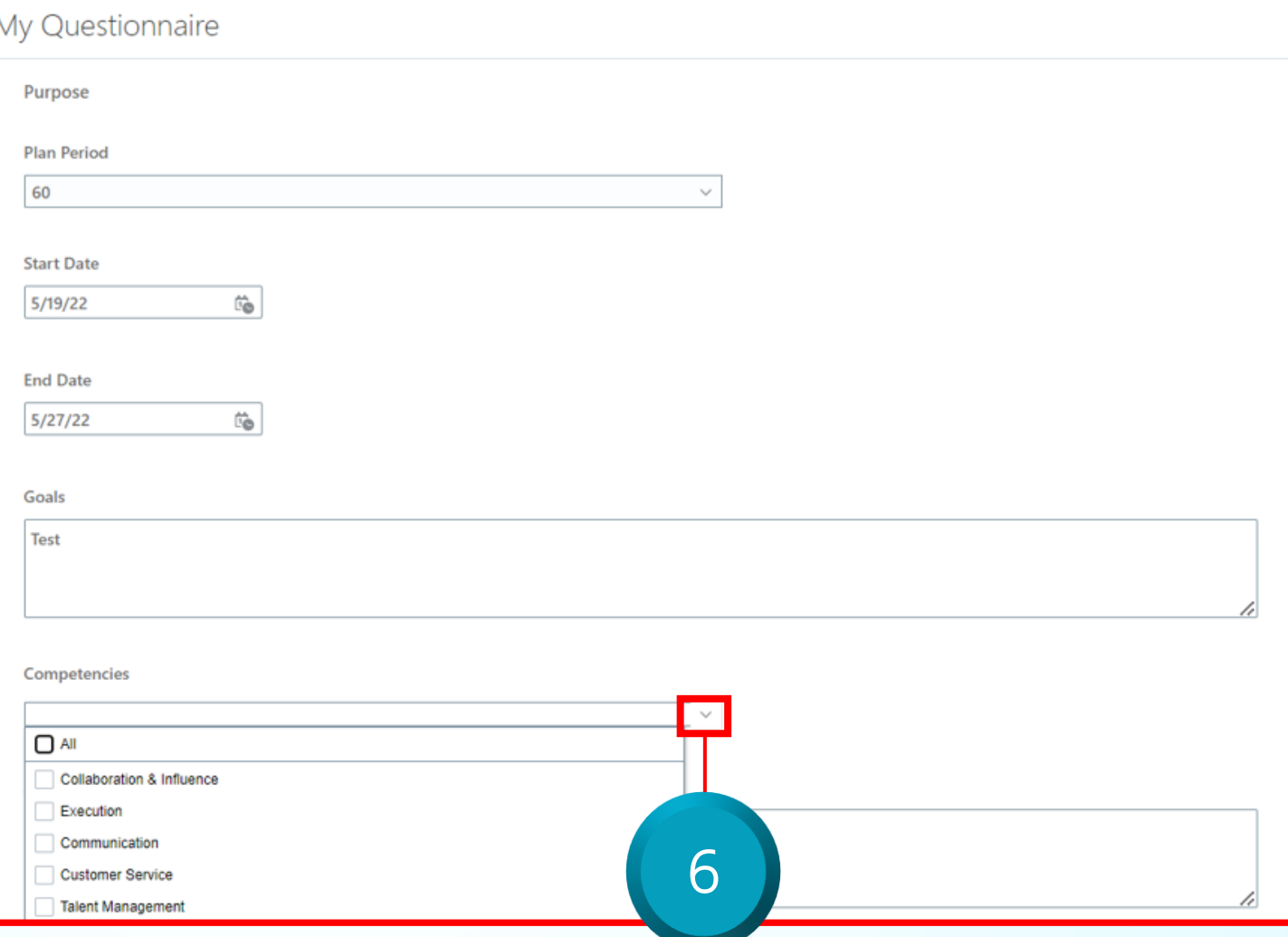

performance evaluation Click on the dropdown under *Competencies* to select the competencies for the development plan

## Job Categories

- Skilled/Semi-skilled
- Paraprofessional (Non-Sworn)/Professional(Non-Manager)/Supervisor
- Sworn Public Safety & Related
- Sworn Public Safety Manager & Related
- Manager
- Executive/Senior Leaders

• Note: *List of job classifications assigned to specific categories will be maintained on the HR Intranet Webpage*

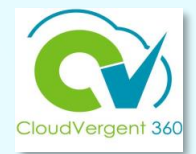

#### **COMPETENCIES AND CRITICAL JOB ELEMENTS**

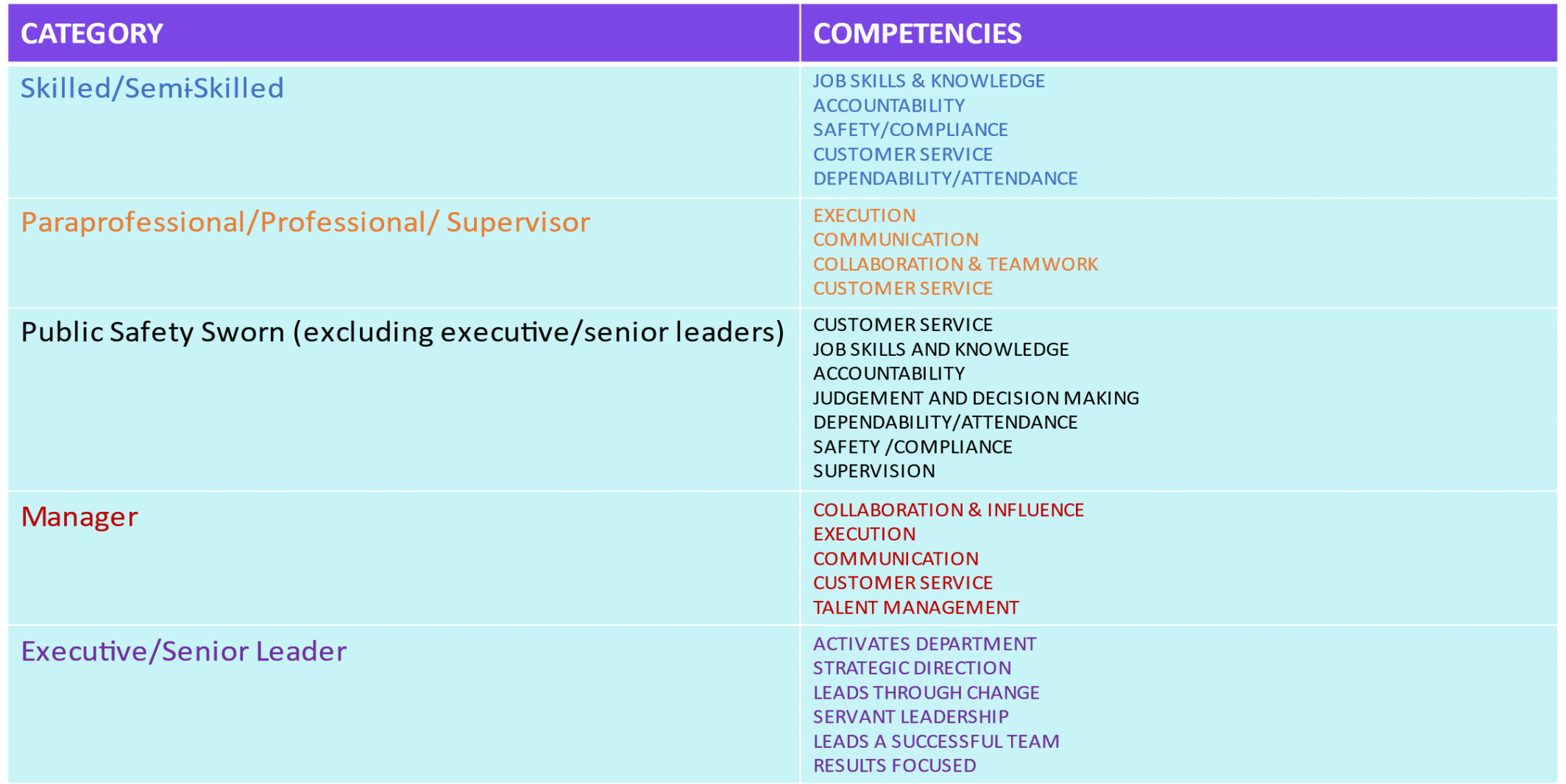

## **Managing Probationary Period Extensions**

Note: The completion of a Development Plan will not substitute for a formal request to extend employee probationary period for 60, 90 or 180 days.

Department heads must request a probationary period extension *in writing* to the HR Director and/or Deputy Director and assigned HR Generalist.

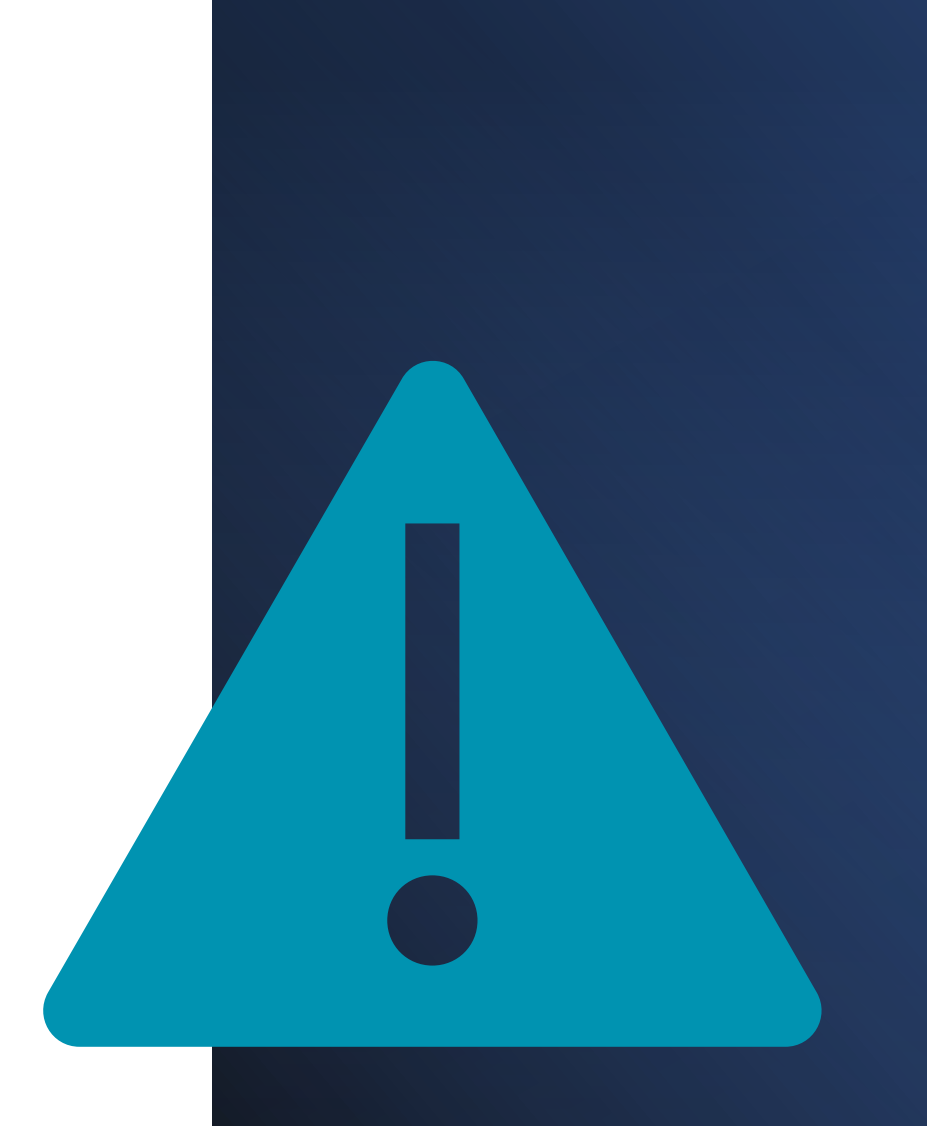

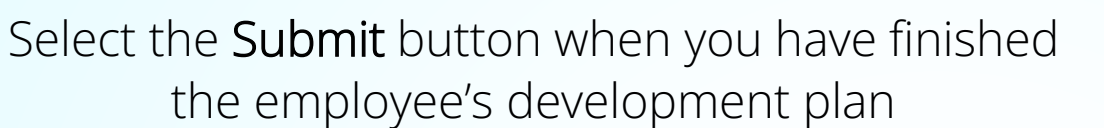

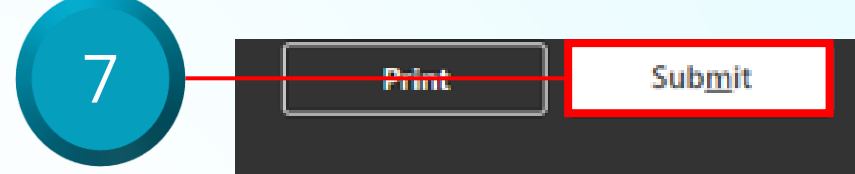

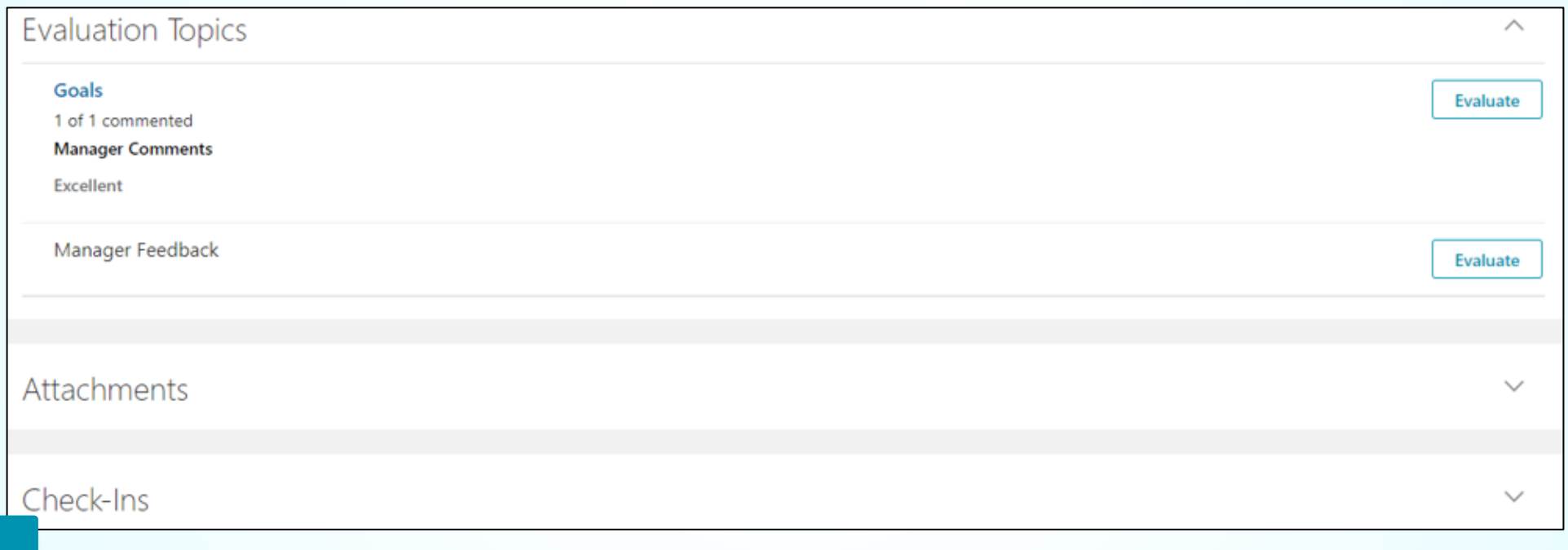

Employees will be able to view the manager's feedback. If necessary, you may add attachments and/or view check-ins by expanding the appropriate sections.

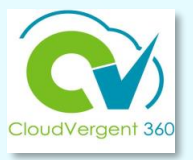

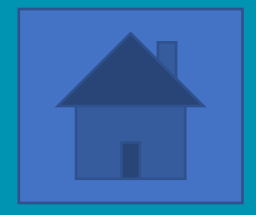

## **Helpful Hints**

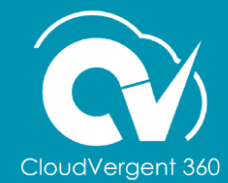

## Helpful Hints

Use either Google Chrome or Firefox when working in CV360

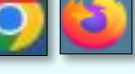

When logging in remotely, make sure to connect via GlobalProtect

Connecting to CV360 from an iPad restricts functionality – connect from a PC or laptop

Complete feedback in a Word document and copy/paste into the appropriate fields in the Check-In document

The number of characters are unlimited, but the use of concise statements are recommended to capture value added feedback.

Print or save a copy of Check-In documents from the ellipsis (…)

Managers should have preliminary conversation with their department head to discuss any individual performance concerns and to obtain any feedback they may want to include prior to documenting in CV360.

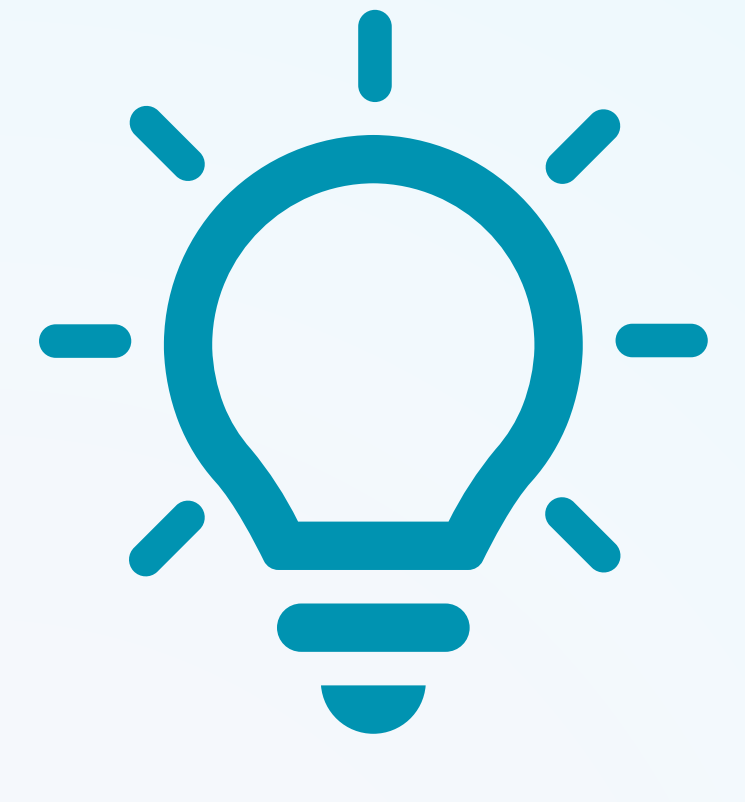

### **How to Print/Save a Check-In Document**

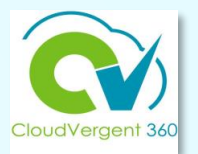

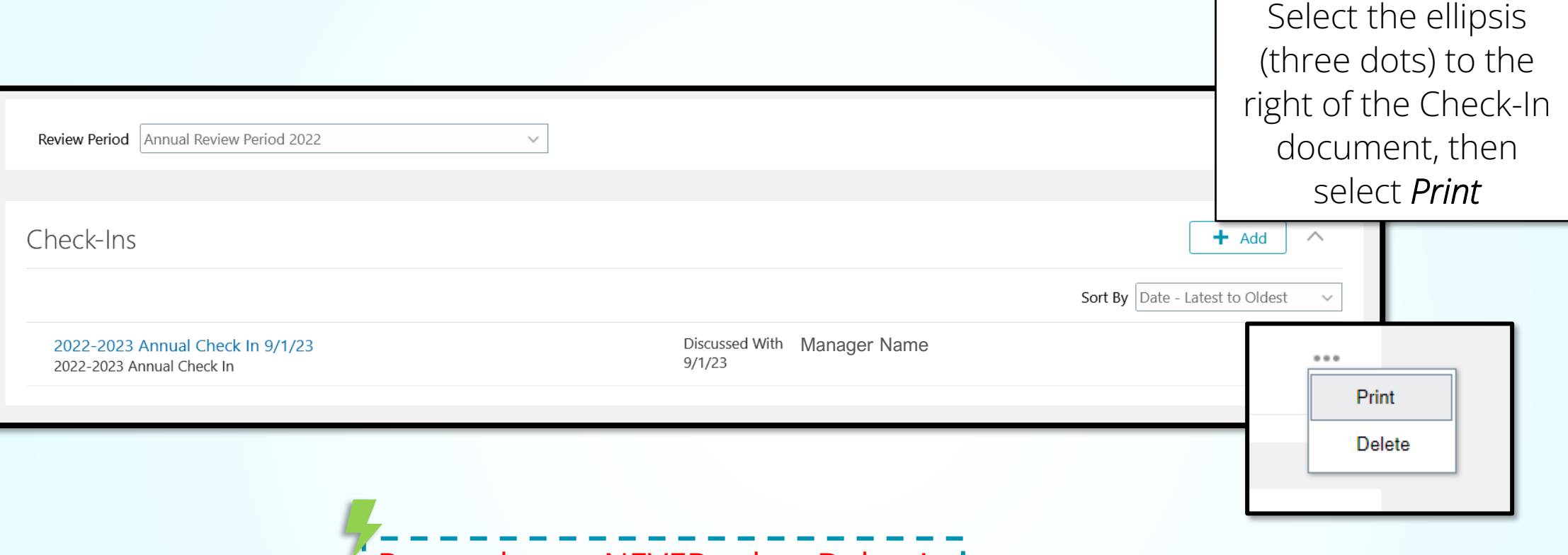

Remember to NEVER select Delete!

## Printed Check-In Example

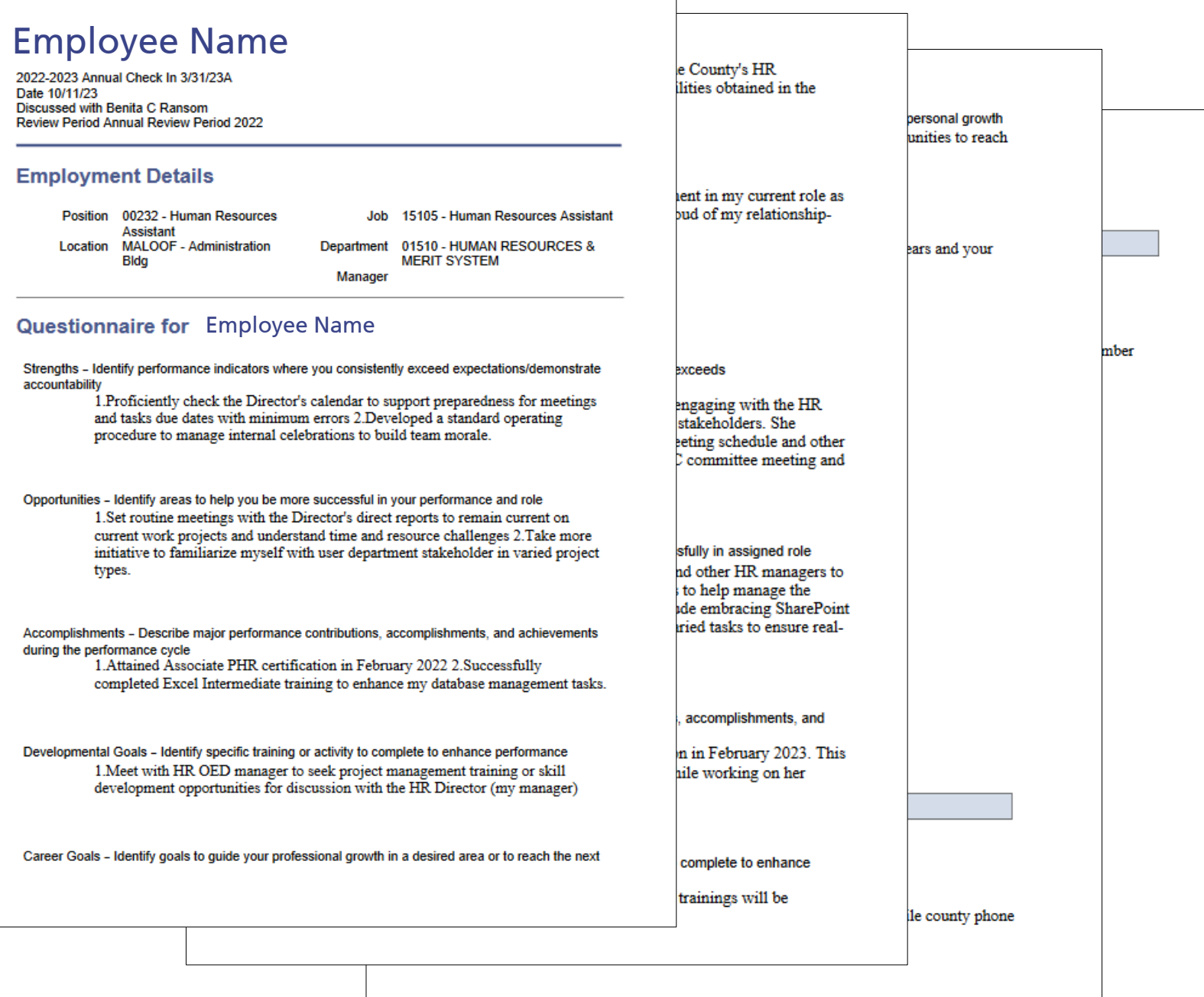

### Use this link to log into the My Apps page of CV360:

<https://idcs-1b5172bd800b4d0cb6c0235505318175.identity.oraclecloud.com/ui/v1/myconsole>

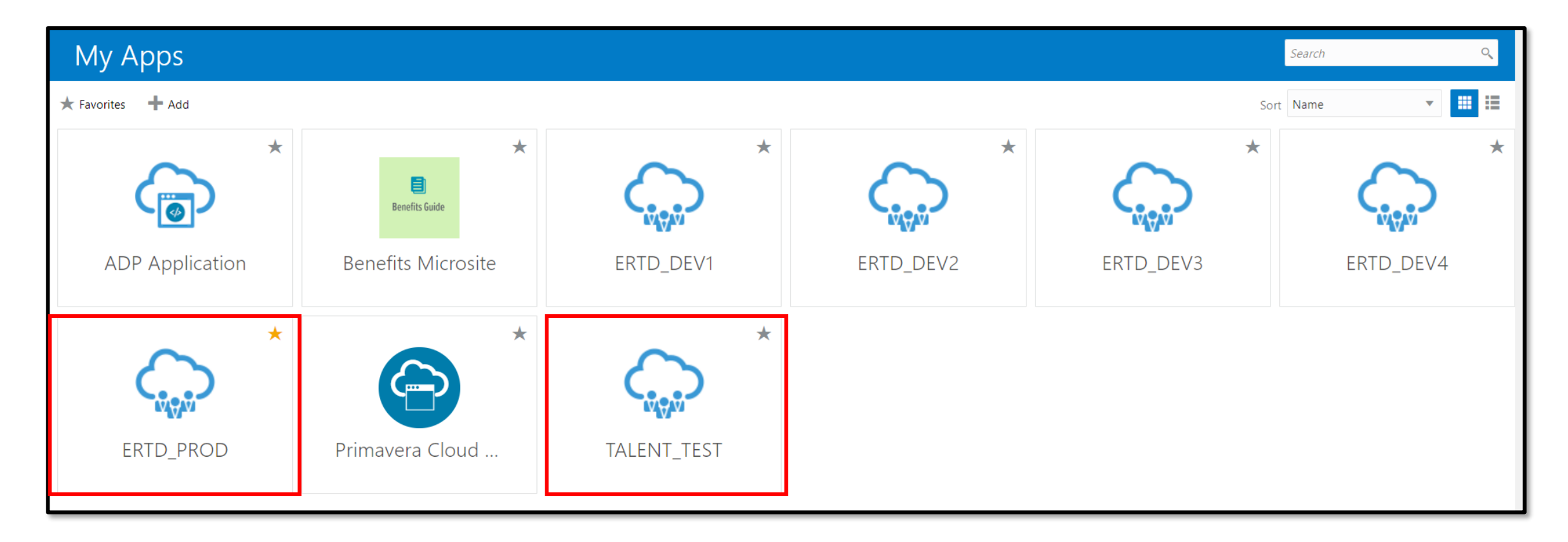

**Practice** Environment For All County Users

### **TEST Pod** for all managers and employees!

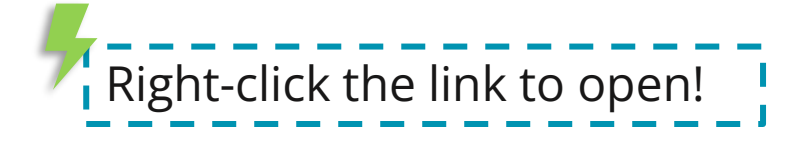

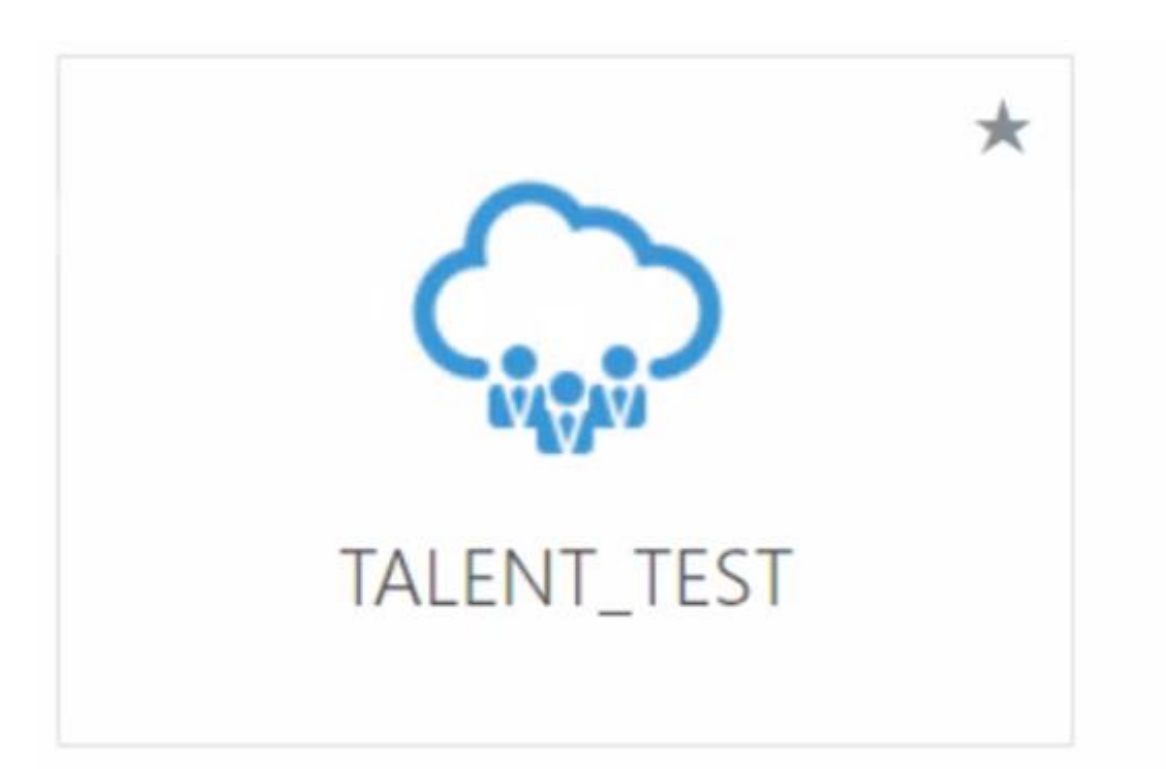

**Production** Environment For All County Users

### **ERTD\_PROD** is the live environment!

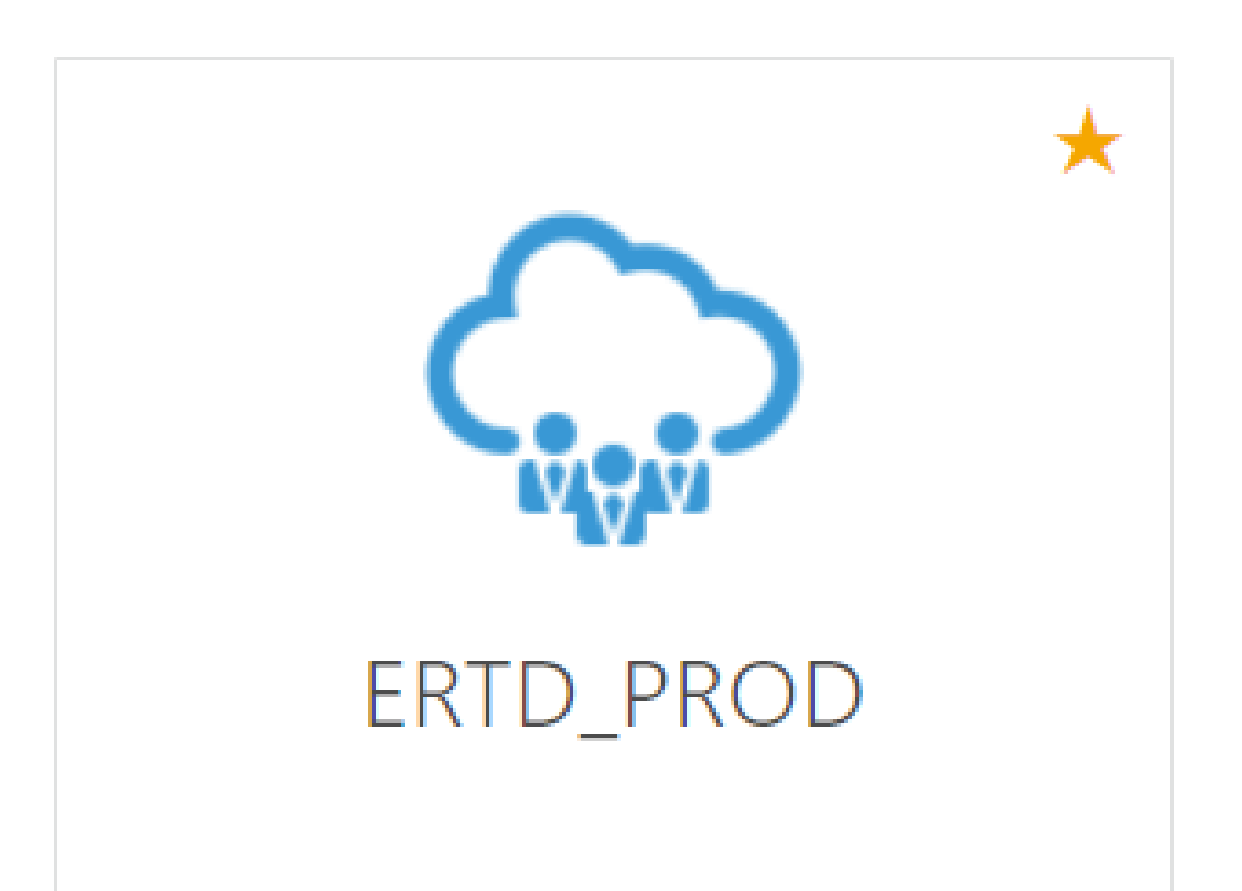

## Reminders

### **Training**

- October 2023 PY22/23
- November/December 2023 Kick-off PY23/24 – Training & Enhancements
	- ✓ Organizational Goals (CEO Strategic Priorities)
	- $\checkmark$  Department /Division Goals
	- ✓ Rating Option

### **CV360 Submission**

- Complete within CV360 no later than November 30, 2023
- HR determines department status via CV360 reports

### **Virtual Training (4 Hour –Sessions)**

## ✓ Performance Feedback

- ✓ Coaching
- ✓ CV360 Roles
- **Documentation**

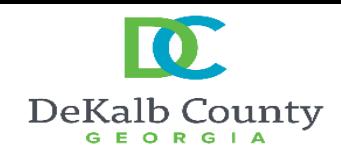

#### *Enroll via CV360 Course Title: CV360 Performance Review Training (4-Hours)*

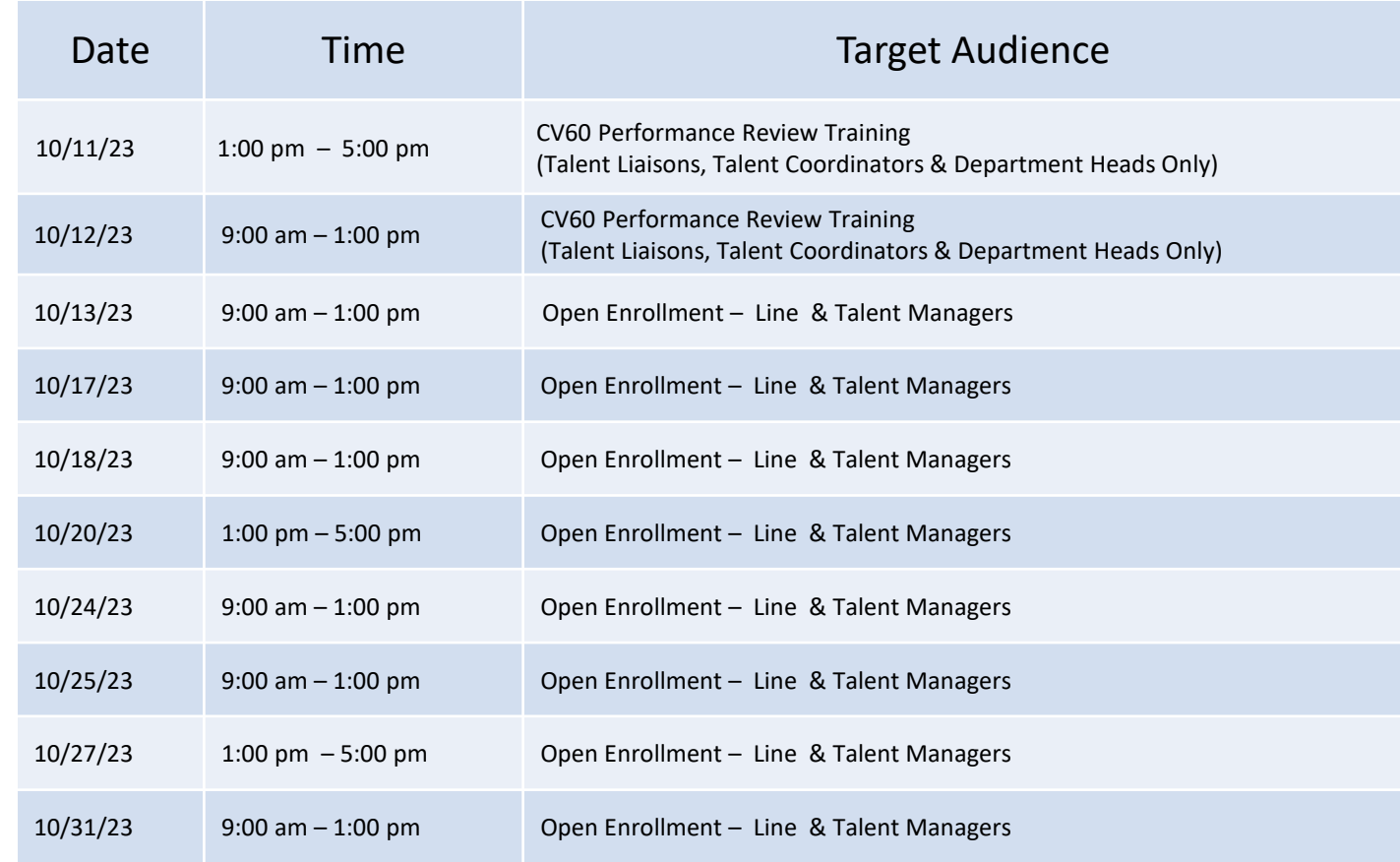

## DEPARTMENT HEADS  $\mathbf{\mathcal{S}}$ TALENT LIASIONS

## prior to 11/30th deadline

**Department creates and distributes guidance communication**

- ✓ **Specifying job classifications to complete self-evaluations**
- ✓ **Sharing the Quick Reference Guide informing employees how to complete the self-evaluation**
- ✓ **Specifying timelines for managers to create check-in documents**
- ✓ **Emphasizing due dates**
- ✓ **Encouraging Talent Coordinators, Line Managers and Talent Managers to attend a scheduled training session**

### **Training Documents**

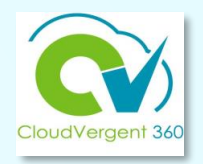

### All training documents can be found on the [CV360 Training Hub](https://www.dekalbcountyga.gov/information-technology/cv360-training), in the Performance Management section.

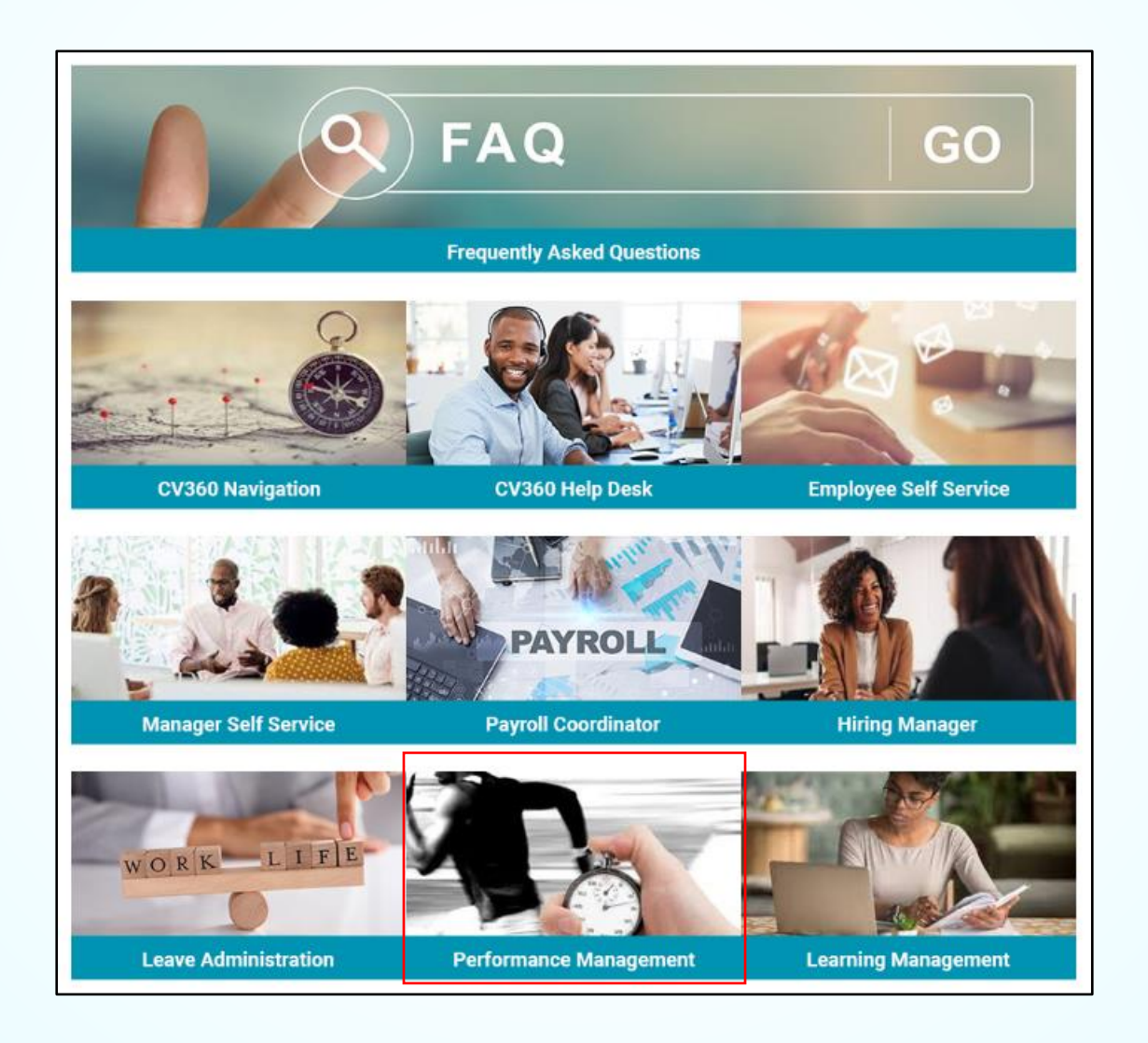

## **Talent** Management **Resources**

### **For additional information on the topics covered in this training use the following resources**

- [CV360 Training Hub](https://www.dekalbcountyga.gov/information-technology/cv360-training)
- QRG (If applicable)

### **Communications**

• Contact us at **HRTalent@dekalbcountyga.gov**

### **DeKalb Points of Contact**

- Fabienne A. Niles | [faniles@dekalbcountyga.gov](mailto:faniles@dekalbcountyga.gov )
- Dr. Mel Campbell | [mcampbell@dekalbcountyga.gov](mailto:mcampbell@dekalbcountyga.gov?subject=Performance%20Management%20Training)
- H. Kevin Opela | [hkopela@dekalbcountyga.gov](mailto:hkopela@dekalbcountyga.gov?subject=Performance%20Management%20Training)

### **Human Resources** CloudVergent 360 **CV360 Talent Management Team**

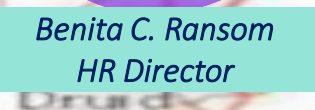

 $H$  :  $H$  s North Decatur

Druid Hills

Decatur

Belvedere

fer-McA

*H. Kevin Opela HR Technical Trainer Talent Administrator*

*Dr. Mel Campbell OED Trainer Talent Administrator*

*Fabienne Niles HR Manager*

> *Karen Grant HR Specialist Talent Administrator*

*Chan Johnson Employee Engagement Specialist Talent Administrator*

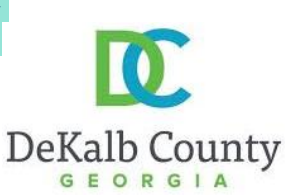

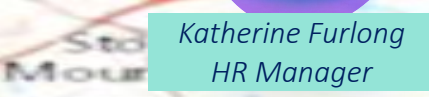

DEKALB COUN

 $55$ 

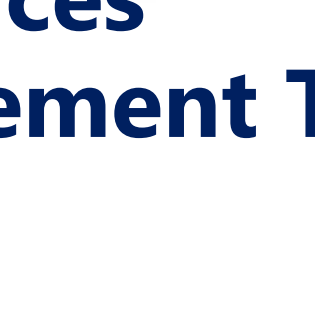

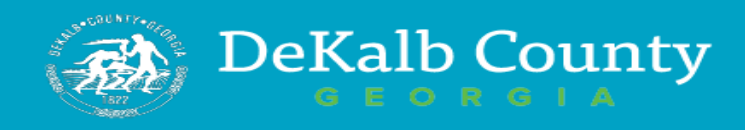

### **CONTACT US** Benita Ransom

Human Resources Director **bcransom@dekalbcountyga.gov**

> **Fabienne Niles** Organization & Employee Development Manager **470-580-6531**

**Dr. Mel Campbell** Employee Development Trainer **404-371-2107**

> **H. Kevin Opela**  Technical Trainer **404-687-3420**

**Karen Grant** Human Resources Specialist **404-371-2320**

**Chan Johnson** Employee Engagement Specialist **404-371-2849**

**Kay Furlong** HRIS Manager **470-580-6532**

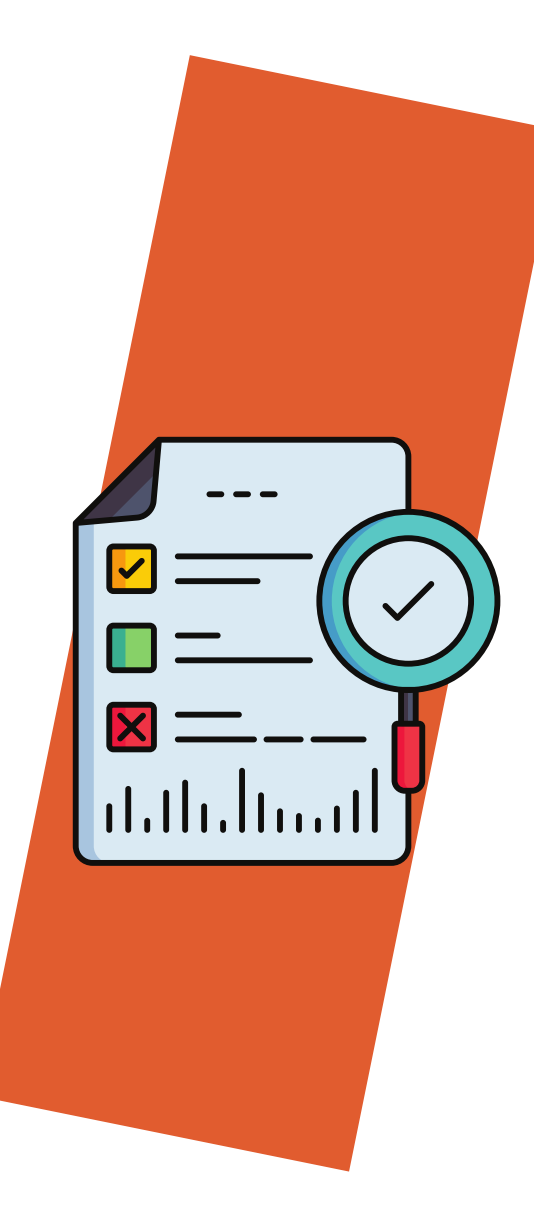

## Evaluation

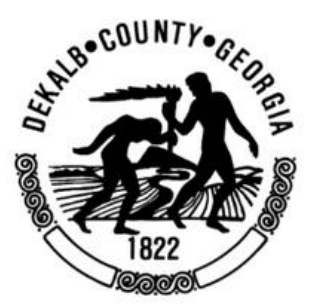

**HR welcomes your feedback about today's learning experience.**

**Click link to submit your feedback or scan QR code with your phone.** 

- **Email inbox**
- **Zoom/Teams chat box**
- **Name of training: CV360 Performance Review Training**

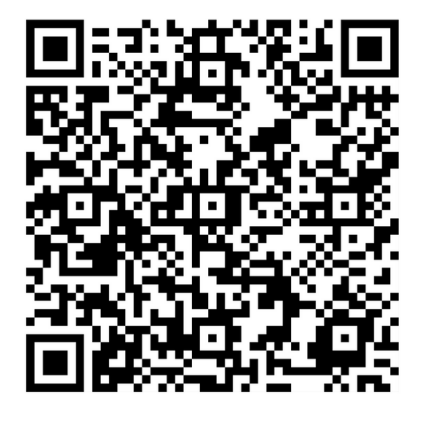

### **Thank you!**